# **Industrial**

# **Management Ethernet Switch**

# **IGS-7084GCP User's Manual**

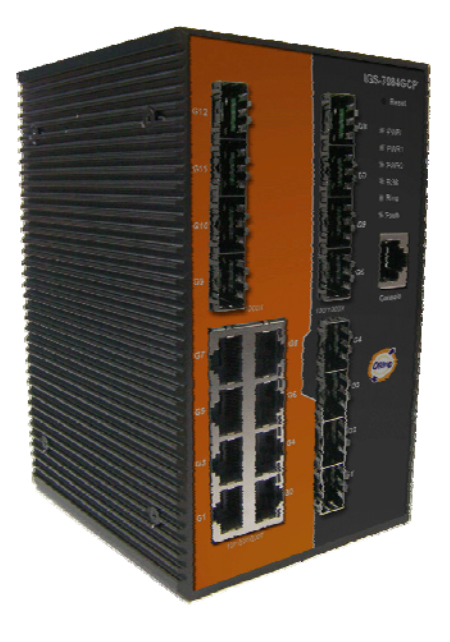

**Version 1.2 Aug, 2010.** 

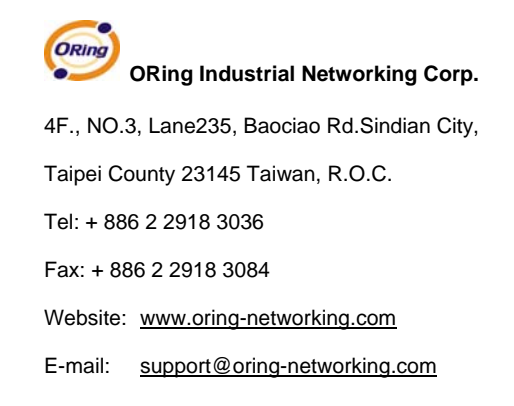

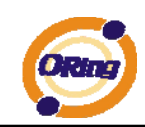

# **Table of Content**

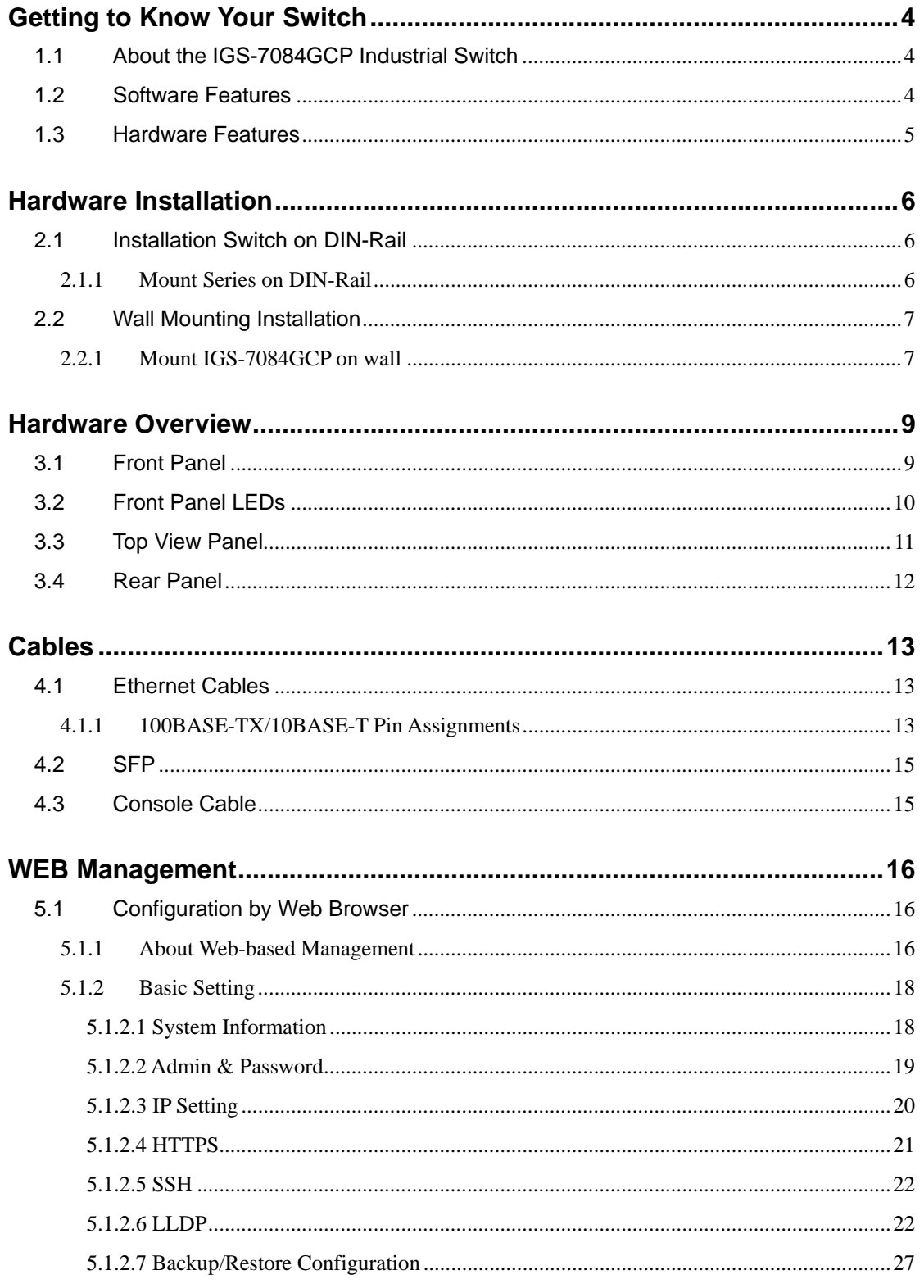

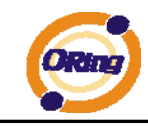

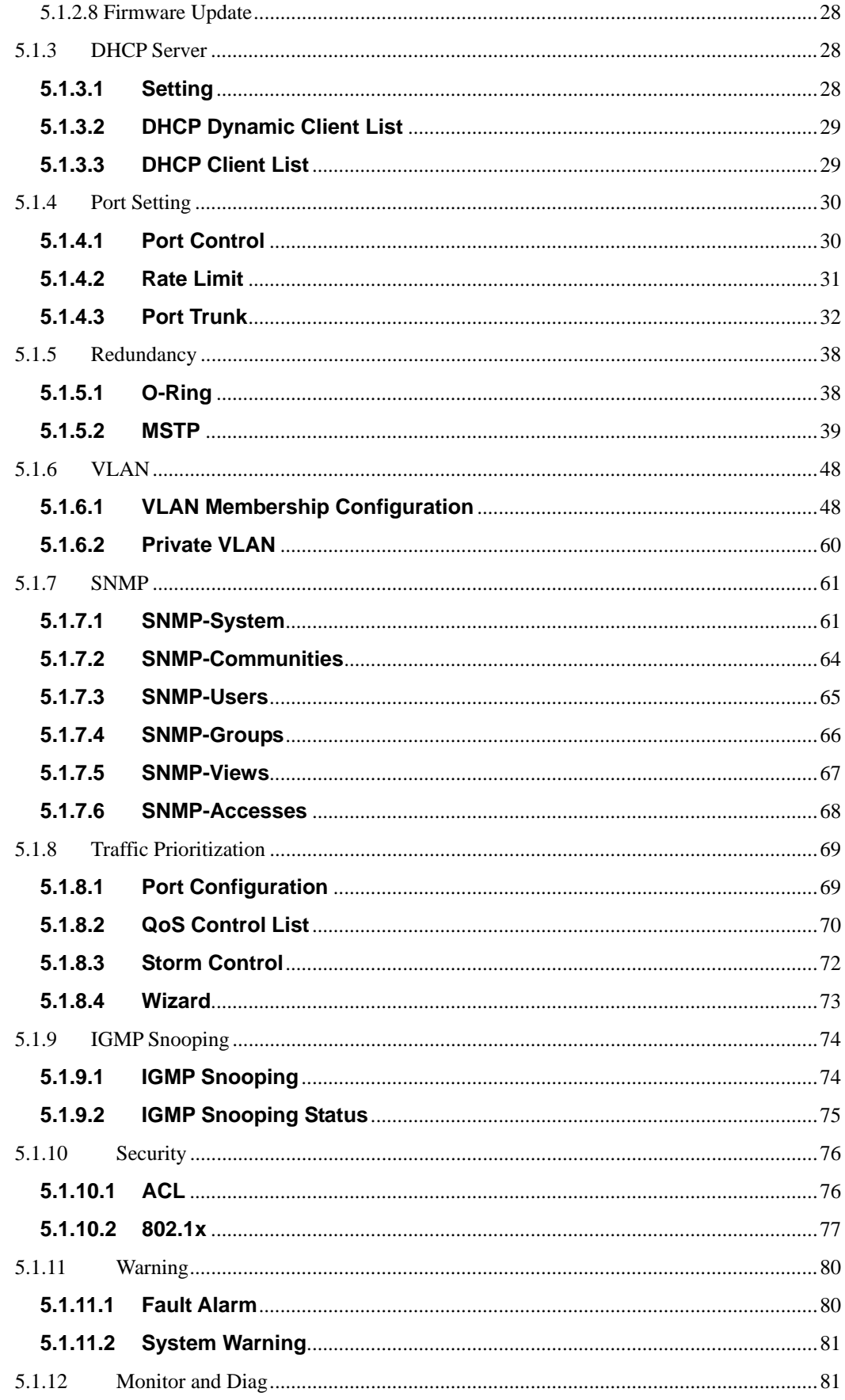

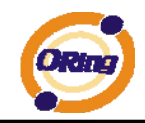

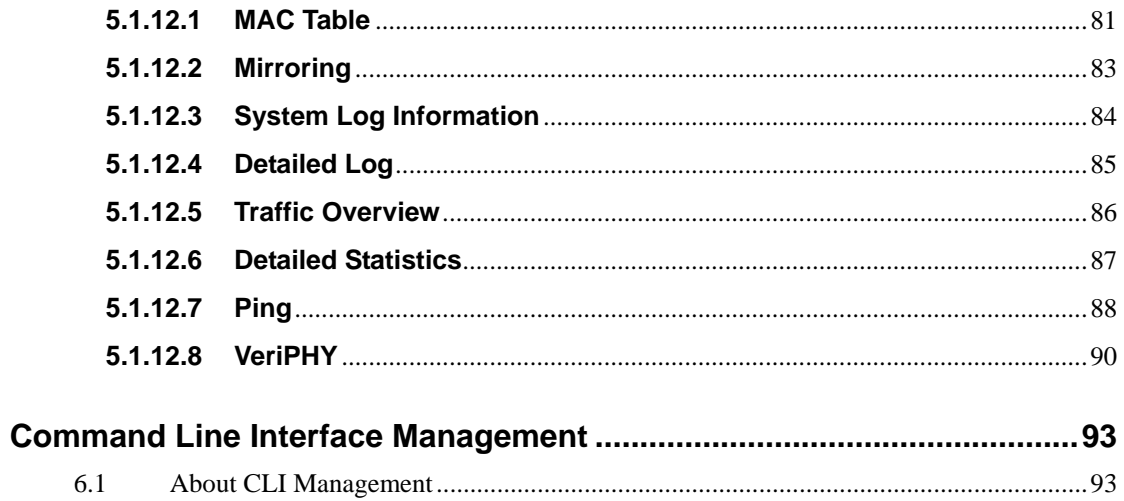

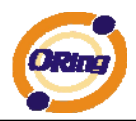

# **Getting to Know Your Switch**

# **1.1 About the IGS-7084GCP Industrial Switch**

The IGS-7084GCP is powerful managed industrial switch which have many features. The switch can work under wide temperature, dusty environment and humid condition. They can be managed by Windows Utility, WEB, TELNET and Console or other third-party SNMP software as well.

# **1.2 Software Features**

- World's fastest Redundant Ethernet Ring (Recovery time < 20ms over 250 units connection)
- Supports Ring Coupling, Dual Homing, RSTP over Ring
- Supports SNMPv1/v2c/v3 & RMON & Port base/802.1Q VLAN Network Management
- Event notification by Email, SNMP trap and Relay Output
- Windows Utility, Web-based ,Telnet and Console( CLI) configuration
- Enable/disable ports, MAC based port security
- Port based network access control (802.1x)
- VLAN (802.1q) to segregate and secure network traffic
- Radius centralized password management
- SNMPv3 encrypted authentication and access security
- $\blacksquare$  RSTP (802.1w)
- Quality of Service (802.1p) for real-time traffic
- VLAN (802.1q) with double tagging and GVRP supported
- IGMP Snooping for multicast filtering
- Port configuration, status, statistics, mirroring, security
- Remote Monitoring (RMON)

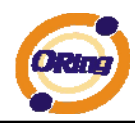

# **1.3 Hardware Features**

- Redundant dual DC power inputs
- $\blacksquare$  Operating Temperature: -10 to 60 $^{\circ}$ C
- Storage Temperature: -40 to 85 $^{\circ}$ C
- Operating Humidity: 5% to 95%, non-condensing
- Casing: IP-30
- 8 x Gigabit combo ports with 100/1000Base-X SFP & 10/100/1000Base -T(X)
- $\blacksquare$  4 x 1000 Base-X SFP
- Console Port
- **Dimensions 96.4 (W) x 108.5 (D) x 154 (H) mm (3.8 x 4.2.7 x 6.06 inch)**

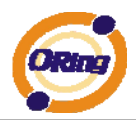

# **Hardware Installation**

# **2.1 Installation Switch on DIN-Rail**

Each switch has a Din-Rail kit on rear panel. The Din-Rail kit helps switch to fix on the Din-Rail. It is easy to install the switch on the Din-Rail:

### **2.1.1 Mount Series on DIN-Rail**

Step 1: Slant the switch and mount the metal spring to Din-Rail.

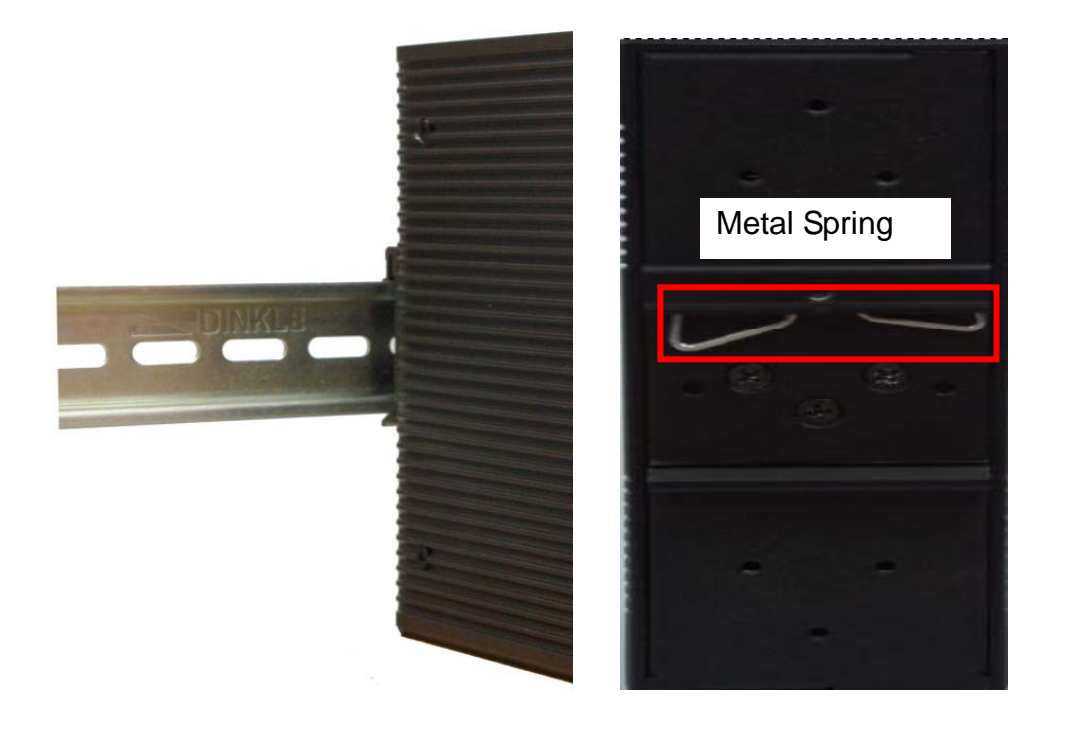

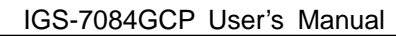

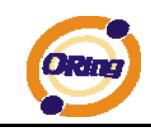

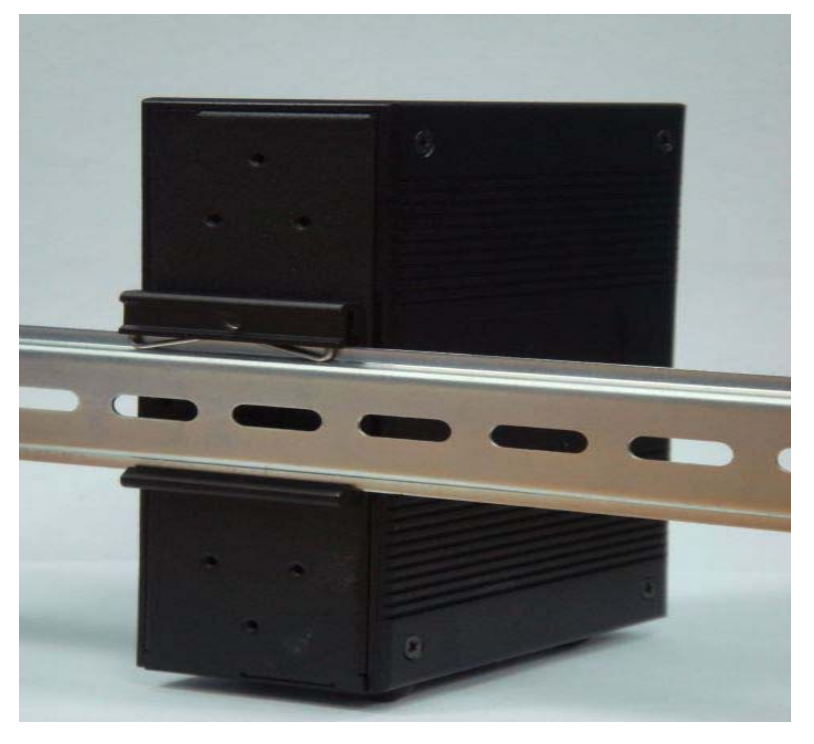

Step 2: Push the switch toward the Din-Rail until you heard a "click" sound.

## **2.2 Wall Mounting Installation**

Each switch has another installation method for users to fix the switch. A wall mount panel can be found in the package. The following steps show how to mount the switch on the wall:

### **2.2.1 Mount IGS-7084GCP on wall**

Step 1: Remove Din-Rail kit.

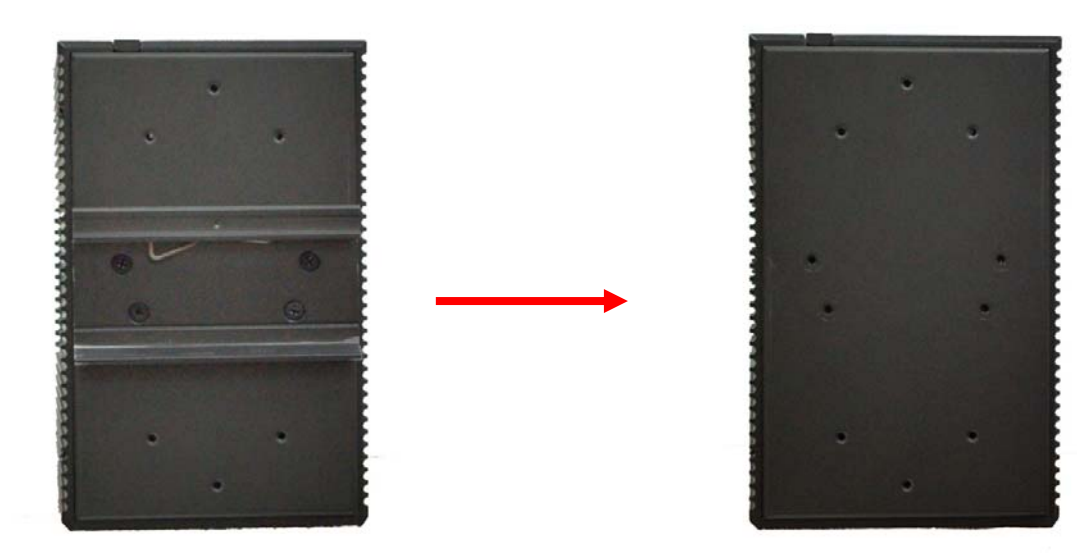

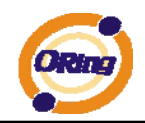

Step 2: Use 6 screws that can be found in the package to combine the wall mount panel. Just like the picture shows below:

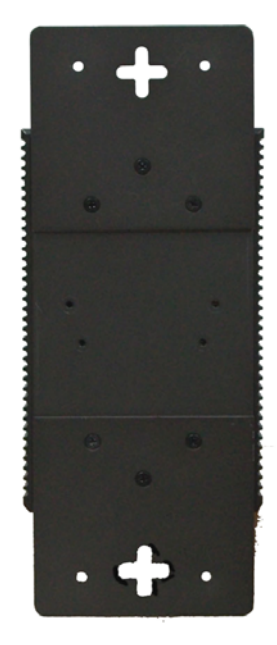

The screws specification shows in the following two pictures. In order to prevent switches from any damage, the screws should not larger than the size that used in IGS-7084GCP switch.

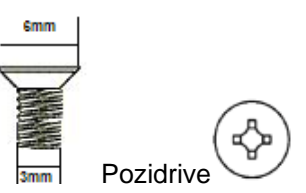

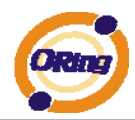

# **Hardware Overview**

# **3.1 Front Panel**

The following table describes the labels that stick on the IGS-7084GCP

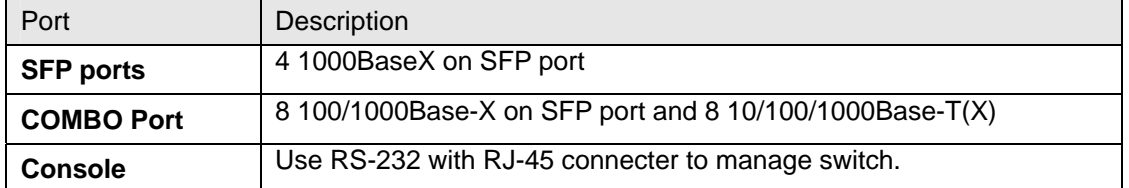

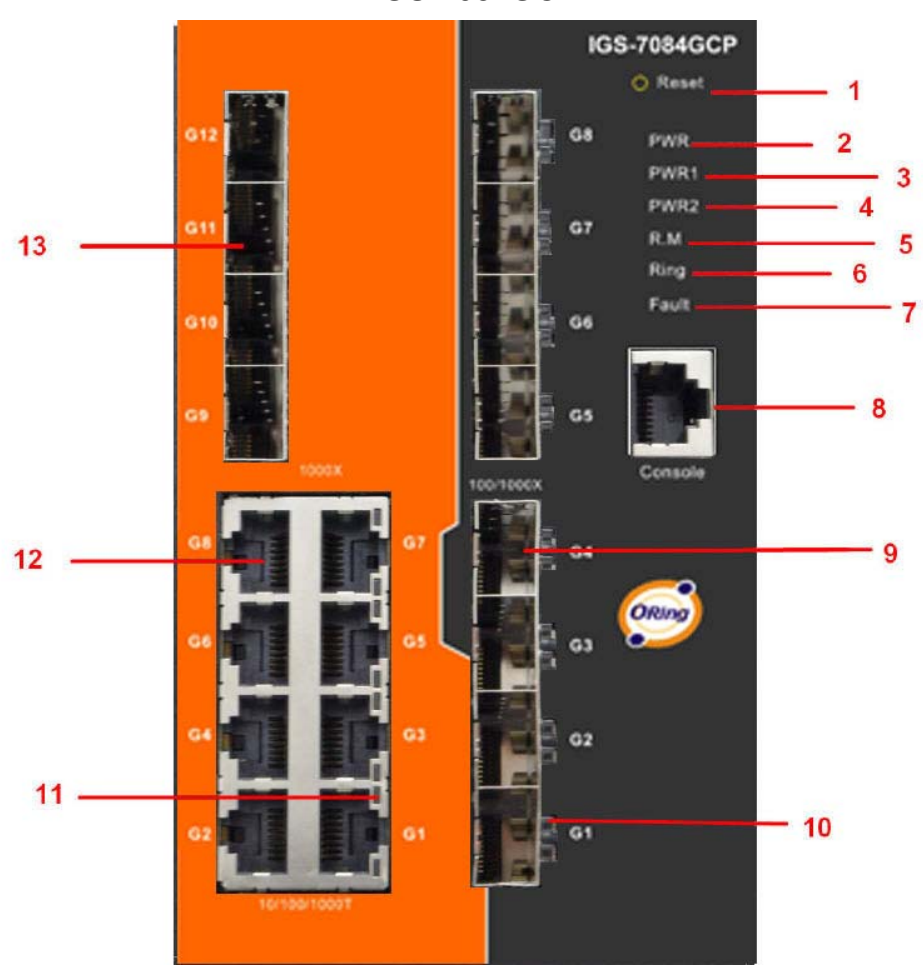

**IGS-7084GCP** 

- 1. Reset button. Push the button 3 seconds for reset; 5 seconds for factory default.
- 2. LED for PWR. When the PWR UP, the green led will be light on
- 3. LED for PWR1
- 4. LED for PWR2

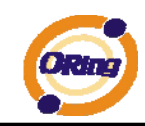

- 5. LED for R.M (Ring master). When the LED light on, it means that the switch is the ring master of Ring.  $\cdot$  LED for Ring. When the led light on, it means the Ring is activated.
- 6. LED for Ring. When the led light on, it means the O-Ring is activated.
- 7. LED for Fault. When the light on, it means Power failure or Port down/fail.
- 8. Console port (RJ-45)
- 9. 100/1000Base-X SFP ports (combo)
- 10. LED for SFP ports link status.
- 11. LED for Ethernet ports link status.
- 12. 10/100/1000Base-T(X) ports (combo)
- 13. 1000 Base-X SFP ports

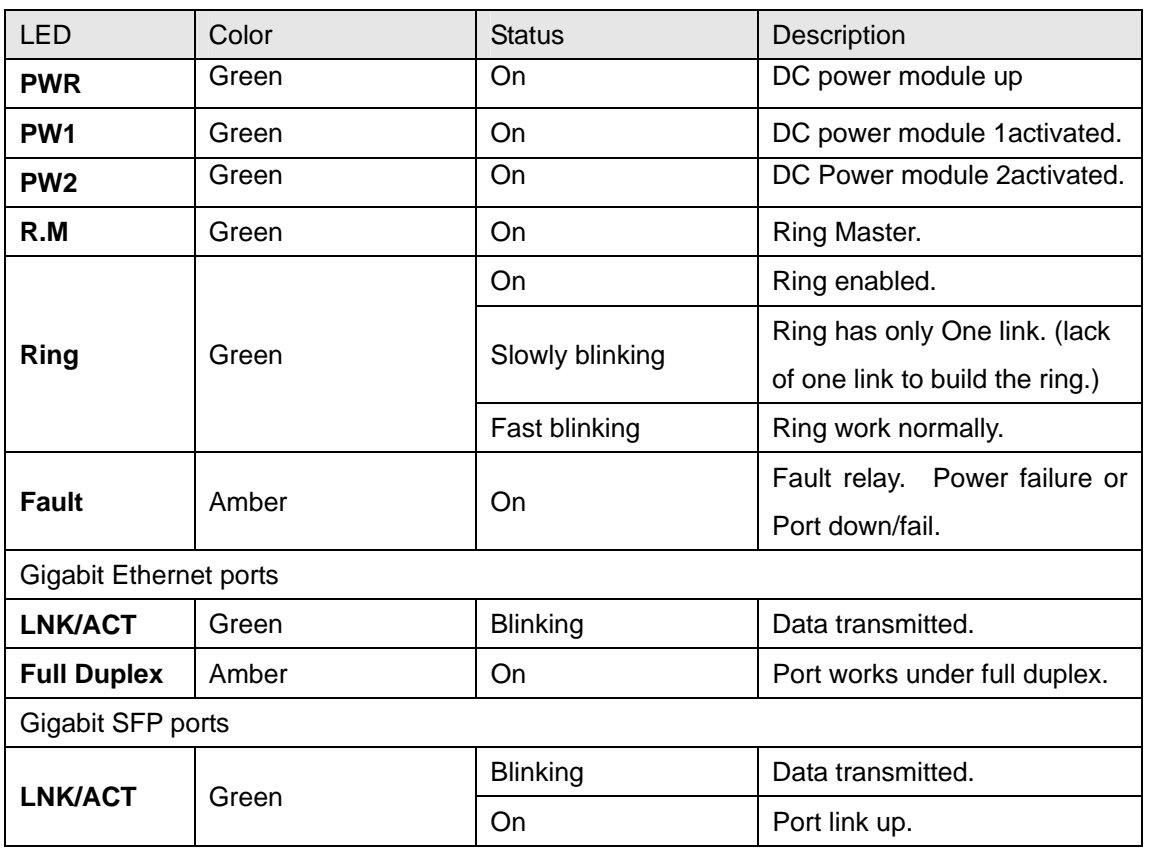

## **3.2 Front Panel LEDs**

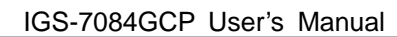

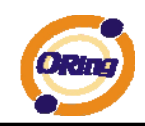

# **3.3 Top View Panel**

The bottom panel component of IGS-7084GCP is showed as below:

- 1. Terminal block includes: PWR1, PWR2 (12-48V DC)
- 2. Ground wire

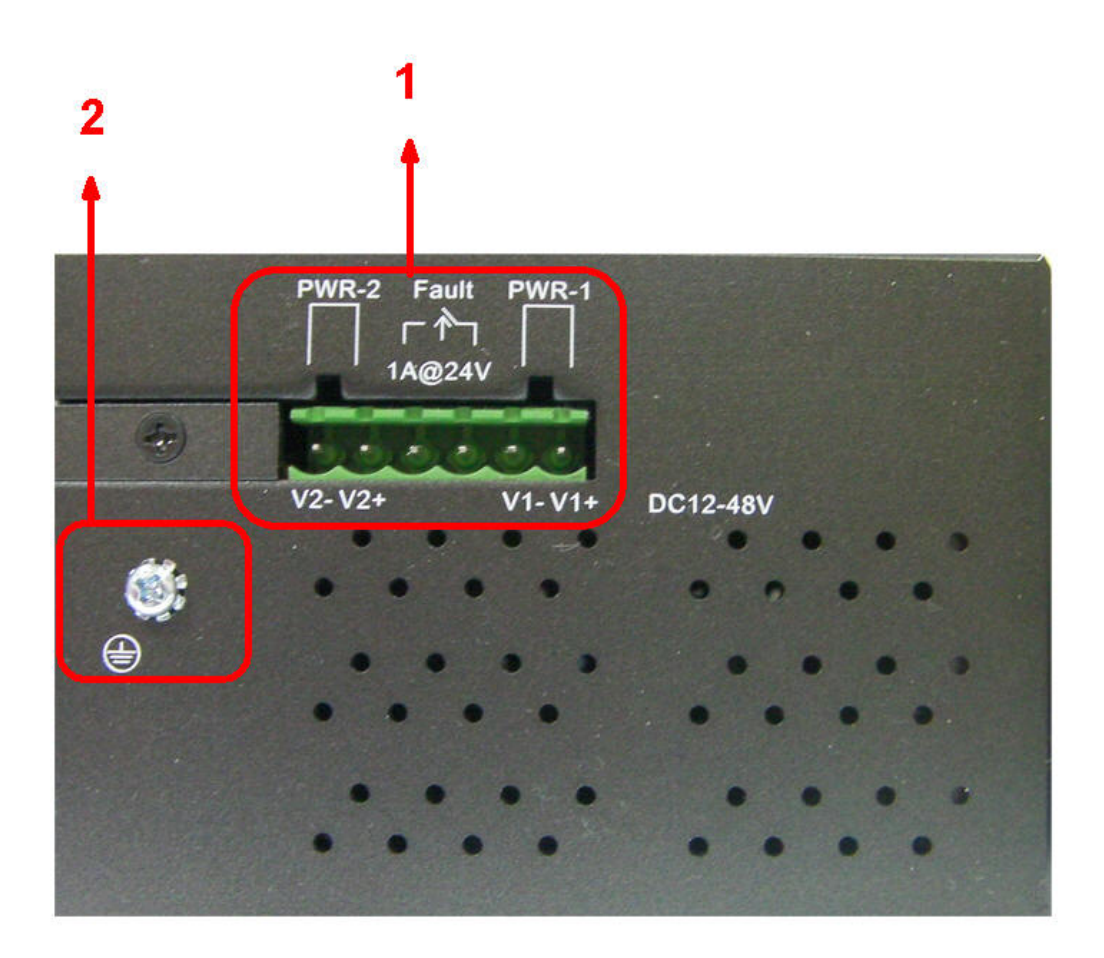

.

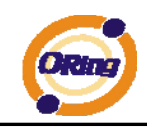

## **3.4 Rear Panel**

The rear panel components of IGS-7084GCP are showed as below:

- 1. Screw holes for wall mount kit.
- 2. Din-Rail kit

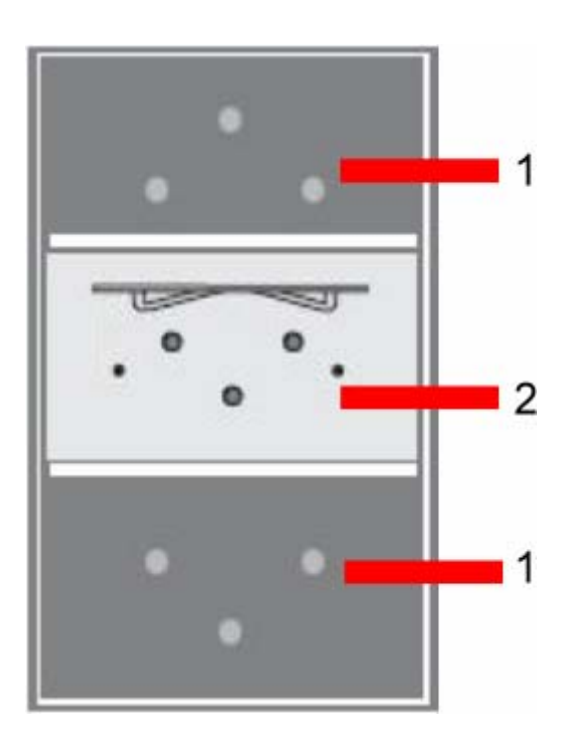

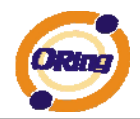

# **Cables**

# **4.1 Ethernet Cables**

The IGS-7084GCP switch has standard Ethernet ports. According to the link type, the switch use CAT 3, 4, 5,5e UTP cables to connect to any other network device (PCs, servers, switches, routers, or hubs). Please refer to the following table for cable specifications.

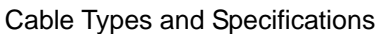

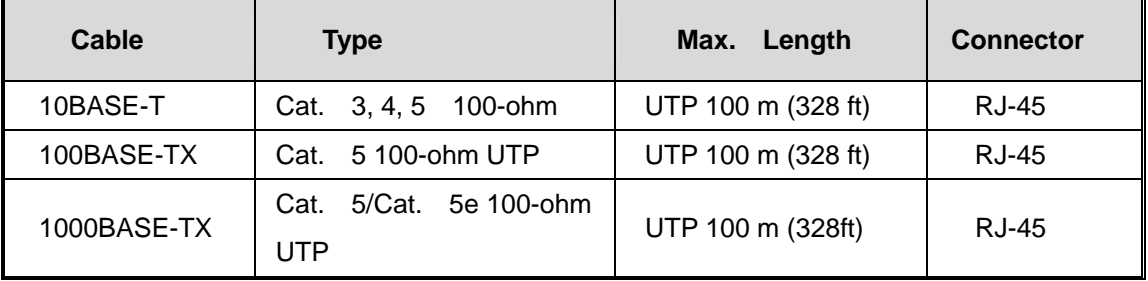

### **4.1.1 100BASE-TX/10BASE-T Pin Assignments**

With 100BASE-TX/10BASE-T cable, pins 1 and 2 are used for transmitting data, and pins 3 and 6 are used for receiving data.

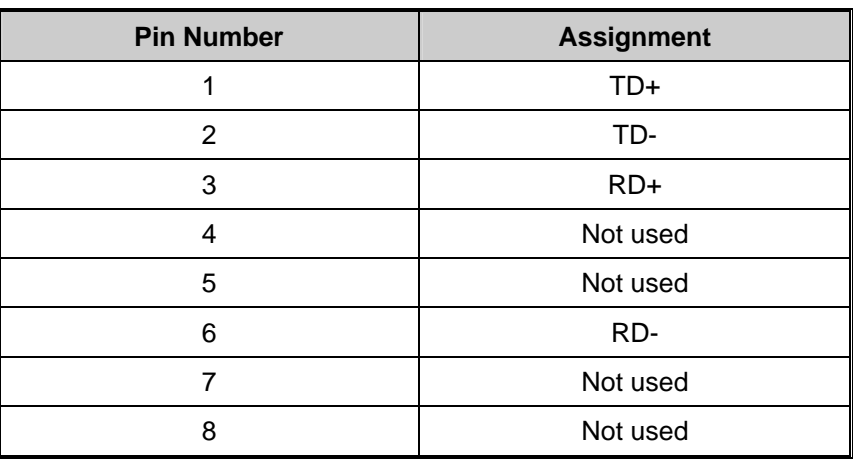

#### 10/100 Base-T RJ-45 Pin Assignments

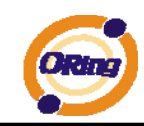

#### 1000 Base-T RJ-45 Pin Assignments

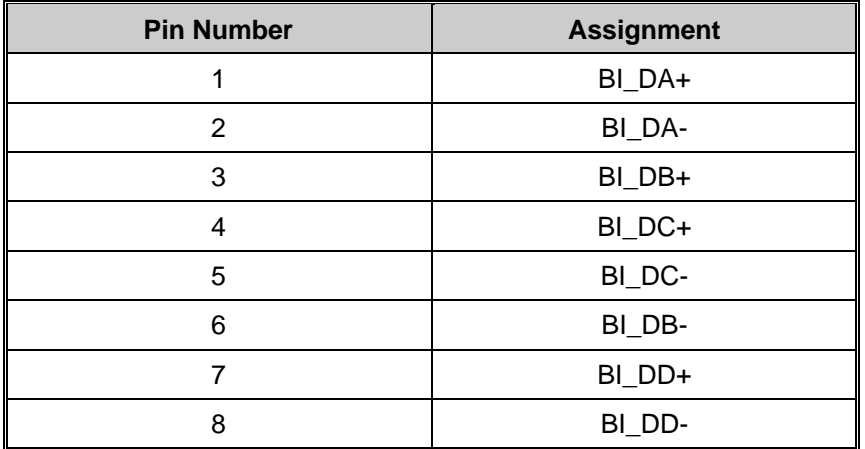

The IGS-7084GCP switch support auto MDI/MDI-X operation. You can use a straight-through cable to connect PC to switch. The following table below shows the 10BASE-T/ 100BASE-TX MDI and MDI-X port pin outs.

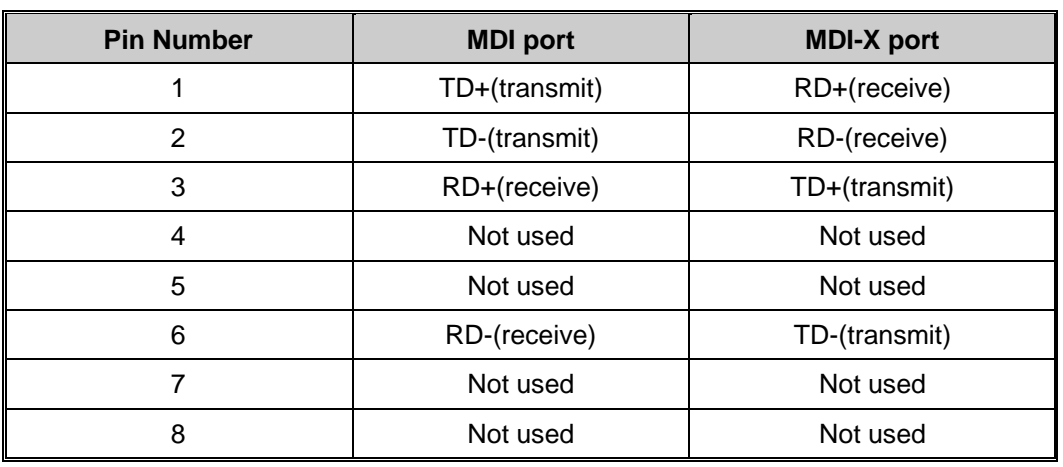

#### 10/100 Base-T MDI/MDI-X pins assignment

1000 Base-T MDI/MDI-X pins assignment

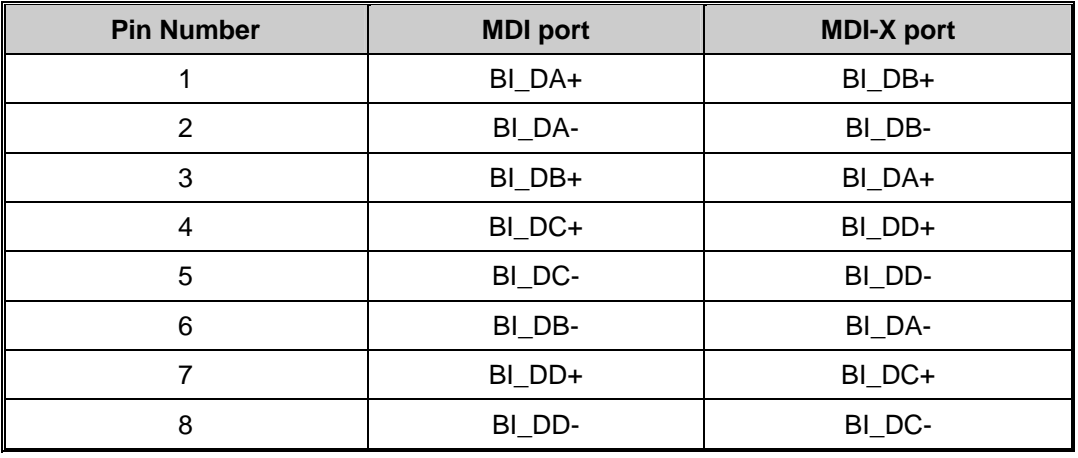

**Note:** "+" and "-" signs represent the polarity of the wires that make up each wire pair.

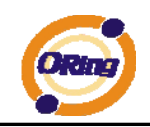

# **4.2 SFP**

The Switch has fiber optical ports with SFP connectors. The fiber optical ports are in multi-mode (0 to 550M, 850 nm with 50/125 µm, 62.5/125 µm fiber) and single-mode with LC connector. Please remember that the TX port of Switch A should be connected to the RX port of Switch B.

Switch-A Switch-B

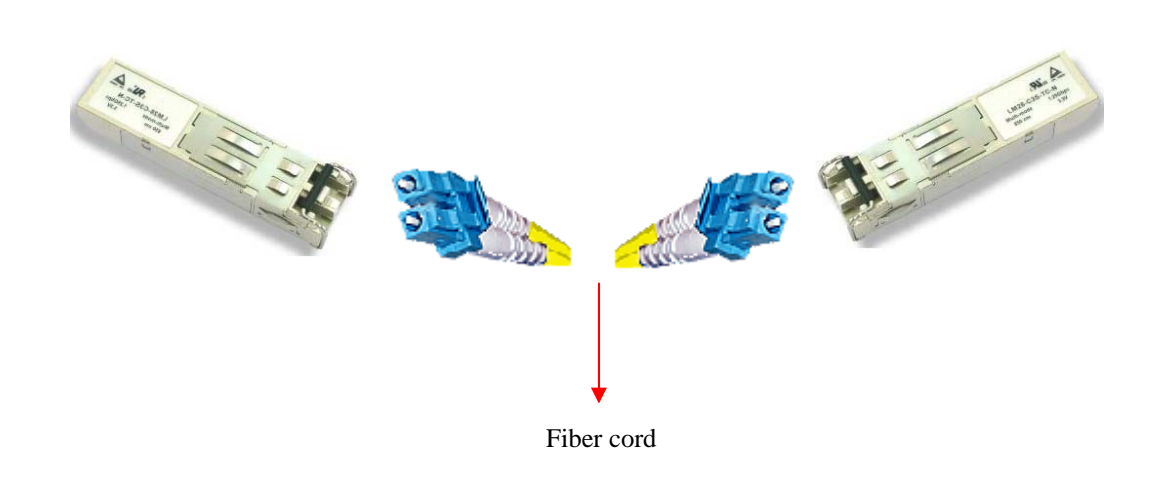

## **4.3 Console Cable**

IGS-7084GCP switch can be management by console port. The DB-9 to RJ-45 cable can be found in the package. You can connect them to PC via a RS-232 cable with DB-9 female connector and the other end (RJ-45 connector) connects to console port of switch.

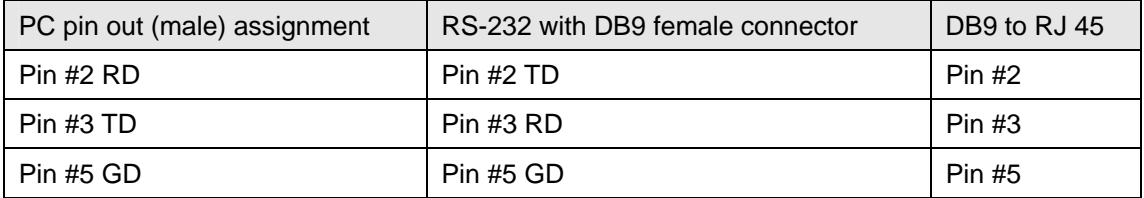

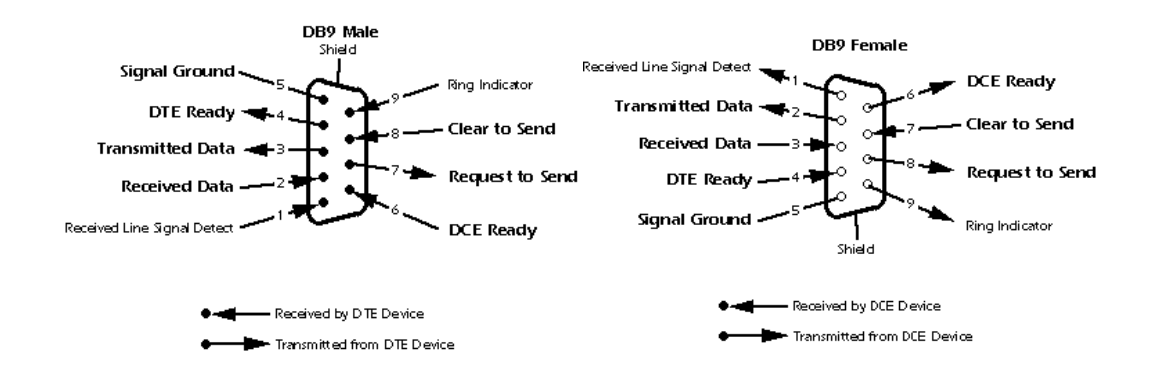

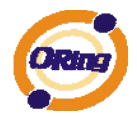

# **WEB Management**

**Warning!!!** While making any establishment and upgrading firmware, please remove physical loop connection first. **DO NOT** power off equipment during firmware is upgrading!

# **5.1 Configuration by Web Browser**

This section introduces the configuration by Web browser.

### **5.1.1 About Web-based Management**

An embedded HTML web site resides in flash memory on the CPU board. It contains advanced management features and allows you to manage the switch from anywhere on the network through a standard web browser such as Microsoft Internet Explorer.

The Web-Based Management function supports Internet Explorer 5.0 or later. It is based on Java Applets with an aim to reduce network bandwidth consumption, enhance access speed and present an easy viewing screen.

**Note:** By default, IE5.0 or later version does not allow Java Applets to open sockets. You need to explicitly modify the browser setting in order to enable Java Applets to use network ports*.* 

#### **Preparing for Web Management**

The default value is as below: IP Address: **192.168.10.1** Subnet Mask: **255.255.255.0** Default Gateway: **192.168.10.254** User Name: **admin** Password: **admin** 

#### **System Login**

- 1. Launch the Internet Explorer.
- 2. Type http:// and the IP address of the switch. Press "**Enter**".

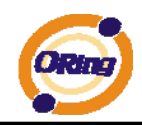

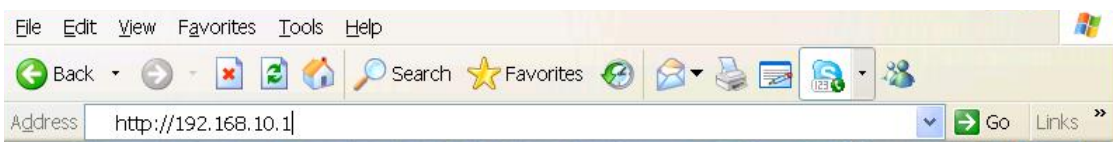

- 3. The login screen appears.
- 4. Key in the username and password. The default username and password is "**admin**".
- 5. Click "**Enter**" or "**OK**" button, then the main interface of the Web-based management appears.

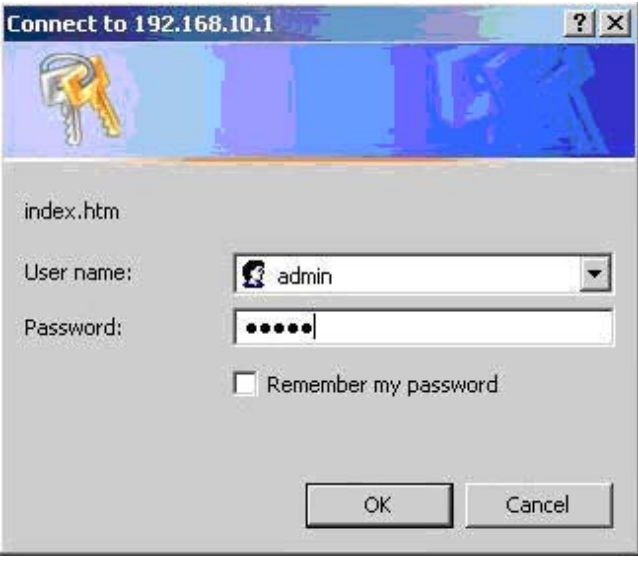

Login screen

#### **Main Interface**

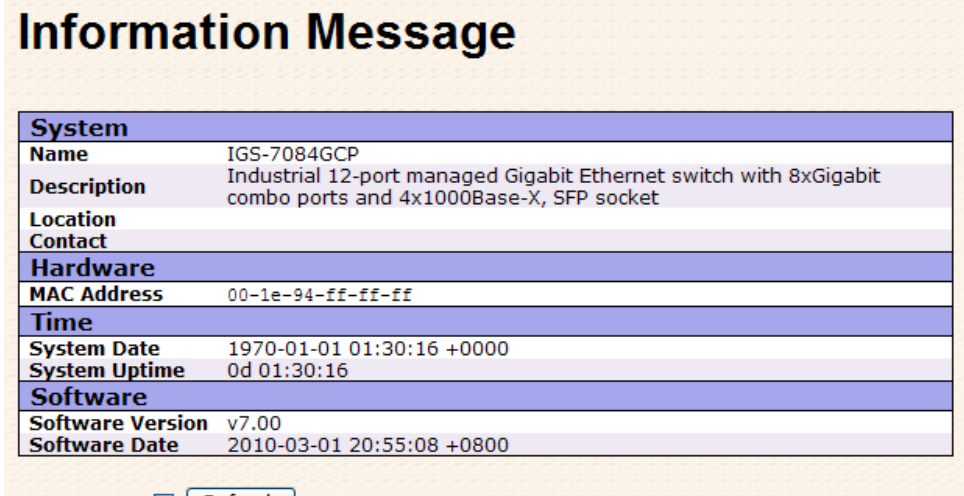

Auto-refresh n Refresh

Main interface

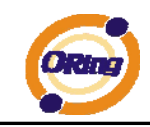

.

### **5.1.2 Basic Setting**

### **5.1.2.1 System Information**

The switch system information is provided here.

# **System Information Configuration**

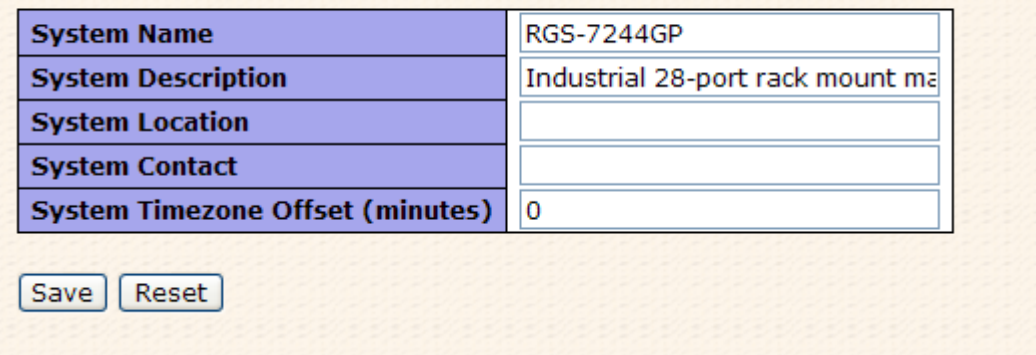

#### System Information interface

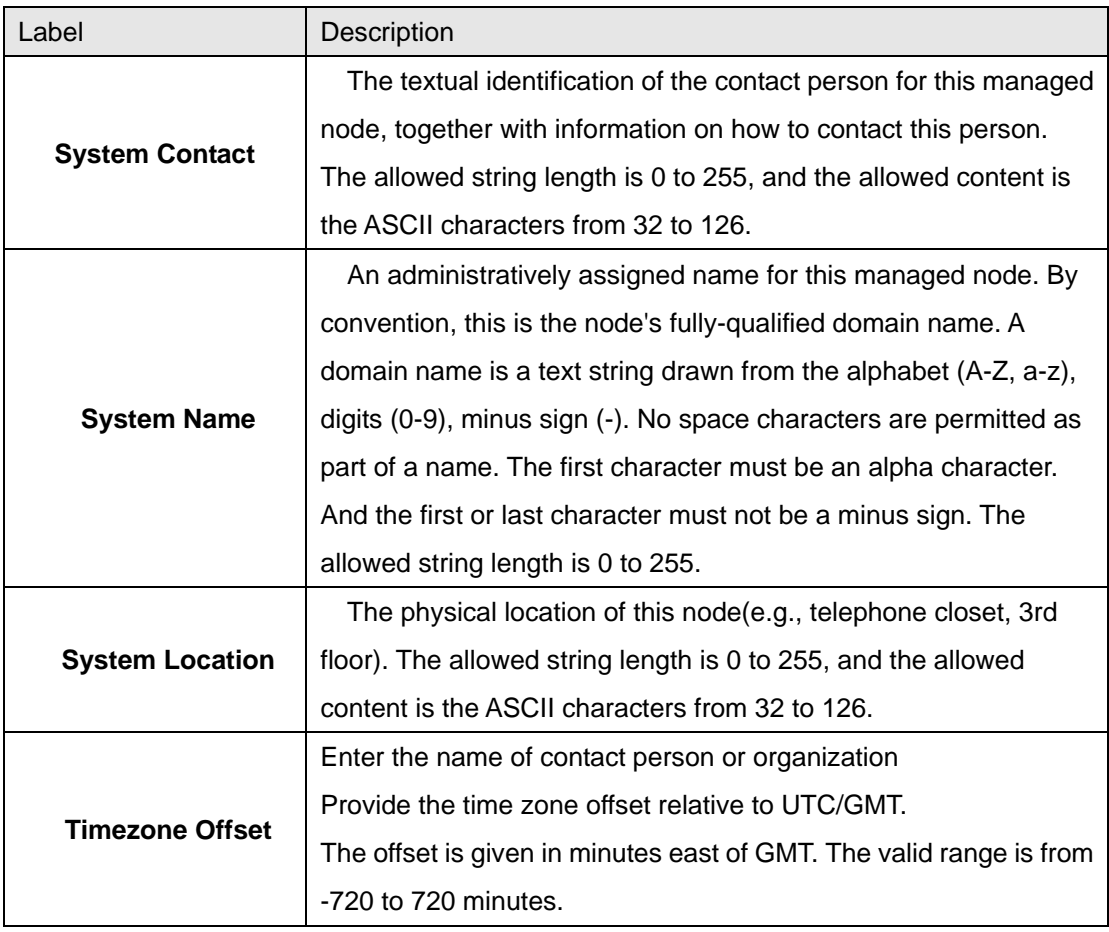

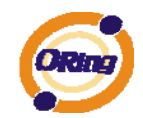

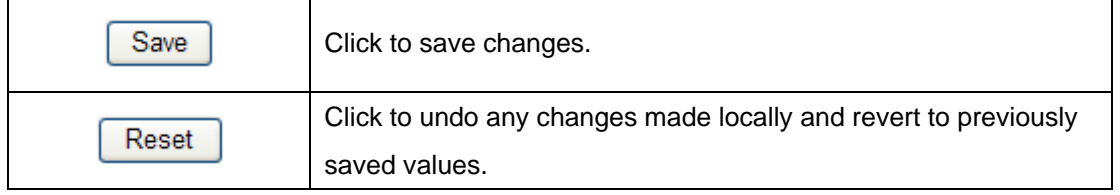

## **5.1.2.2 Admin & Password**

This page allows you to configure the system password required to access the web pages or log in from CLI.

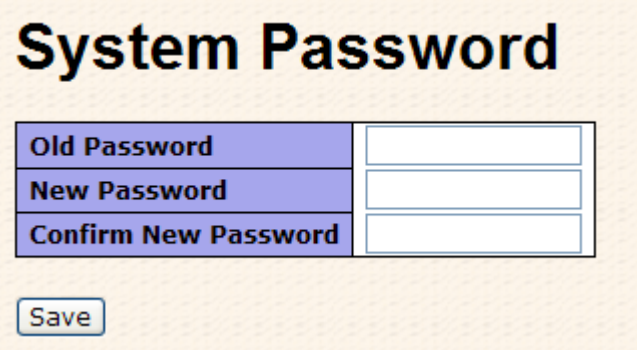

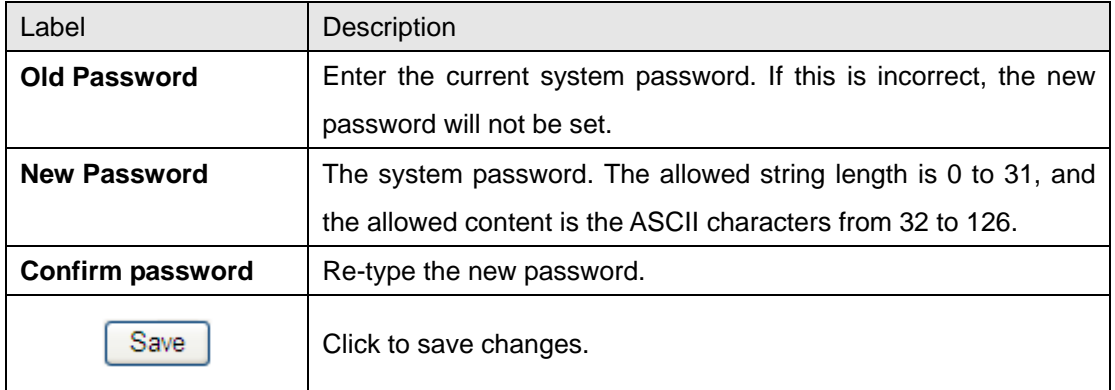

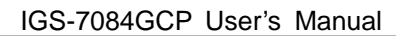

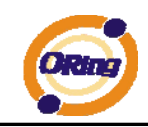

# **5.1.2.3 IP Setting**

Configure the switch-managed IP information on this page.

# **IP Configuration**

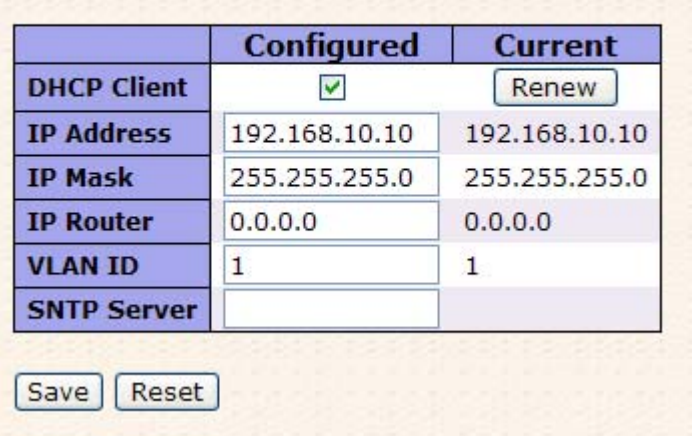

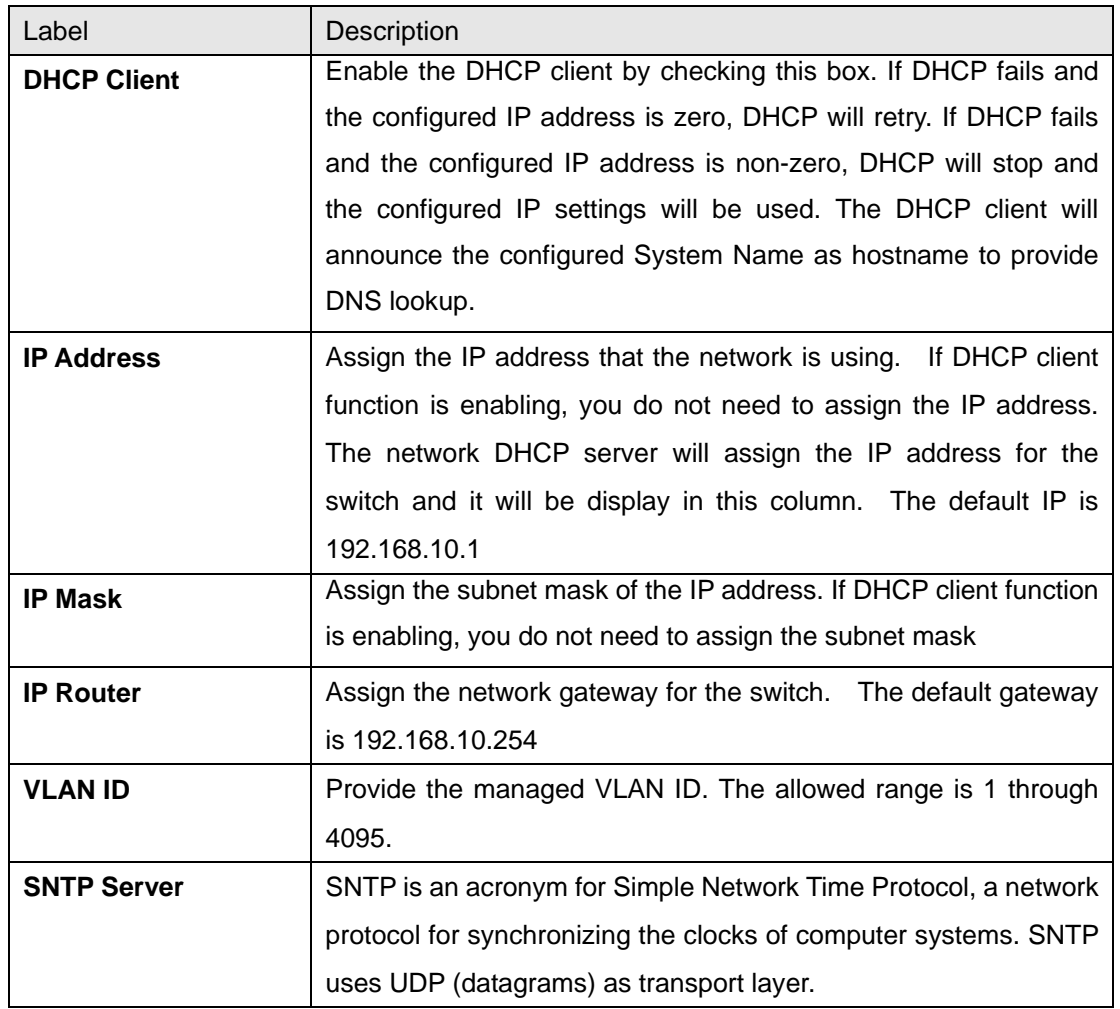

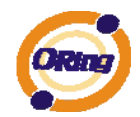

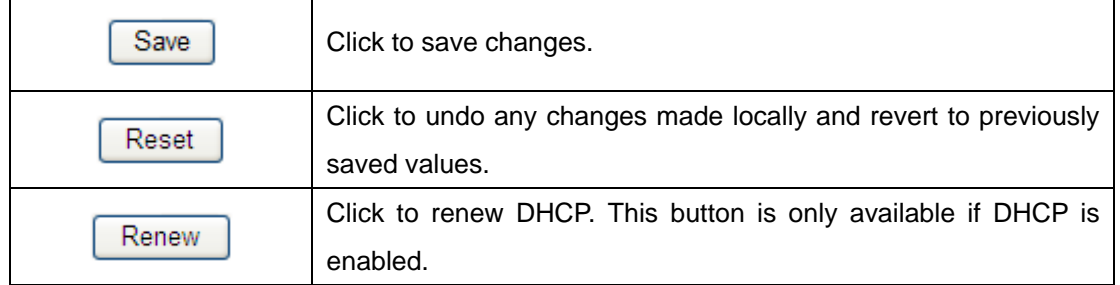

### **5.1.2.4 HTTPS**

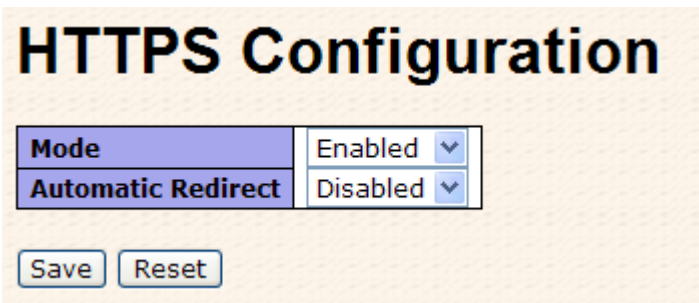

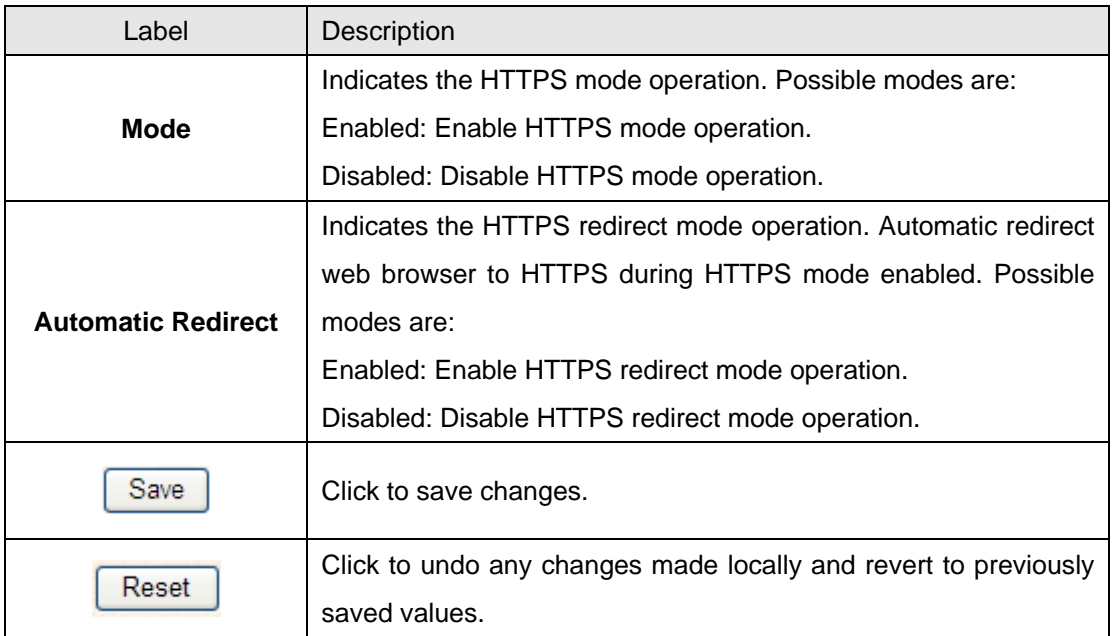

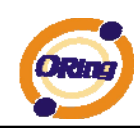

### **5.1.2.5 SSH**

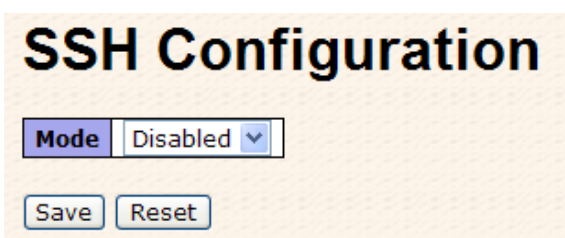

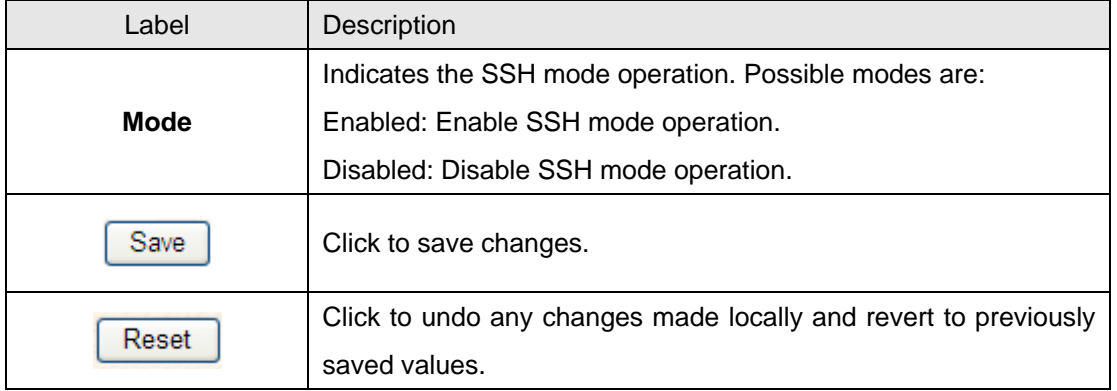

### **5.1.2.6 LLDP**

#### **LLDP Parameters**

This page allows the user to inspect and configure the current LLDP port settings.

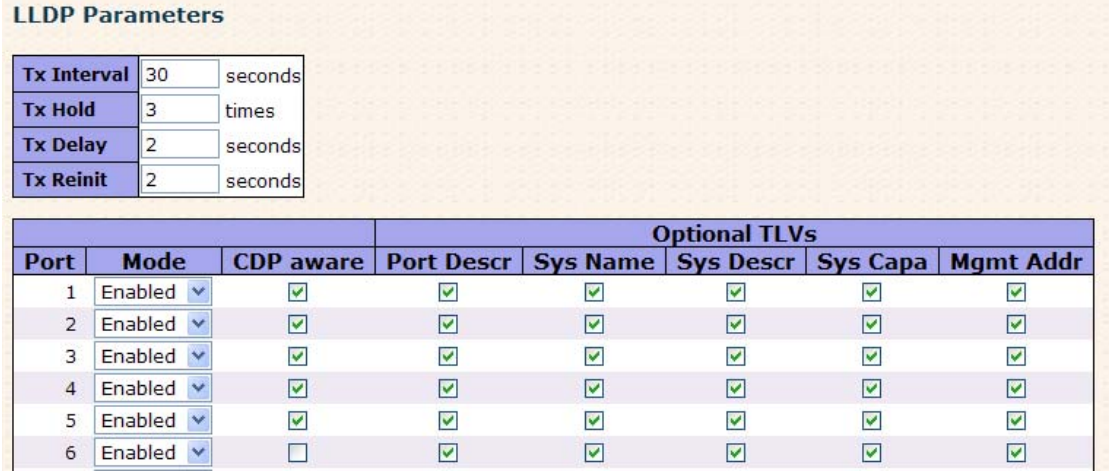

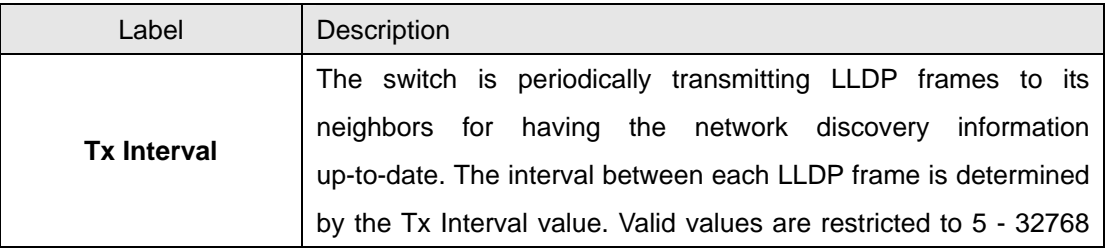

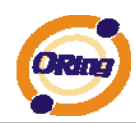

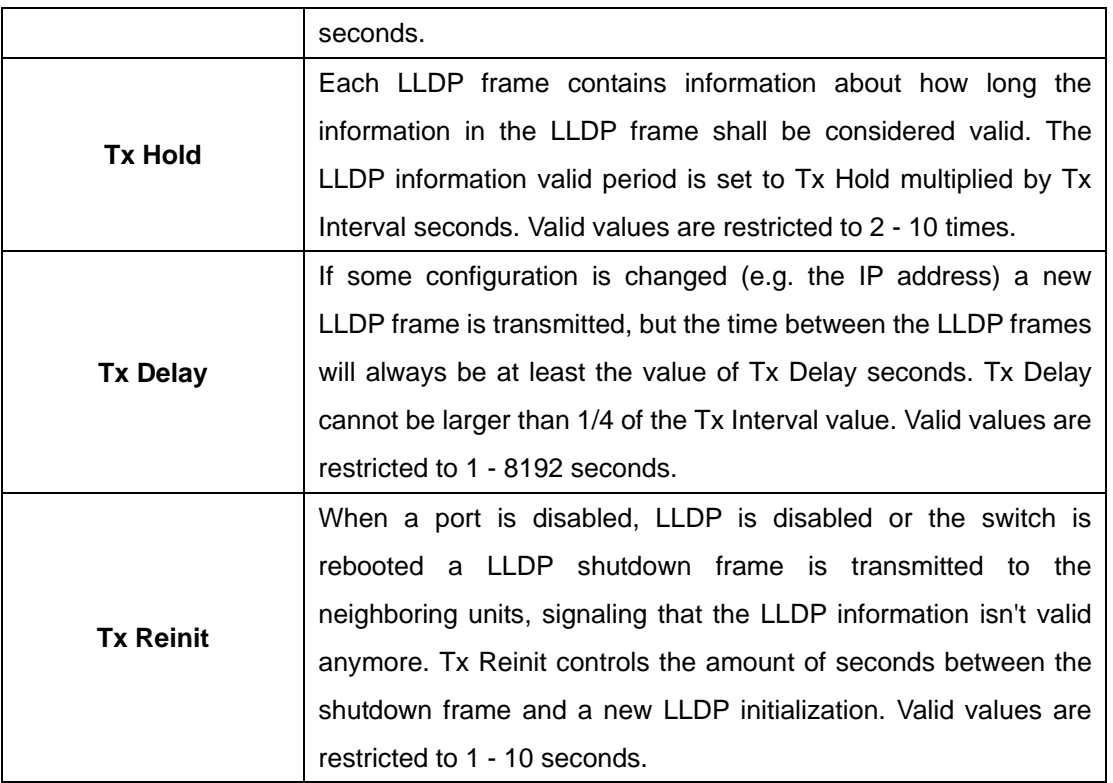

### **LLDP Port Configuration**

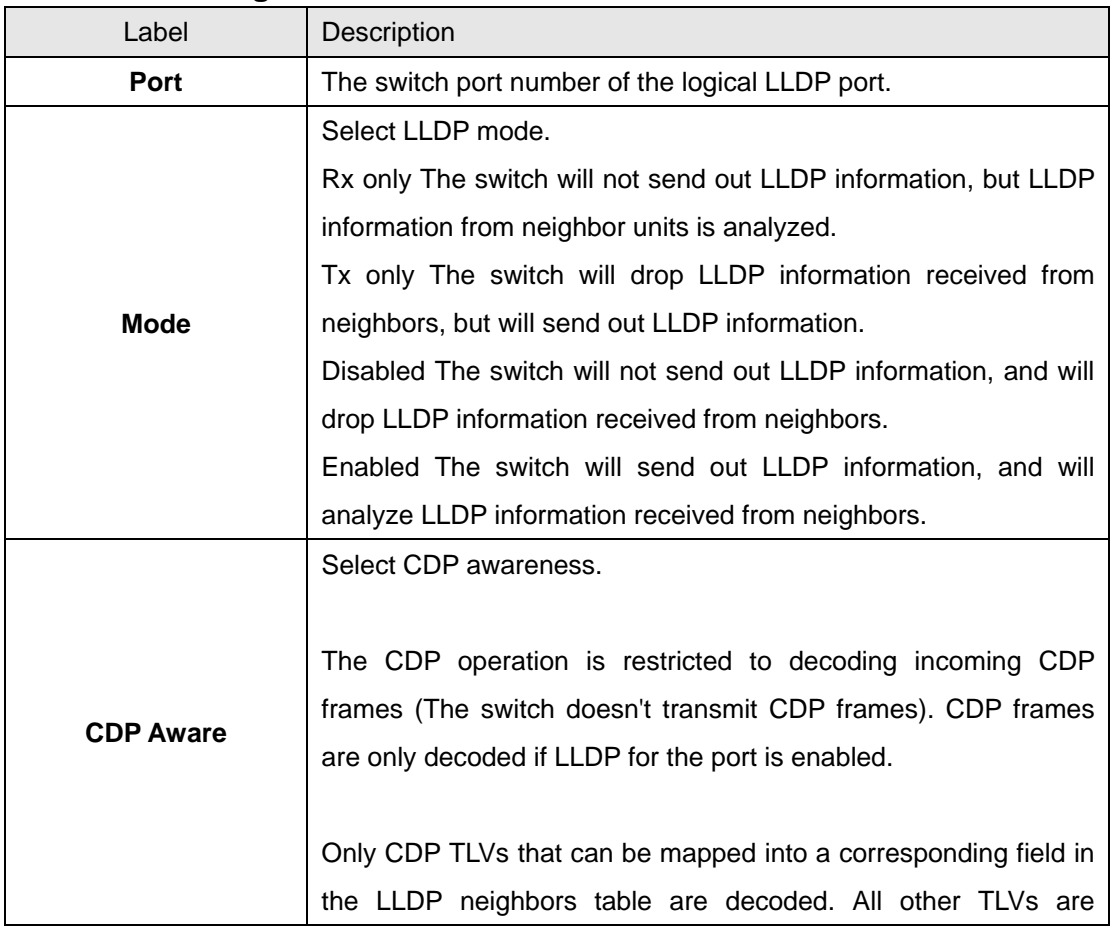

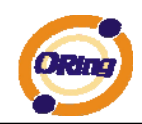

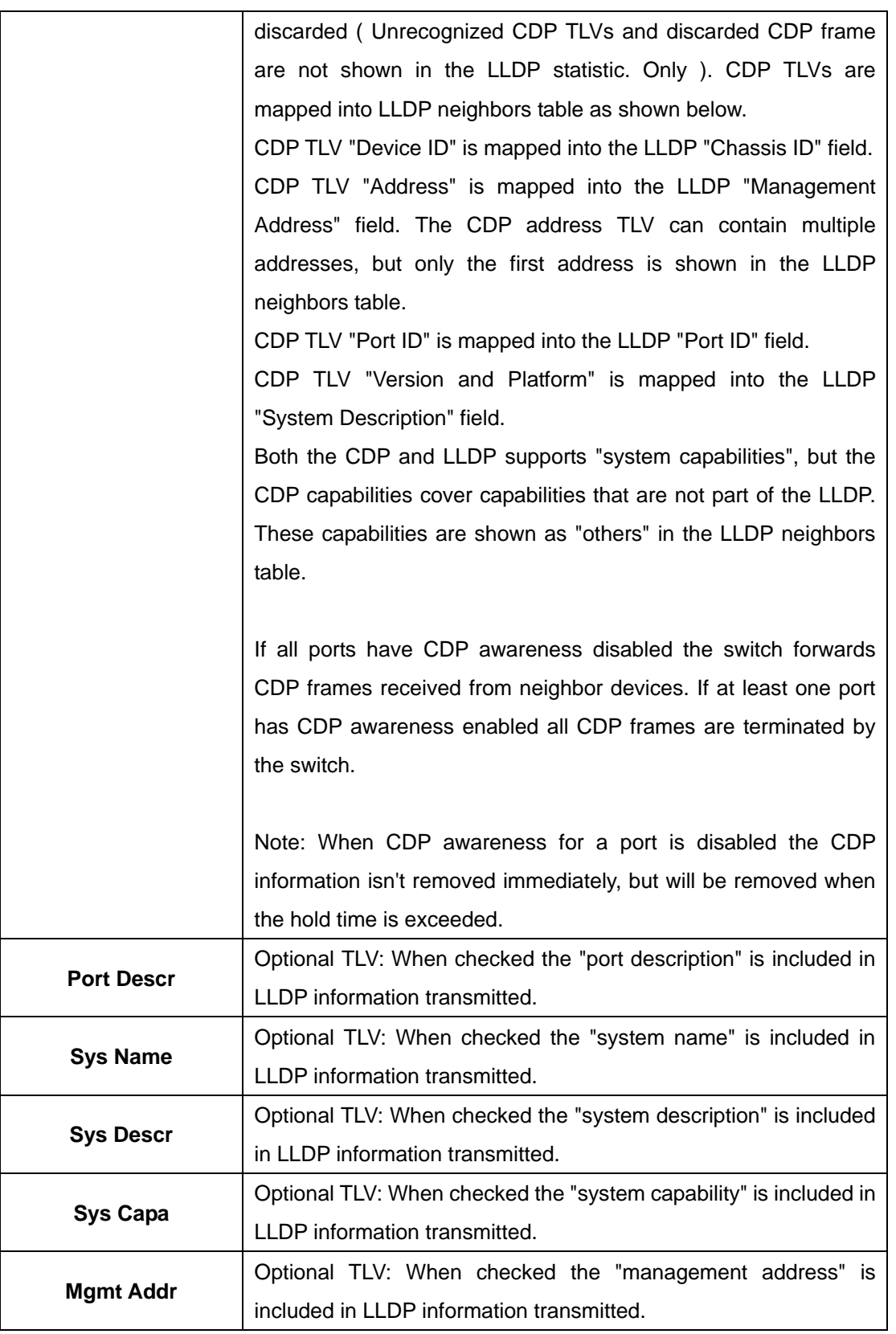

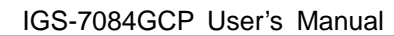

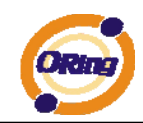

#### **LLDP Neighbor Information**

This page provides a status overview for all LLDP neighbors. The displayed table contains a row for each port on which an LLDP neighbor is detected. The columns hold the following information:

### **LLDP Neighbor Information**

Auto-refresh | Refresh

Local Port | Chassis ID | Remote Port ID | System Name | Port Description | System Capabilities | Management Address Port 23 00-1E-94-55-78-97 Port.06 IES-2000 100TX  $Bridge(+)$ 192.168.10.50 (IPv4) OID

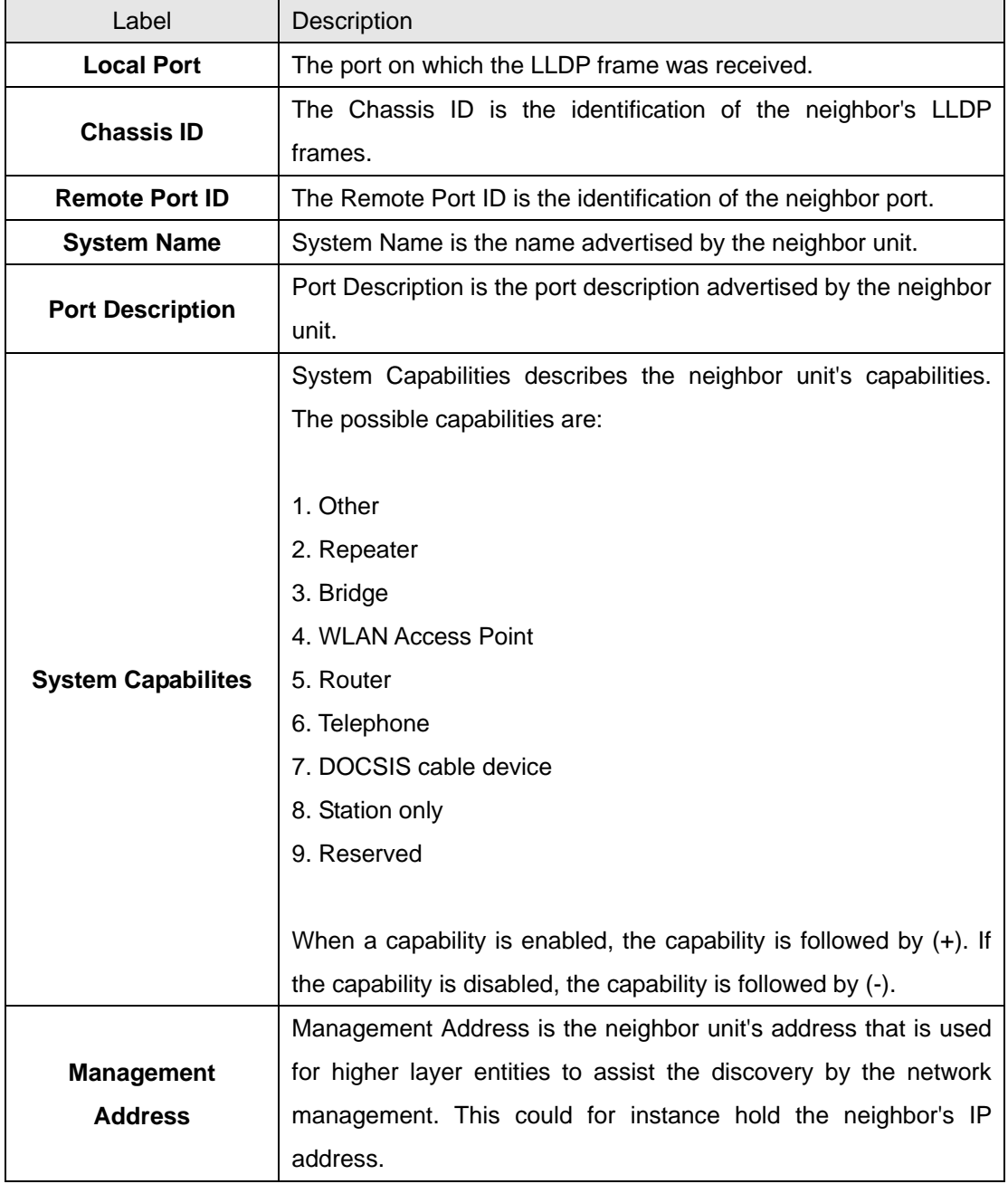

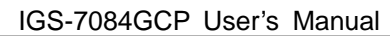

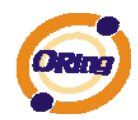

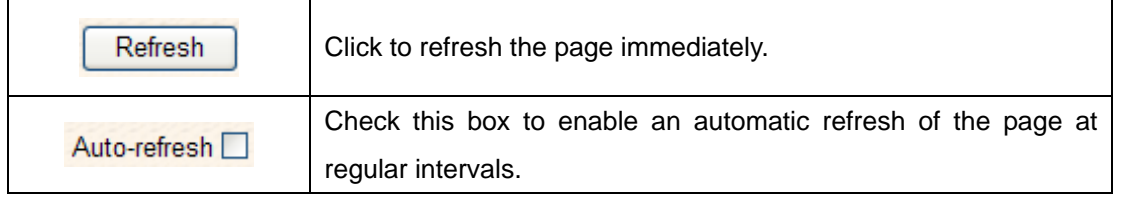

#### **LLDP Statistics**

This page provides an overview of all LLDP traffic.

Two types of counters are shown. Global counters are counters that refer to the whole stack, switch, while local counters refer to counters for the currently selected switch.

Auto-refresh | Refresh | Clear

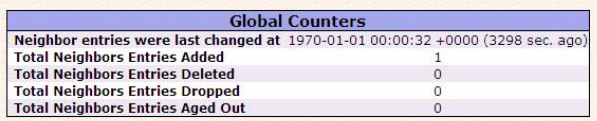

#### **LLDP Statistics**

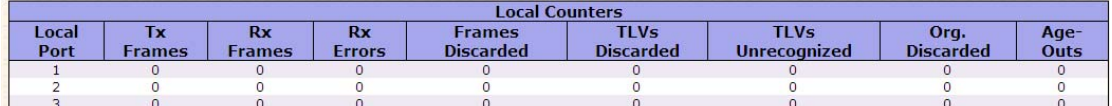

#### **Global Counters**

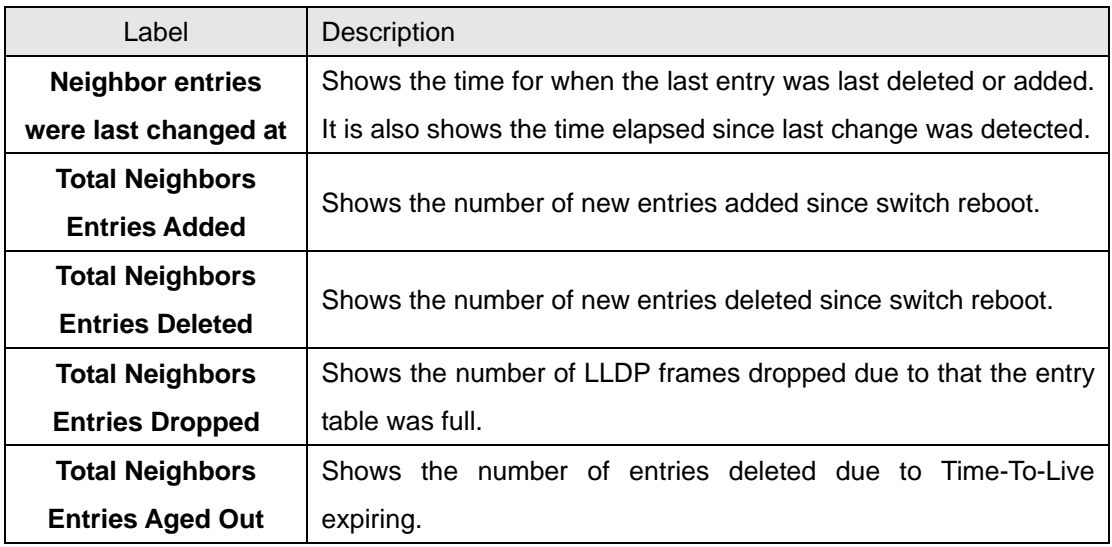

#### **Local Counters**

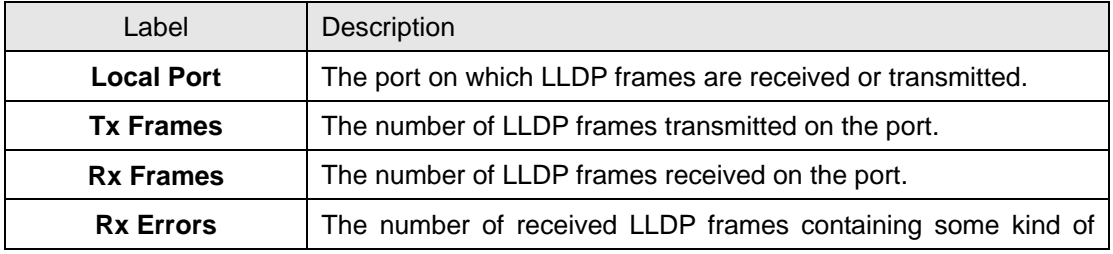

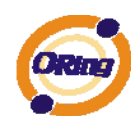

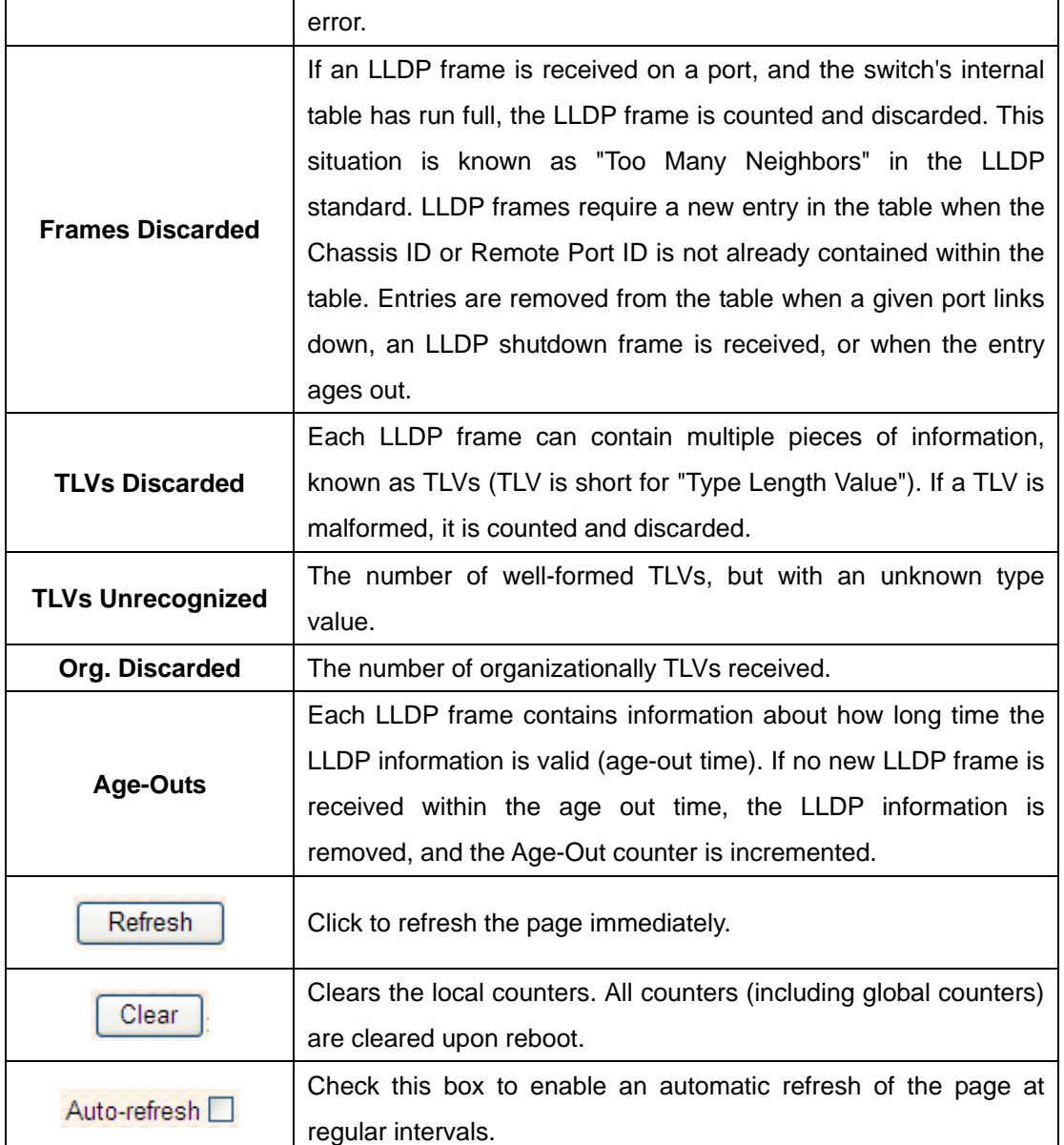

# **5.1.2.7 Backup/Restore Configuration**

You can save/view or load the switch configuration. The configuration file is in XML format with a hierarchy of tags:

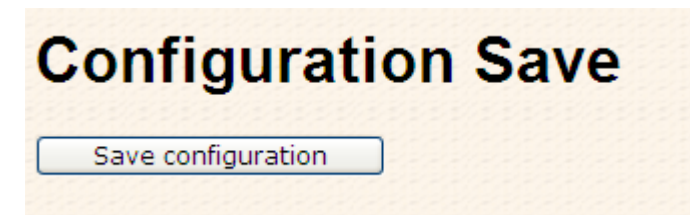

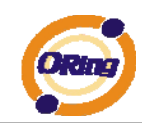

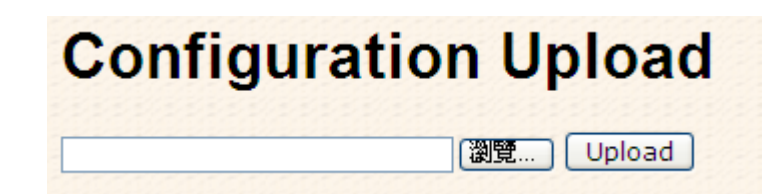

## **5.1.2.8 Firmware Update**

This page facilitates an update of the firmware controlling the stack. switch.

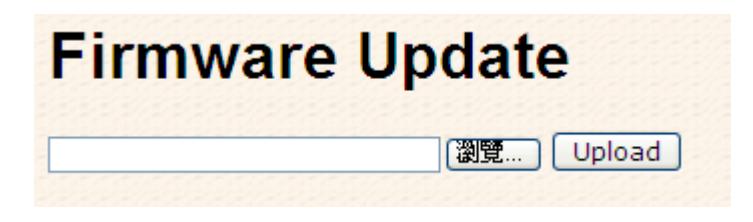

# **5.1.3 DHCP Server**

### **5.1.3.1 Setting**

The system provides with DHCP server function. Enable the DHCP server function, the switch system will be a DHCP server.

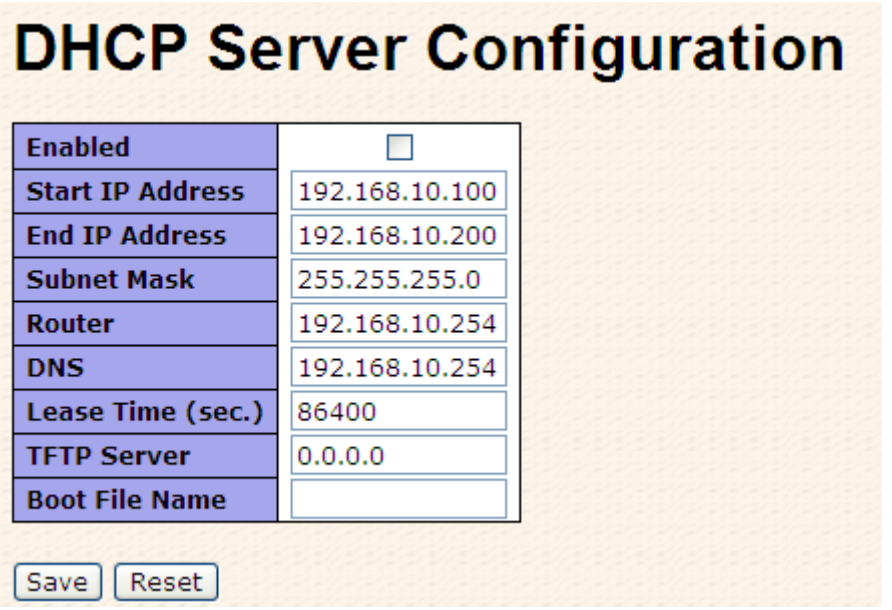

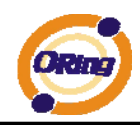

### **5.1.3.2 DHCP Dynamic Client List**

When the DHCP server function is activated, the system will collect the DHCP client information and display in here.

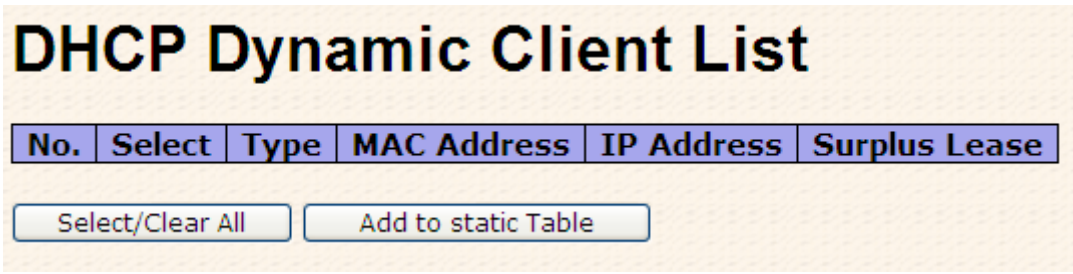

### **5.1.3.3 DHCP Client List**

You can assign the specific IP address which is in the assigned dynamic IP range to the specific port. When the device is connecting to the port and asks for dynamic IP assigning, the system will assign the IP address that has been assigned before in the connected device.

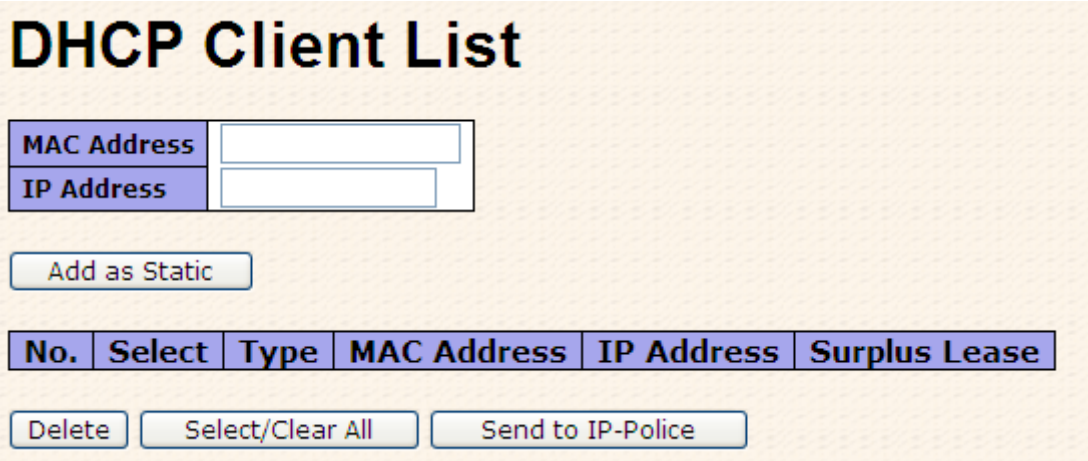

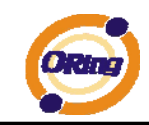

### **5.1.4 Port Setting 5.1.4.1 Port Control**

This page displays current port configurations. Ports can also be configured here.

## **Port Configuration**

Refresh

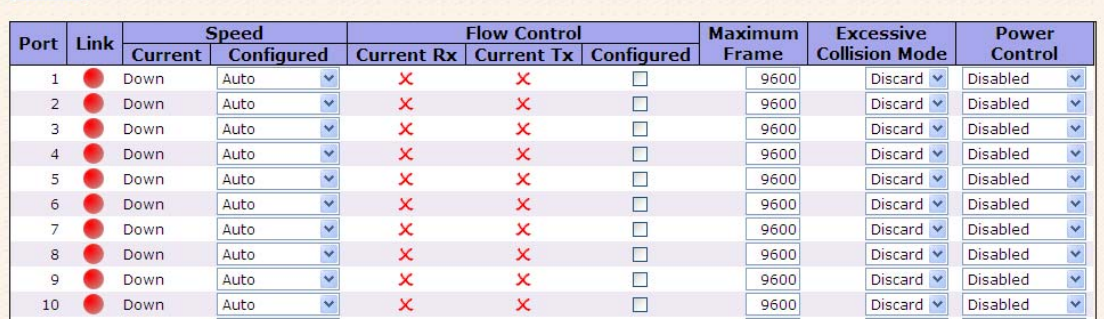

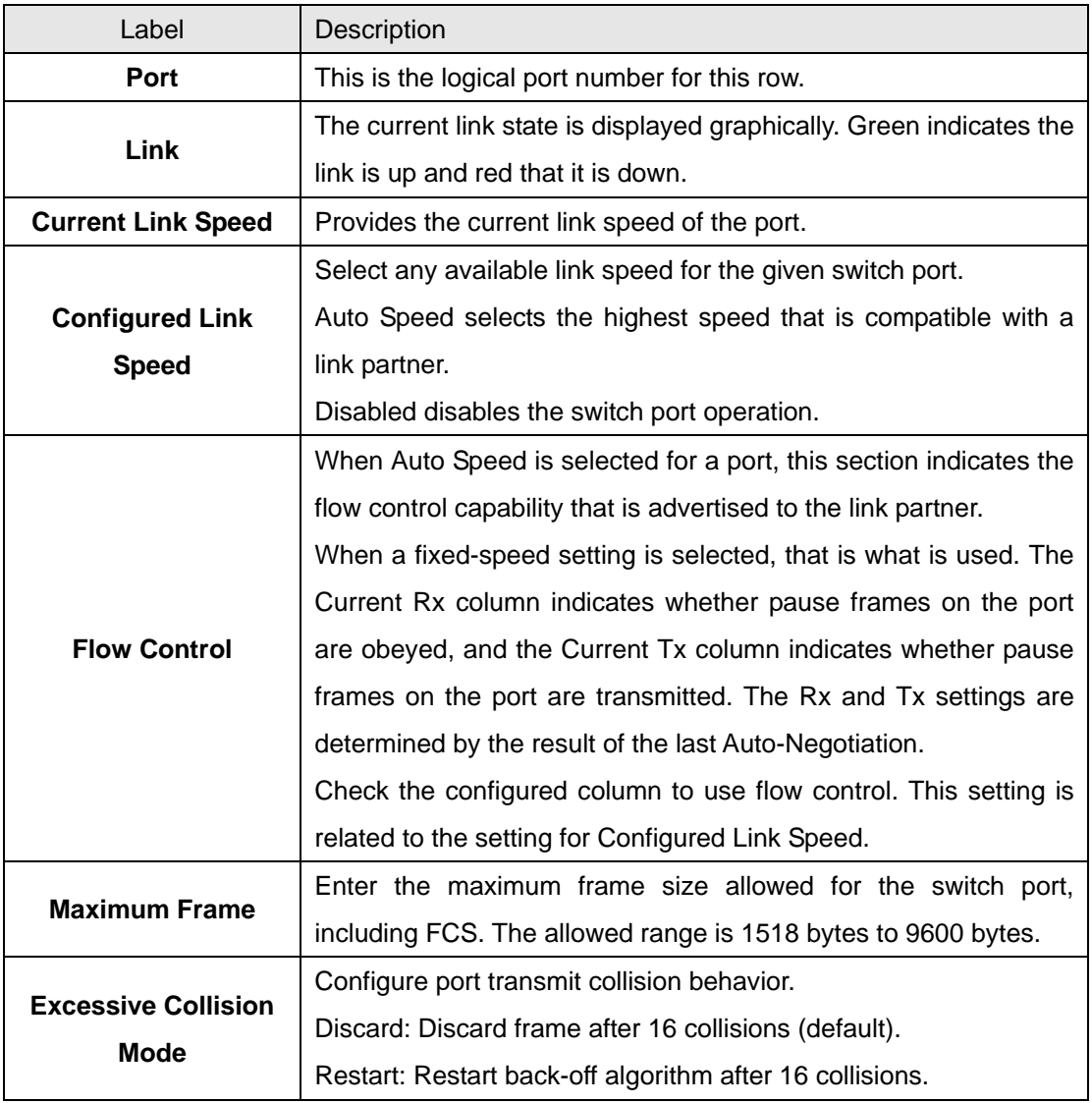

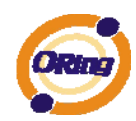

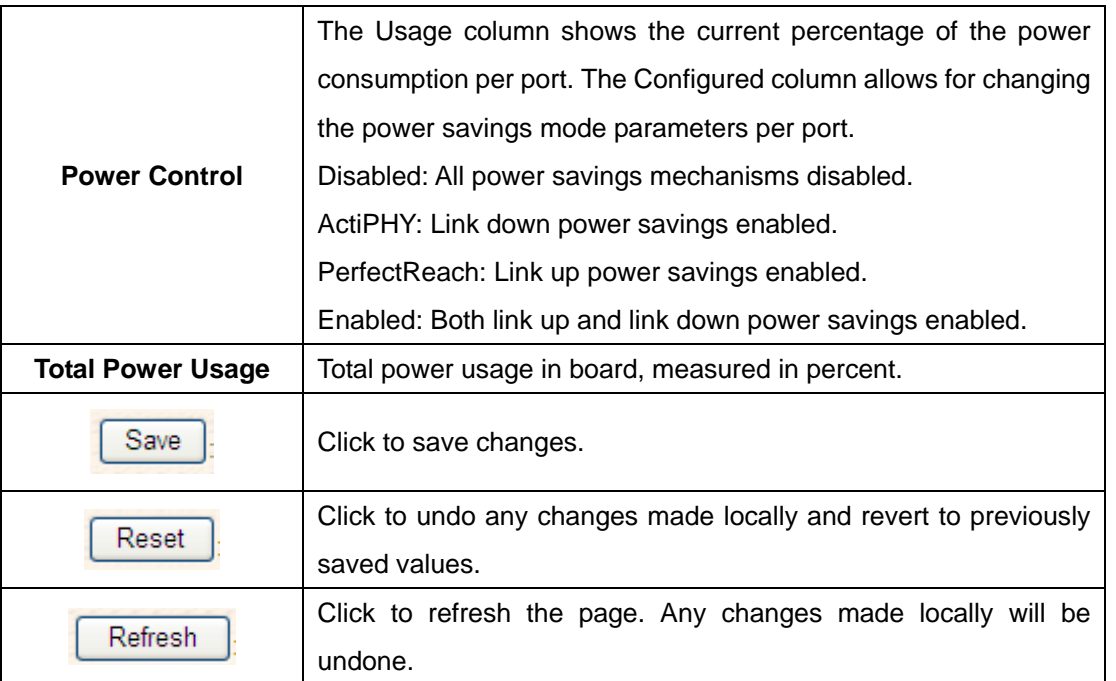

### **5.1.4.2 Rate Limit**

Configure the switch port rate limit for Policers and Shapers on this page.

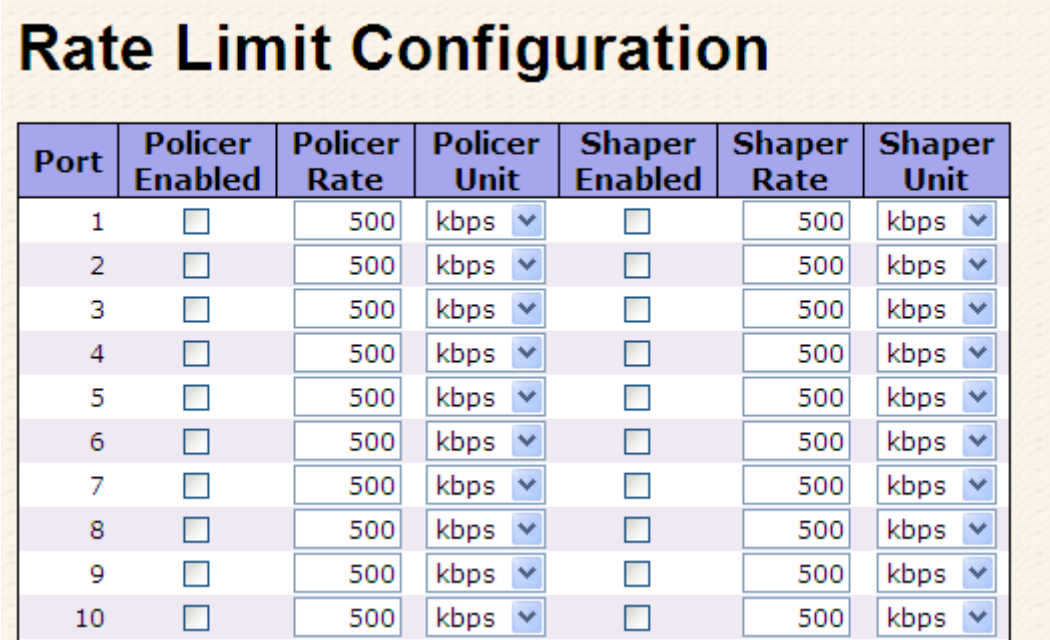

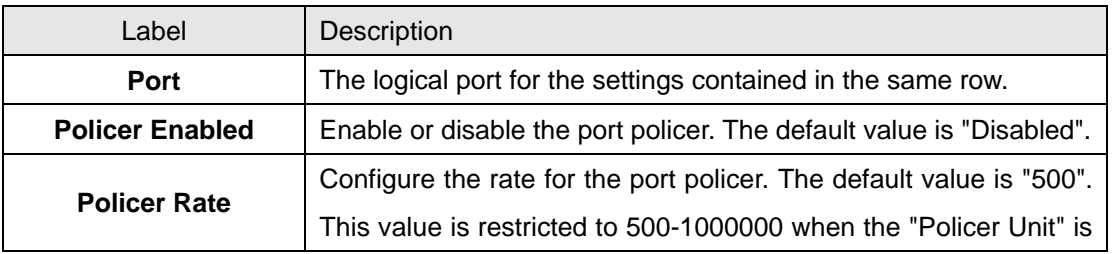

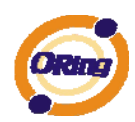

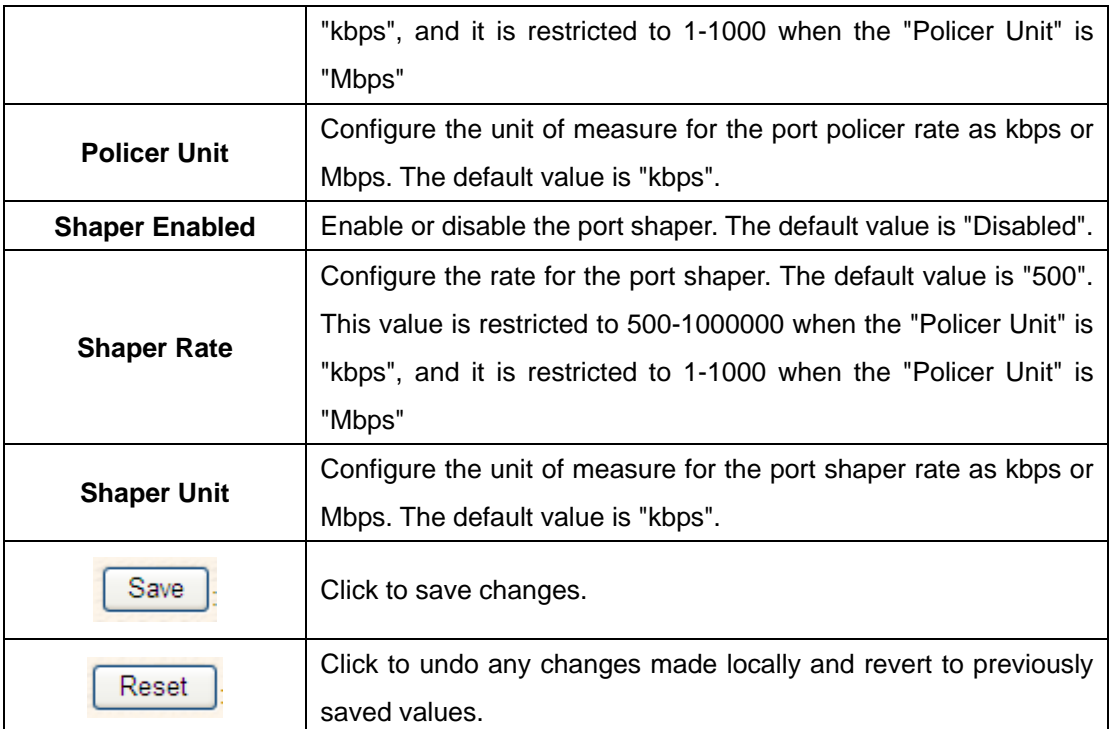

### **5.1.4.3 Port Trunk**

### **5.1.4.3.1 Trunk Configuration**

This page is used to configure the Aggregation hash mode and the aggregation group.

# **Aggregation Mode Configuration**

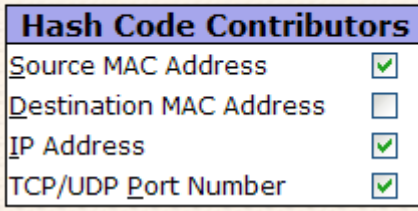

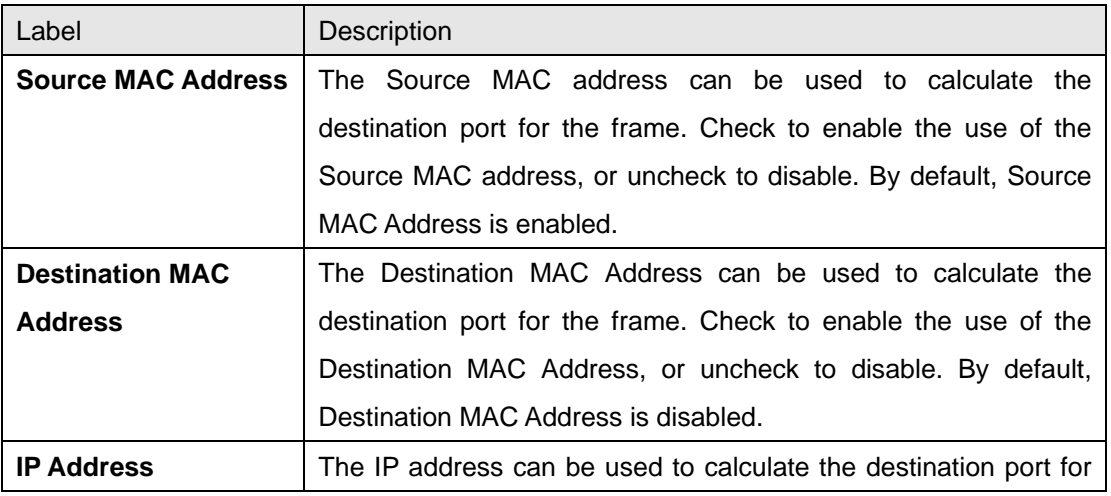

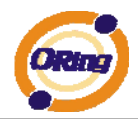

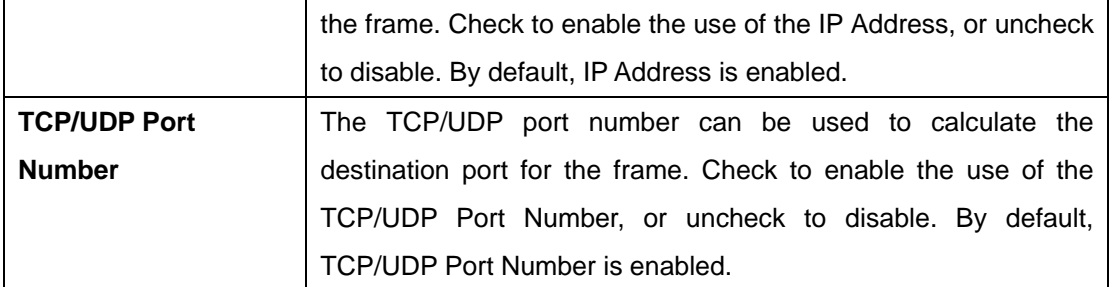

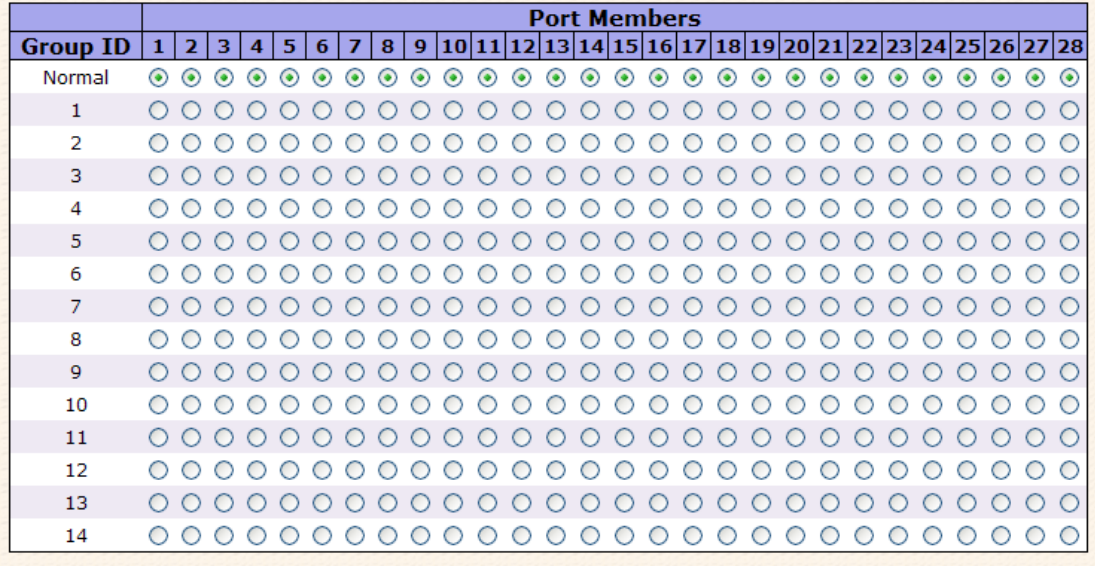

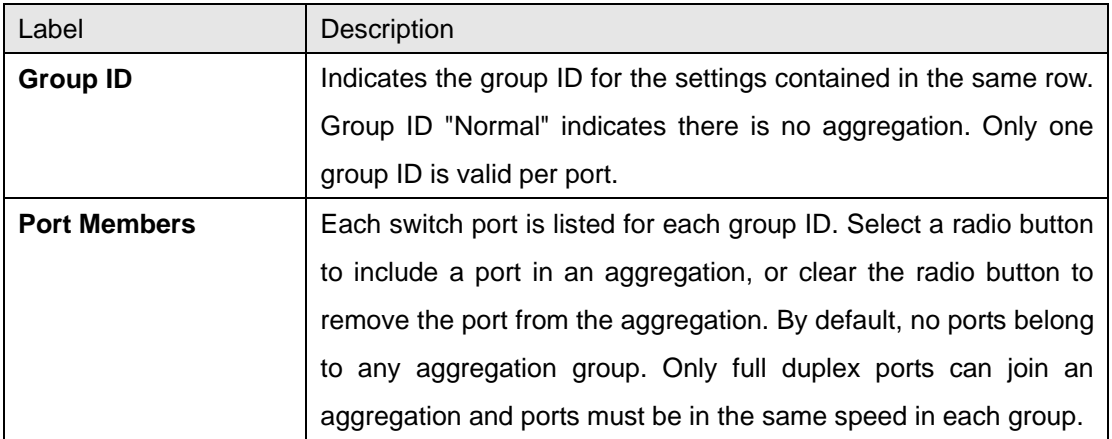

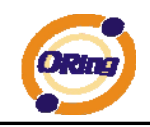

### **5.1.4.3.2 LACP Port Configuration**

This page allows the user to inspect the current LACP port configurations, and possibly change them as well.

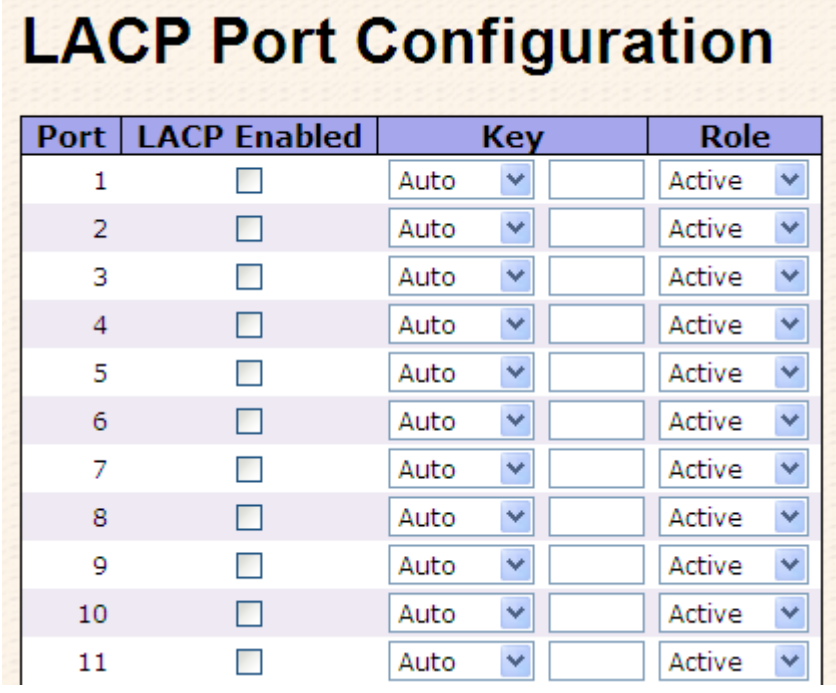

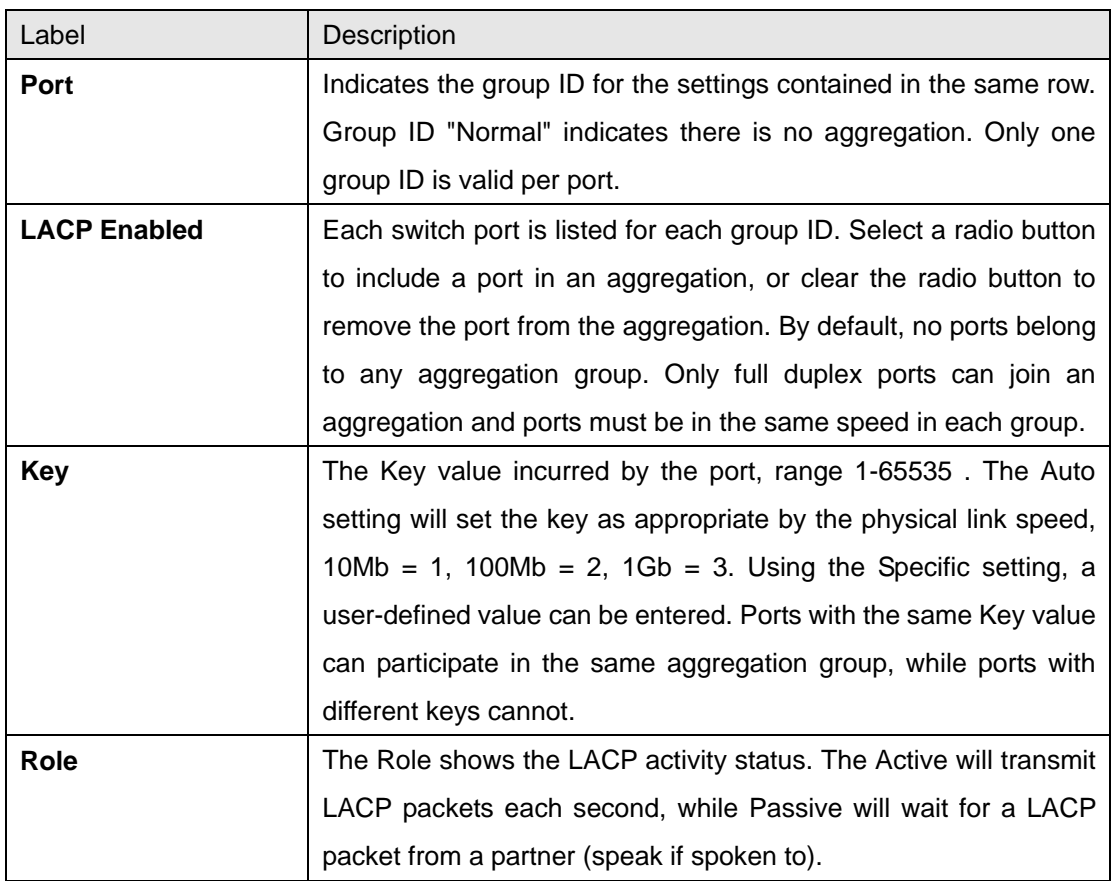

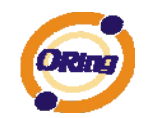

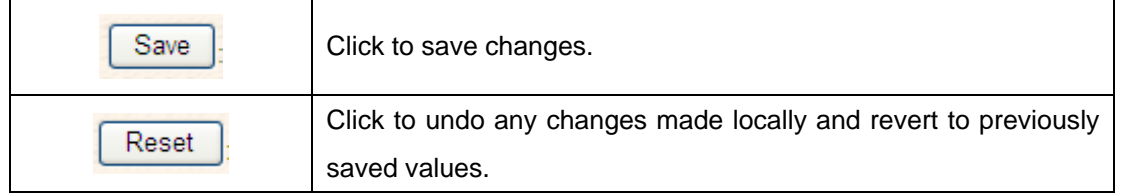

### **5.1.4.3.3 LACP System Status**

This page provides a status overview for all LACP instances.

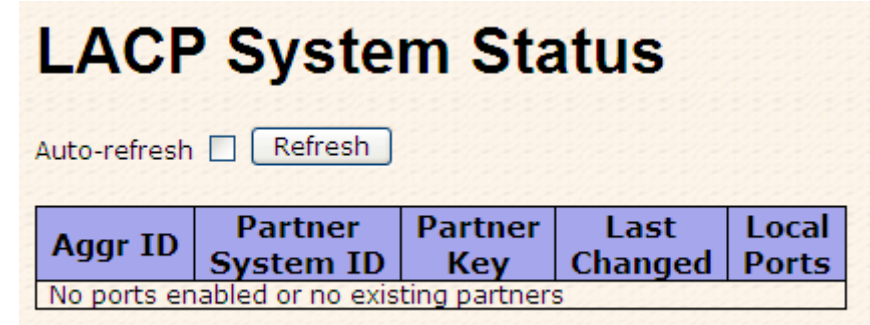

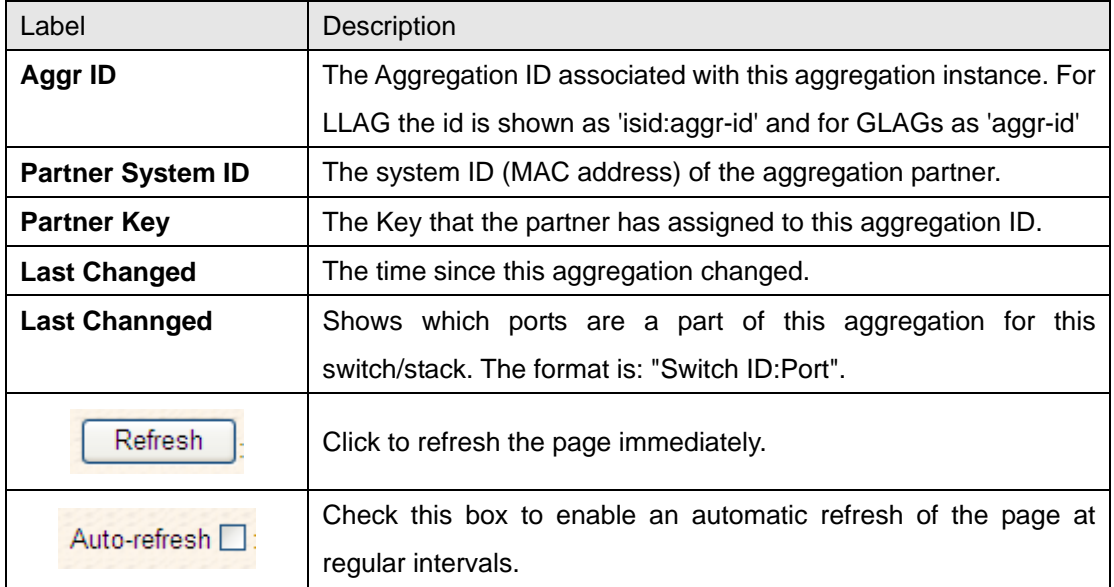
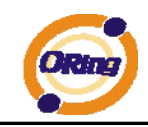

## **5.1.4.3.4 LACP Status**

This page provides a status overview for LACP status for all ports.

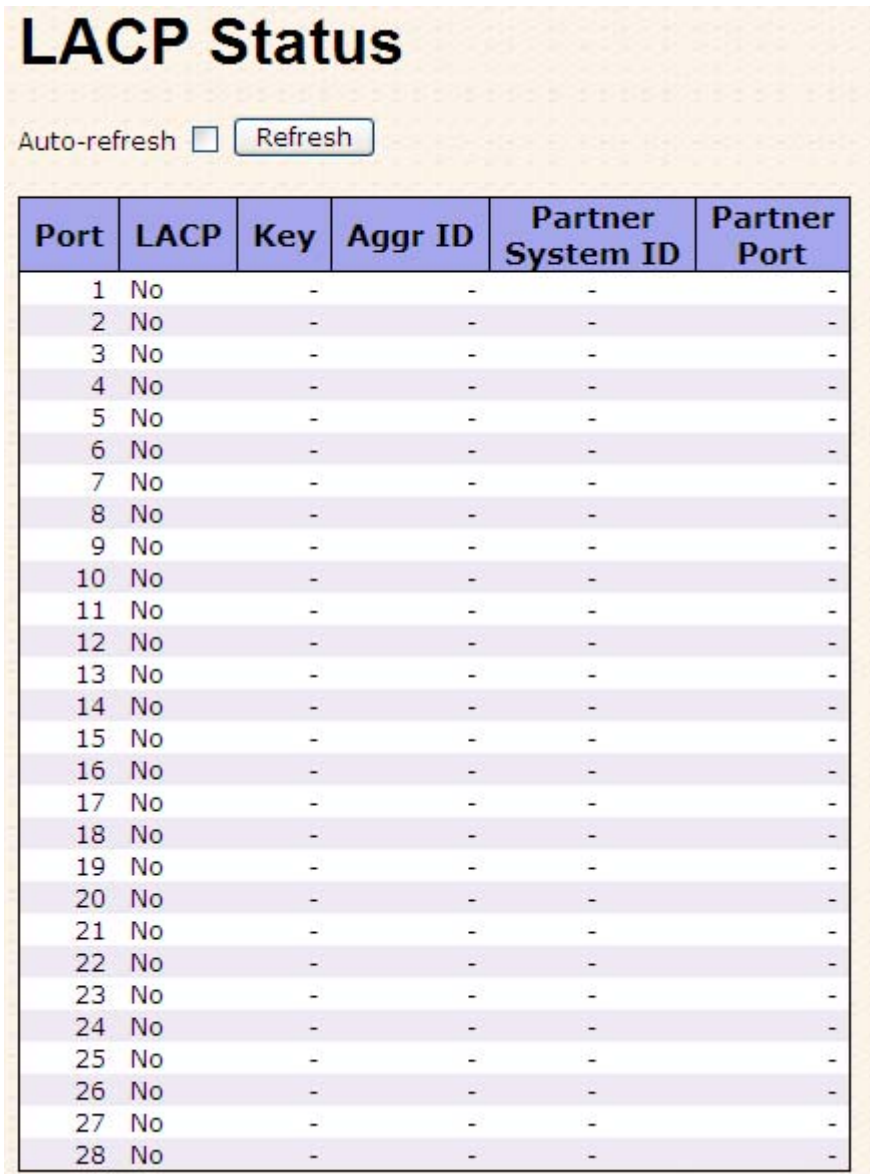

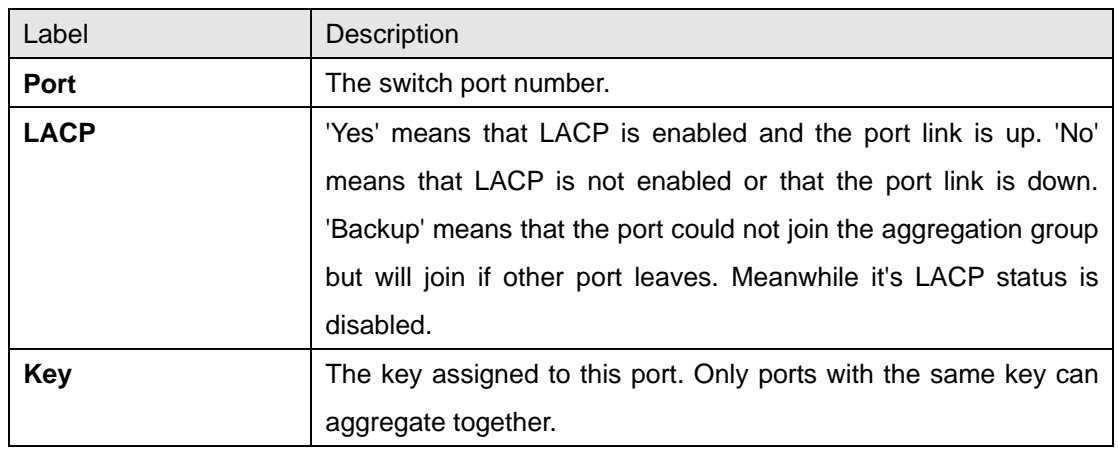

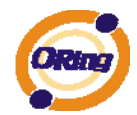

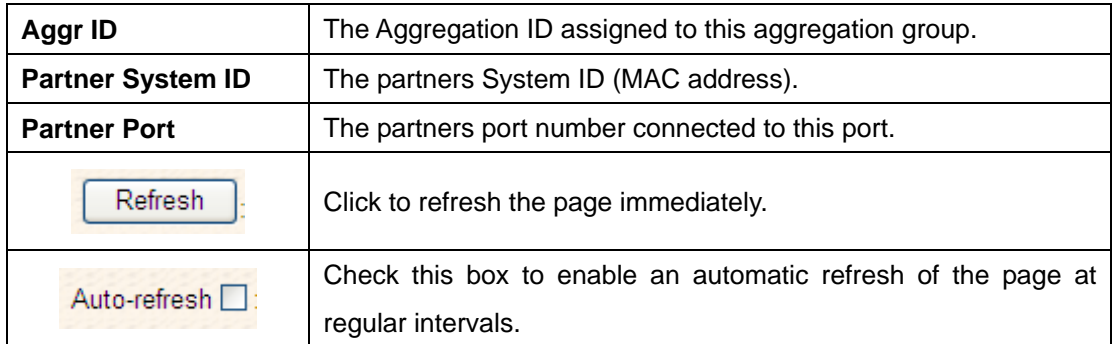

## **5.1.4.3.5 LACP Statistics**

This page provides an overview for LACP statistics for all ports.

# **LACP Statistics**

Auto-refresh | Refresh | Clear

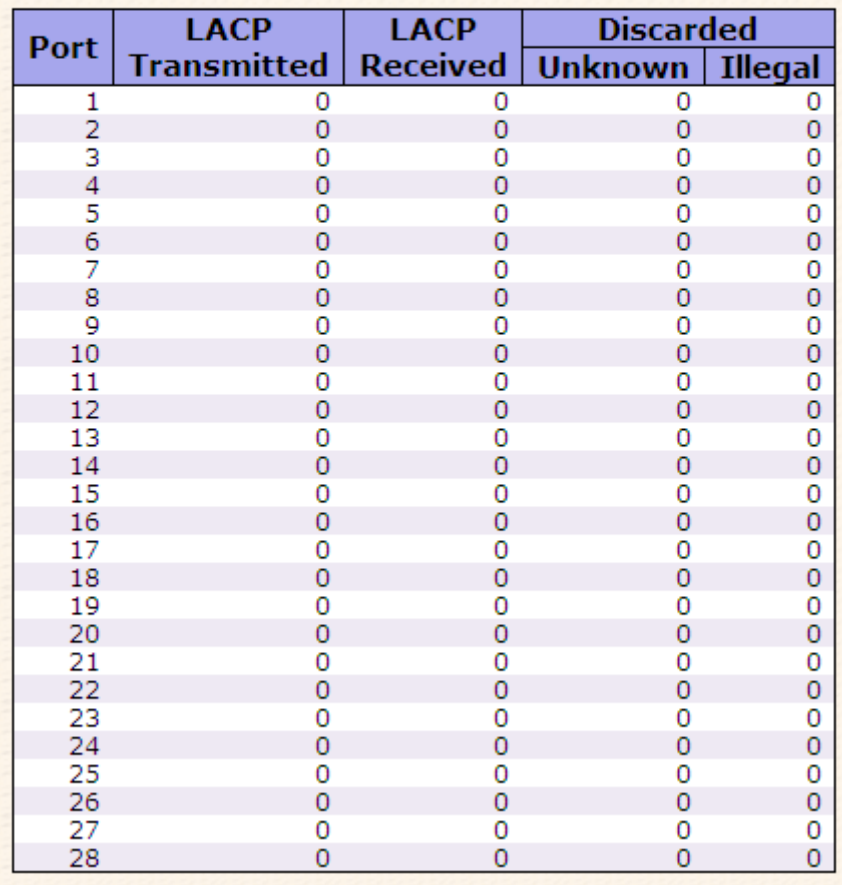

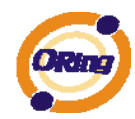

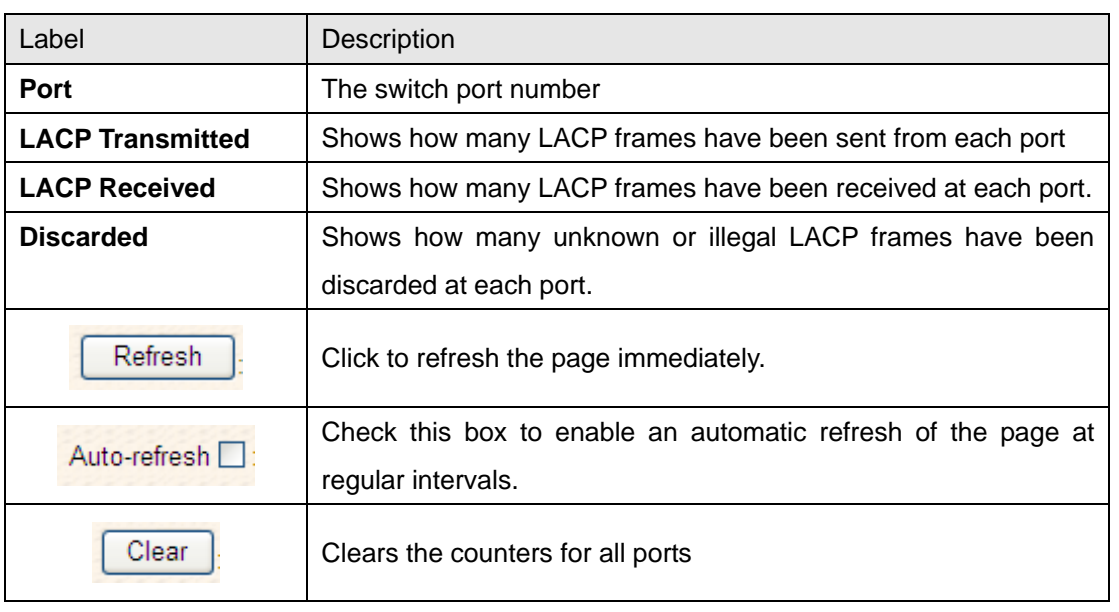

# **5.1.5 Redundancy 5.1.5.1 O-Ring**

Ring is the most powerful Ring in the world. The recovery time of Ring is less than 20 ms. It can reduce unexpected damage caused by network topology change. Ring Supports 3 Ring topology: Ring, Coupling Ring and Dual Homing.

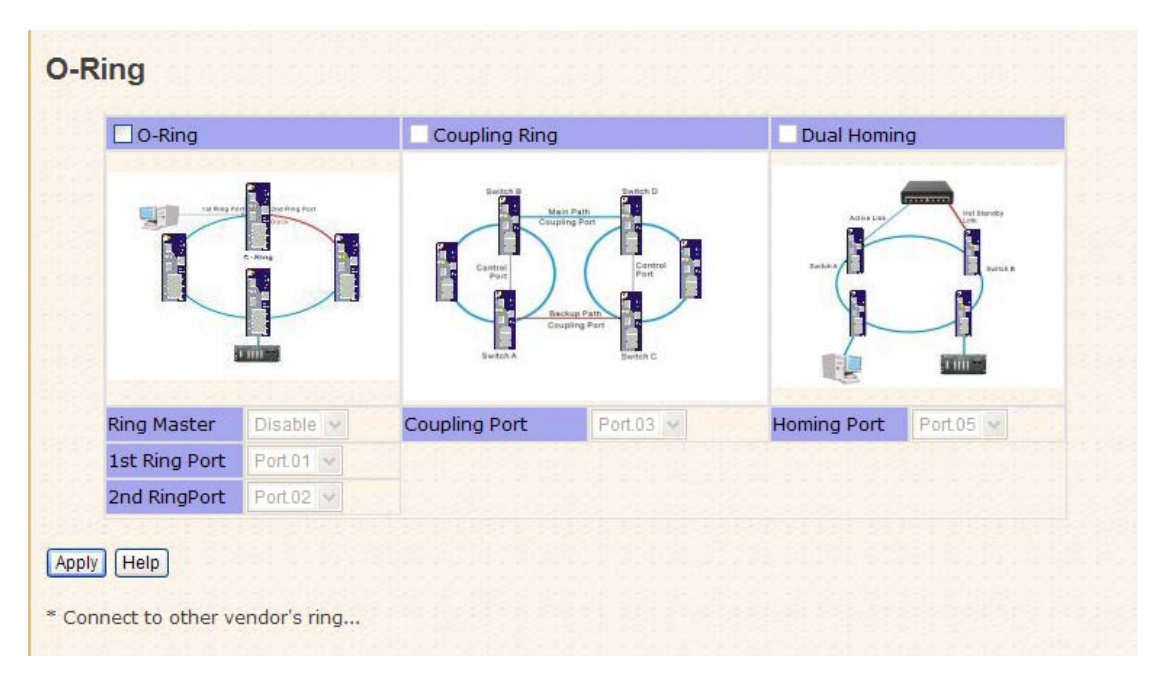

Ring interface

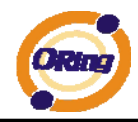

The following table describes the labels in this screen.

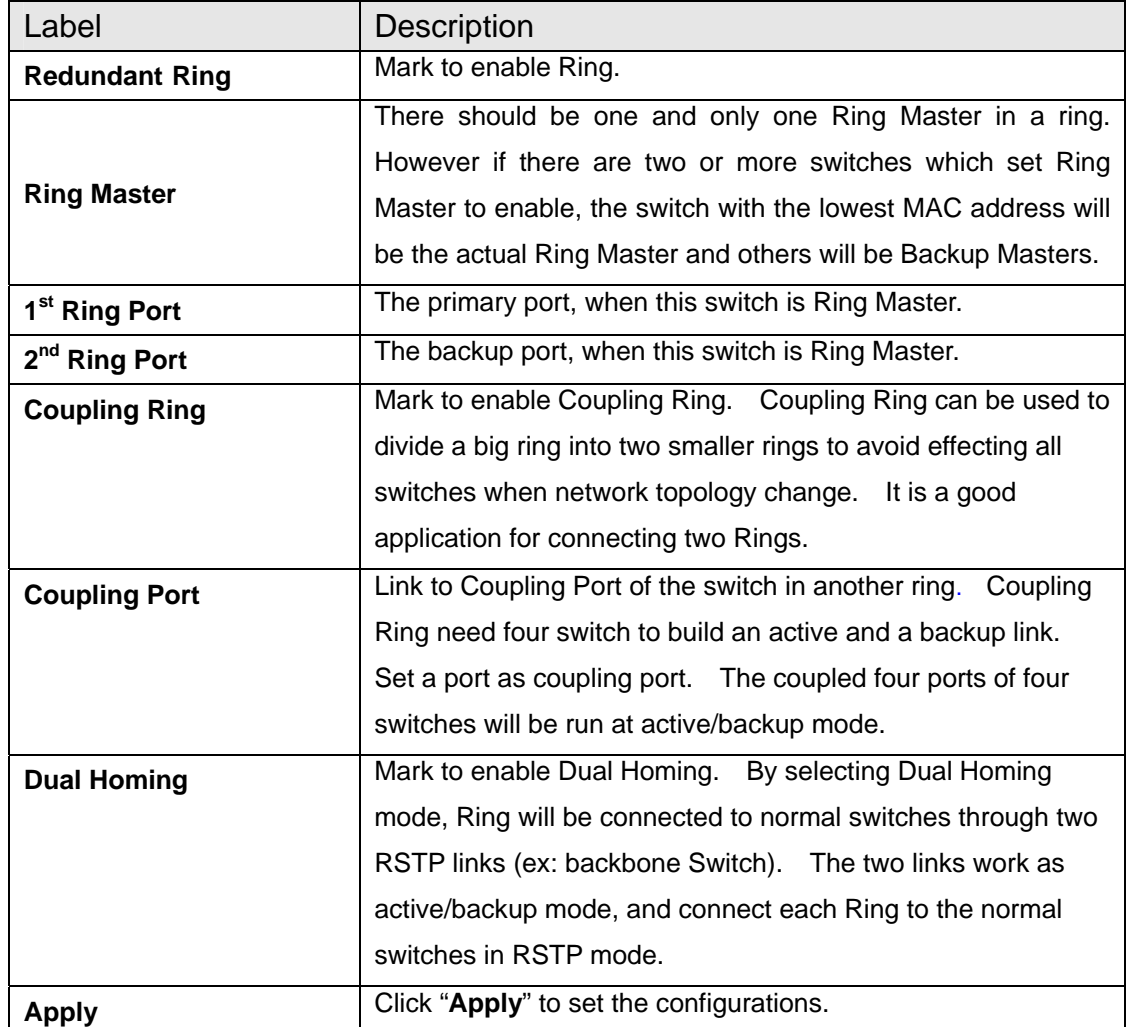

**Note:** We don't suggest you to set one switch as a Ring Master and a Coupling Ring at the same time due to heavy load.

# **5.1.5.2 MSTP**

### Bridge Settings

This page allows you to configure RSTP system settings. The settings are used by all RSTP Bridge instances in the Switch Stack.

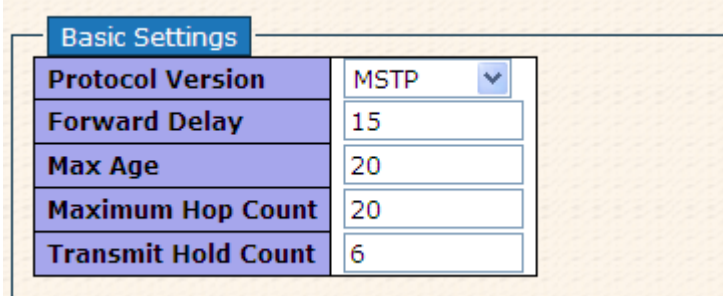

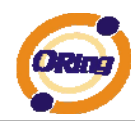

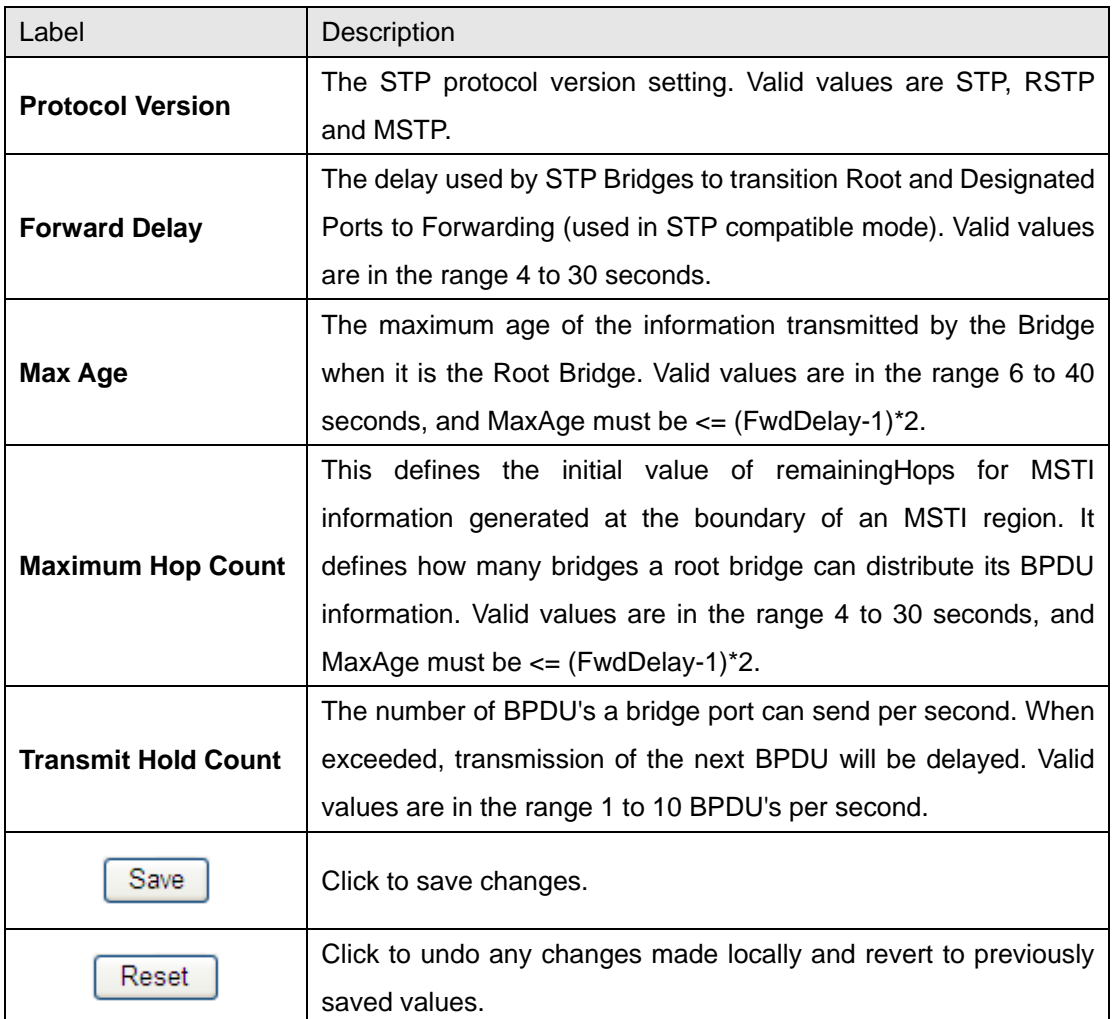

# MSTI Mapping

This page allows the user to inspect the current STP MSTI bridge instance priority configurations, and possibly change them as well.

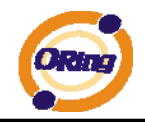

Add VLANs separated by spaces or comma.

Unmapped VLANs are mapped to the CIST. (The default bridge instance).

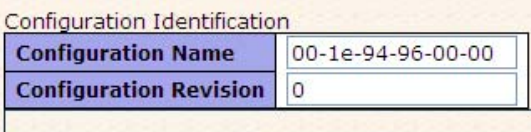

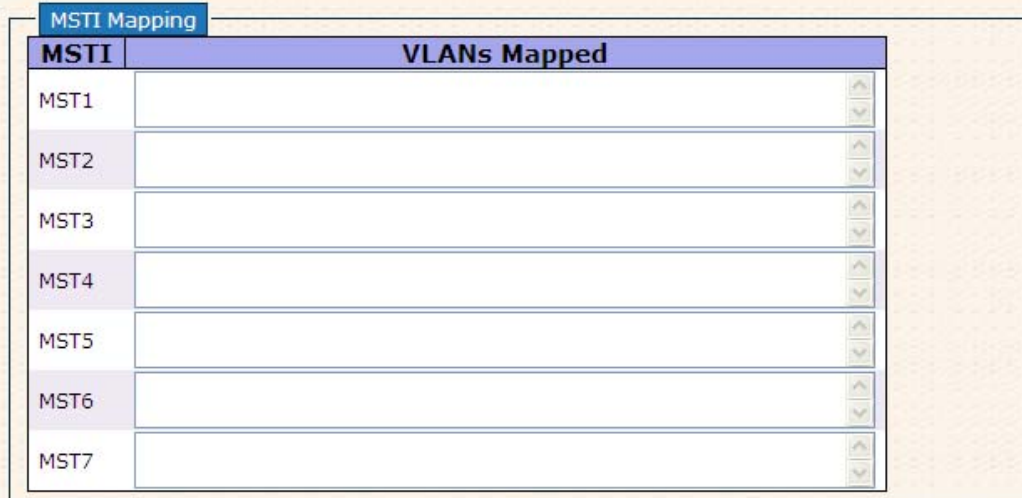

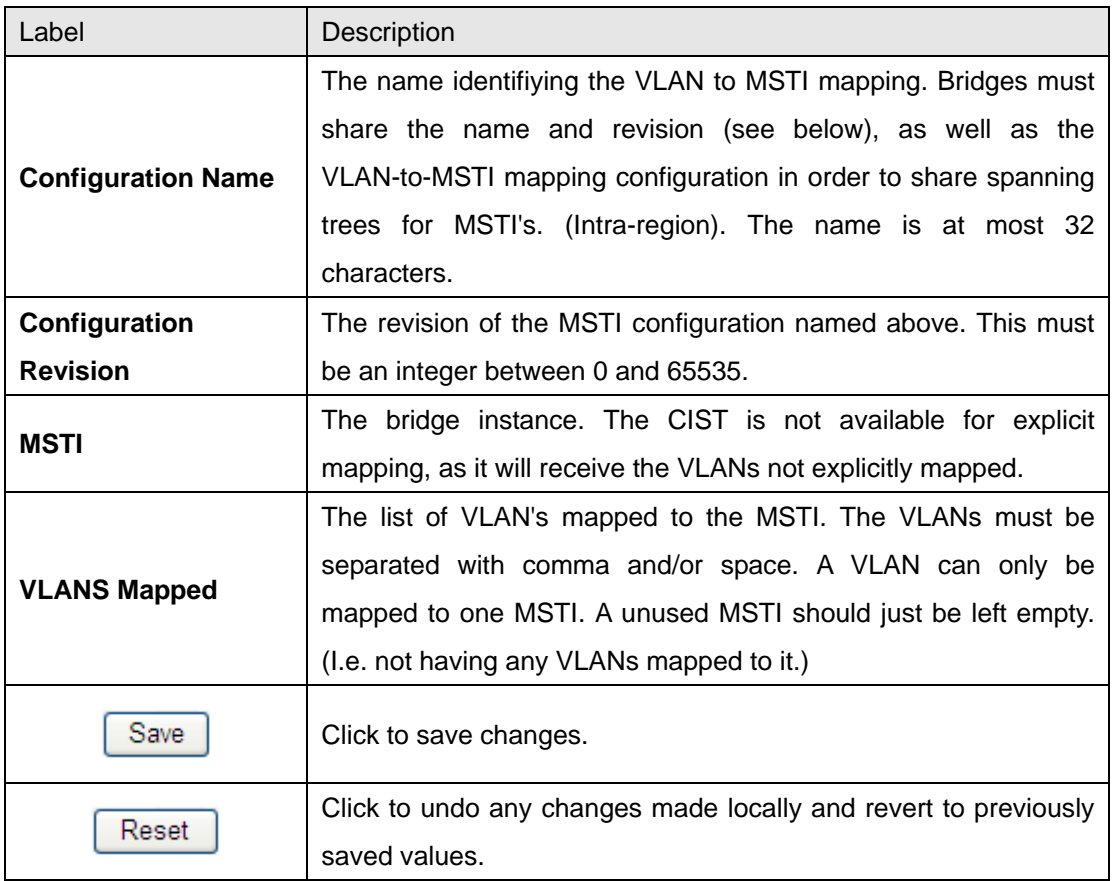

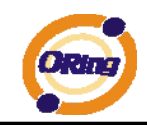

# MSTI Priorities

This page allows the user to inspect the current STP MSTI bridge instance priority configurations, and possibly change them as well.

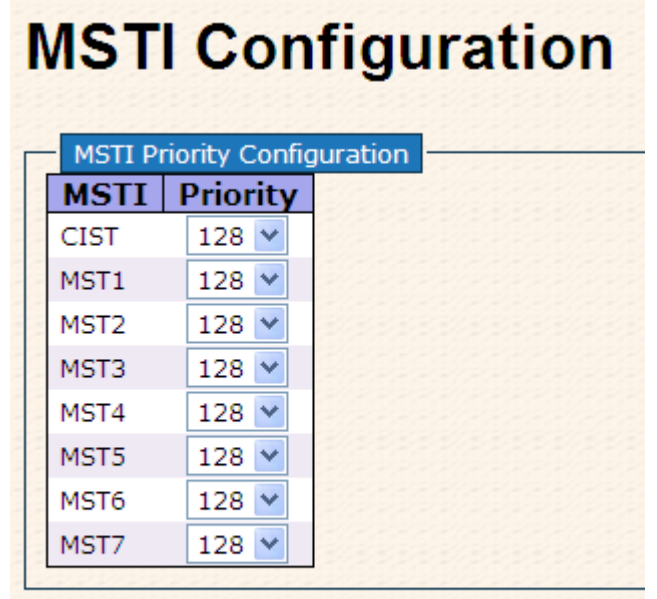

#### Save Reset

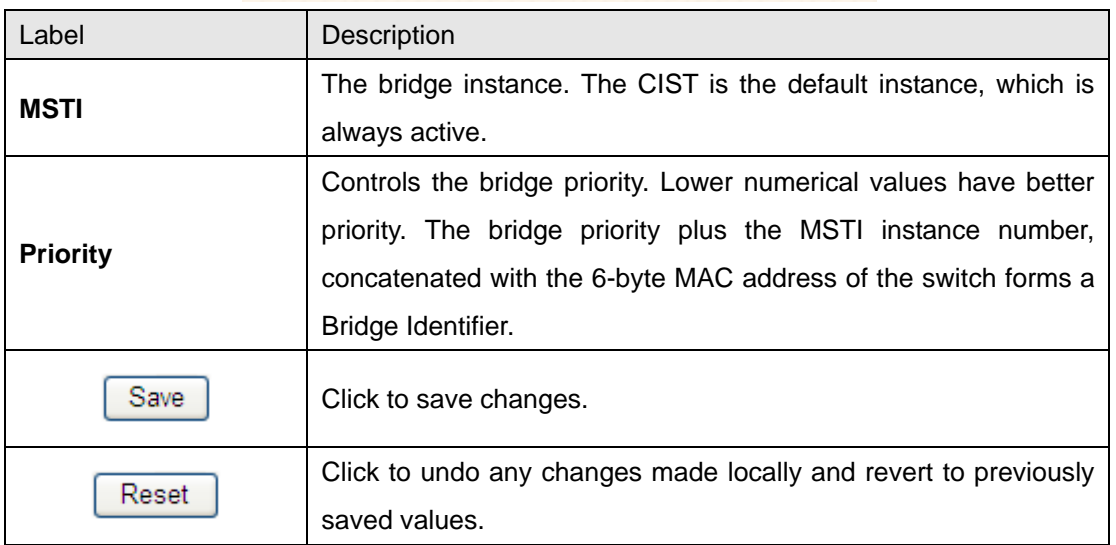

## CIST Ports

This page allows the user to inspect the current STP CIST port configurations, and possibly change them as well. This page contains settings for physical and aggregated ports. The aggregation settings are stack global.

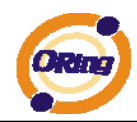

# **STP CIST Ports Configuration**

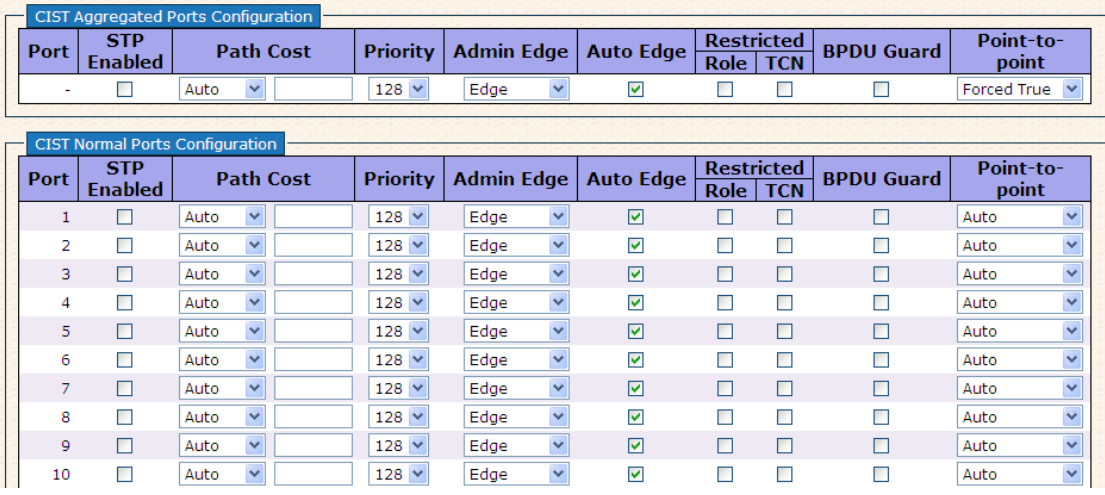

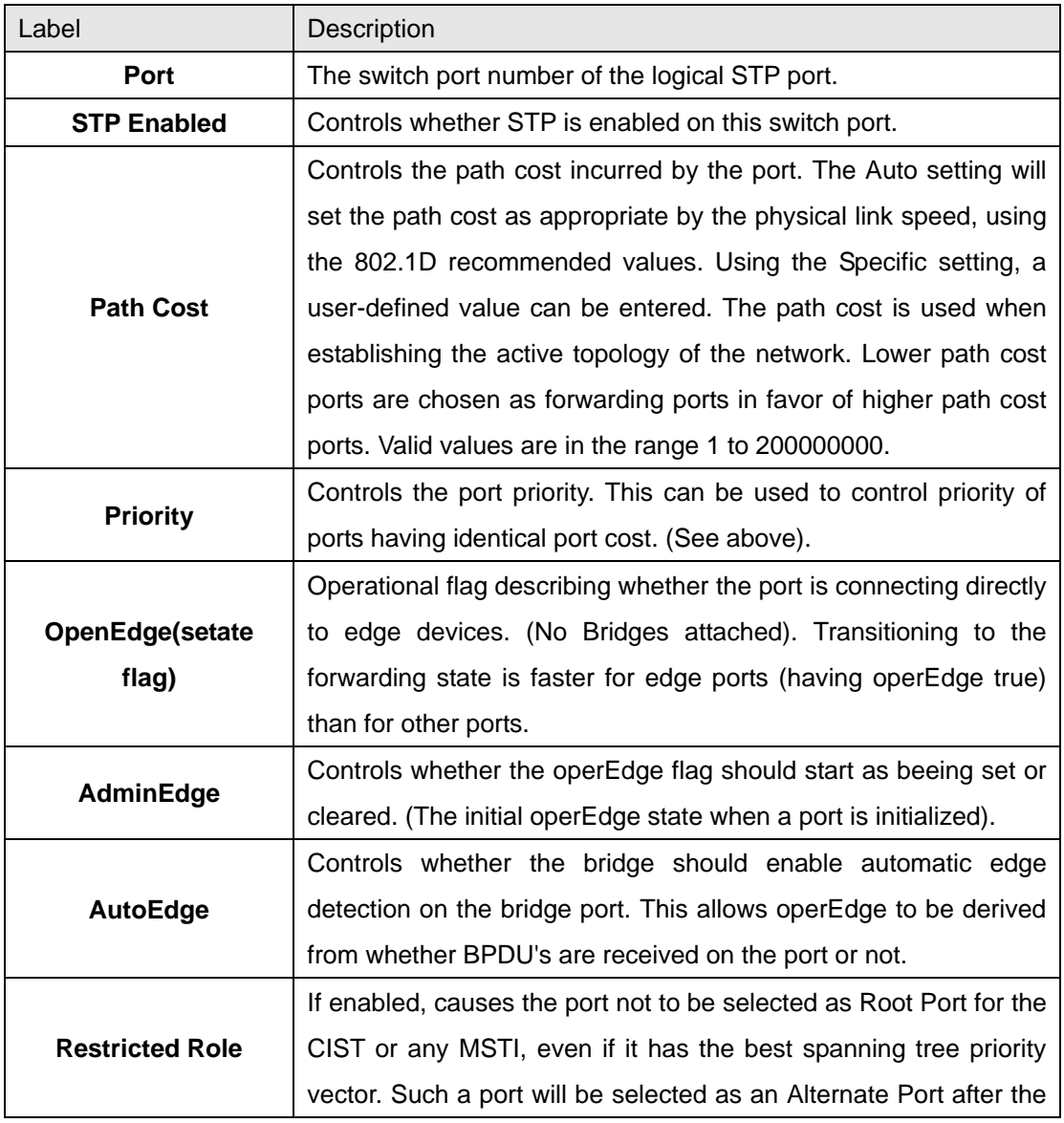

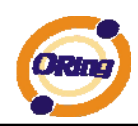

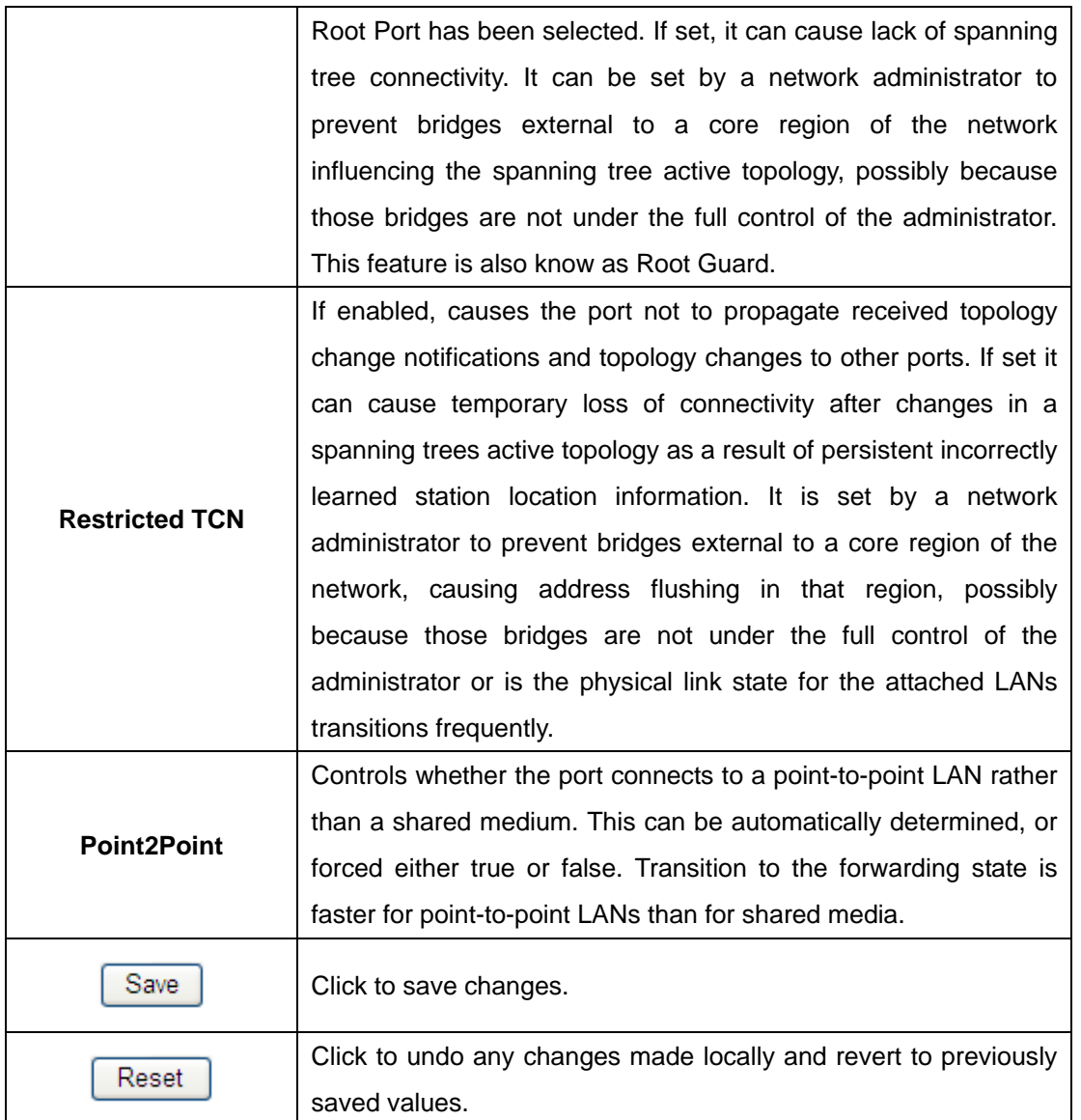

### MSTI Ports

This page allows the user to inspect the current STP MSTI port configurations, and possibly change them as well. A MSTI port is a virtual port, which is instantiated seperately for each active CIST (physical) port for each MSTI instance configured and applicable for the port. The MSTI instance must be selected before displaying actual MSTI port configuration options. This page contains MSTI port settings for physical and aggregated ports. The aggregation settings are stack global.

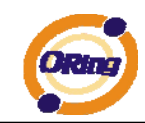

# **MSTI Port Configuration**

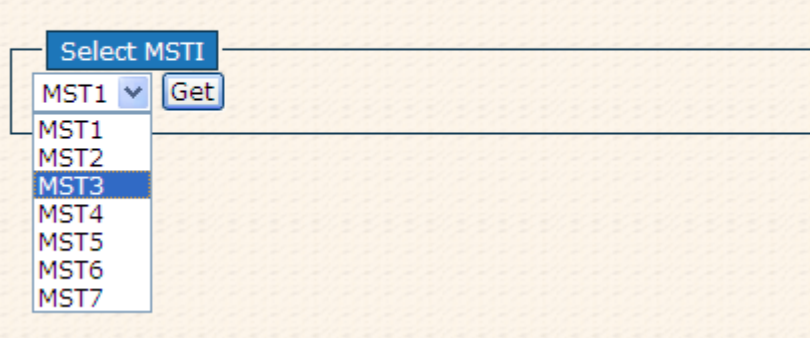

# **MST1 MSTI Port Configuration**

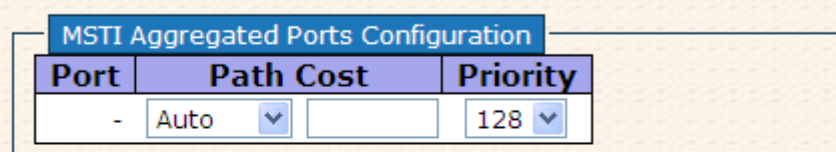

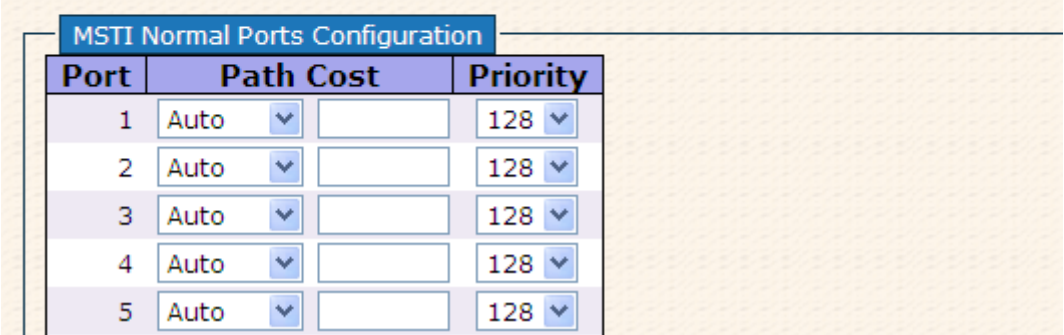

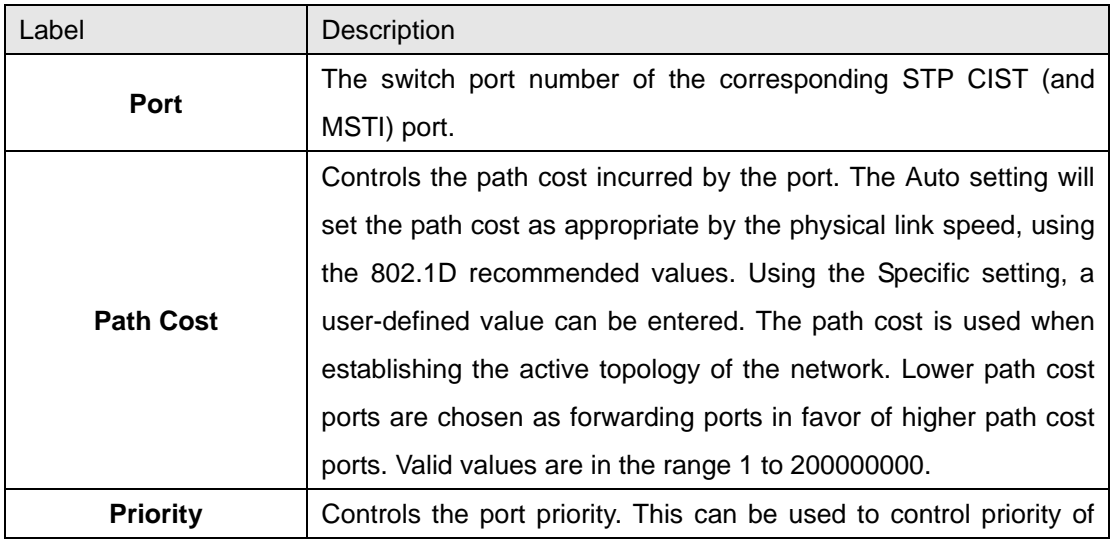

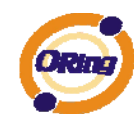

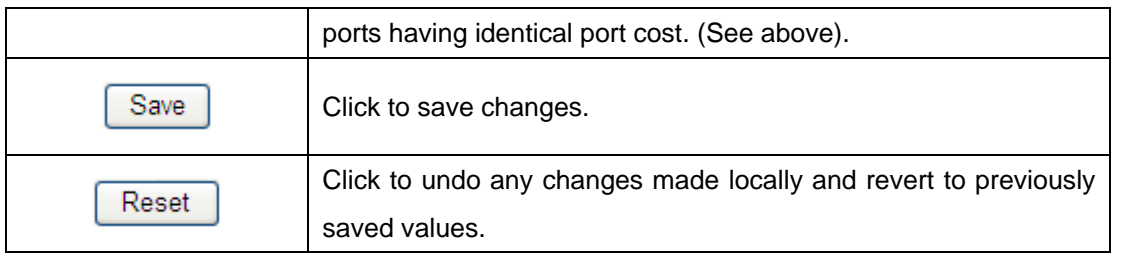

# **STP Bridges**

This page provides a status overview for all STP bridge instances.

The displayed table contains a row for each STP bridge instance, where the column displays the following information:

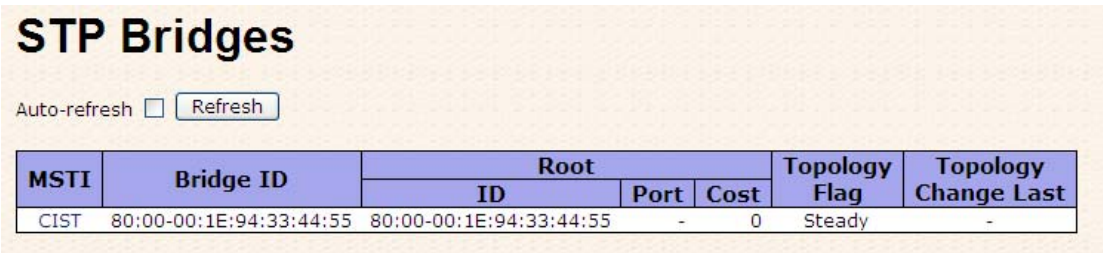

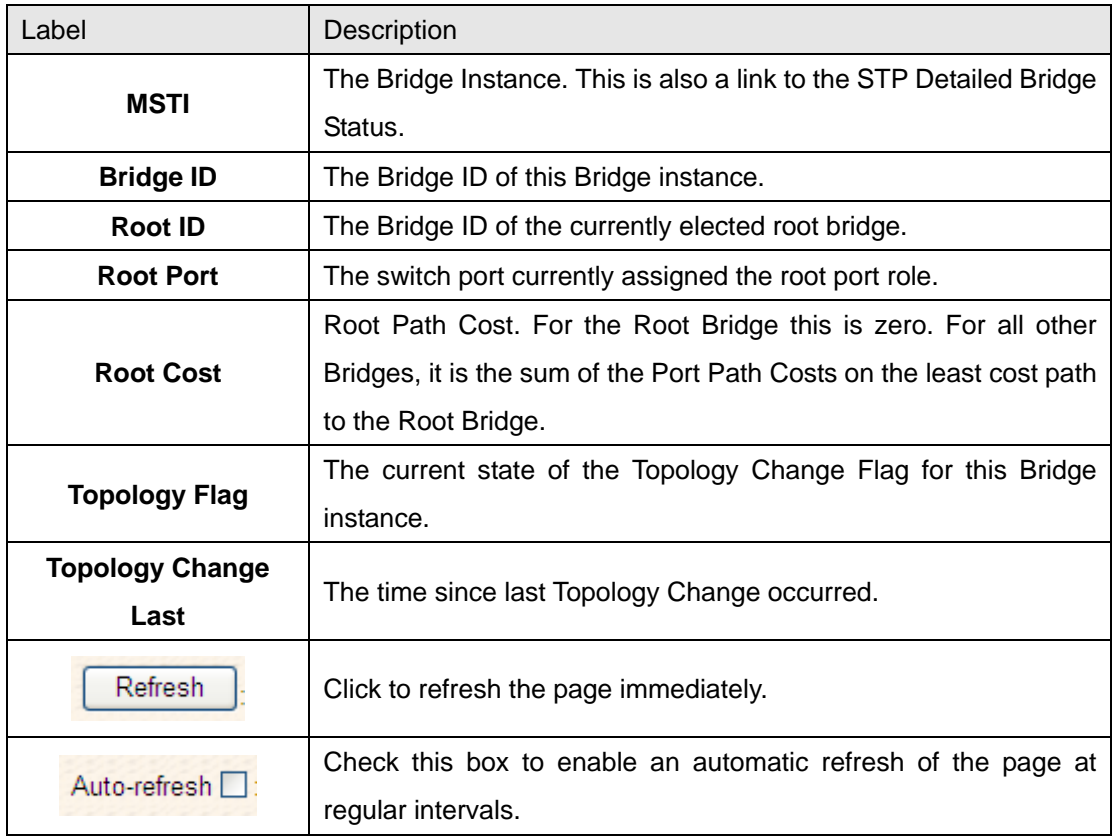

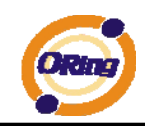

## **STP Port Status**

This page displays the STP CIST port status for port physical ports in the currently selected switch.

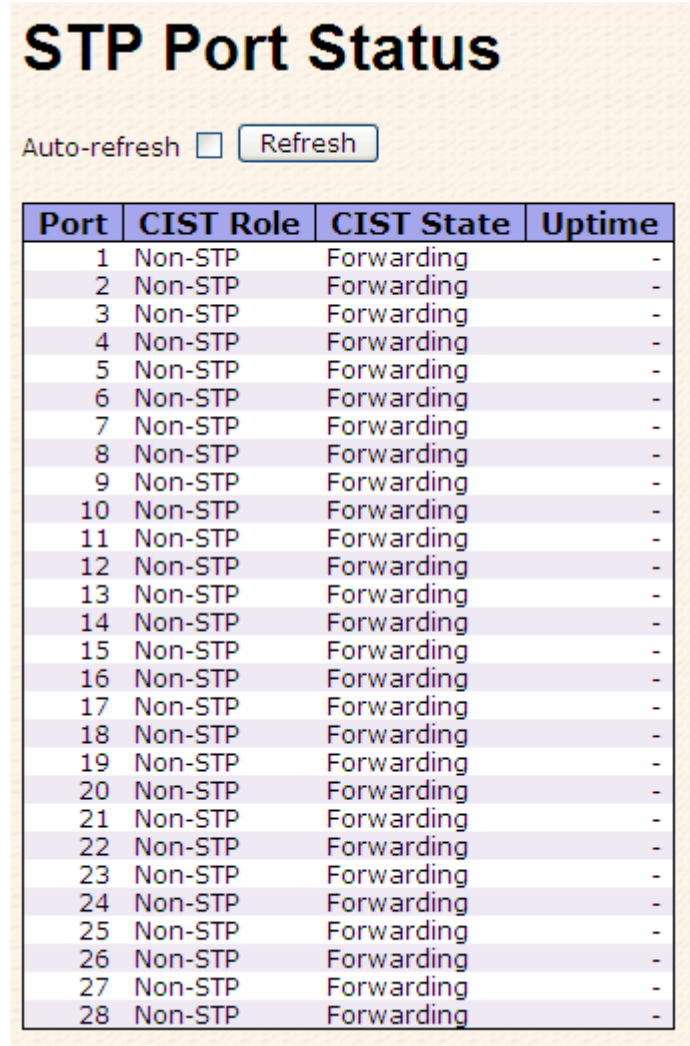

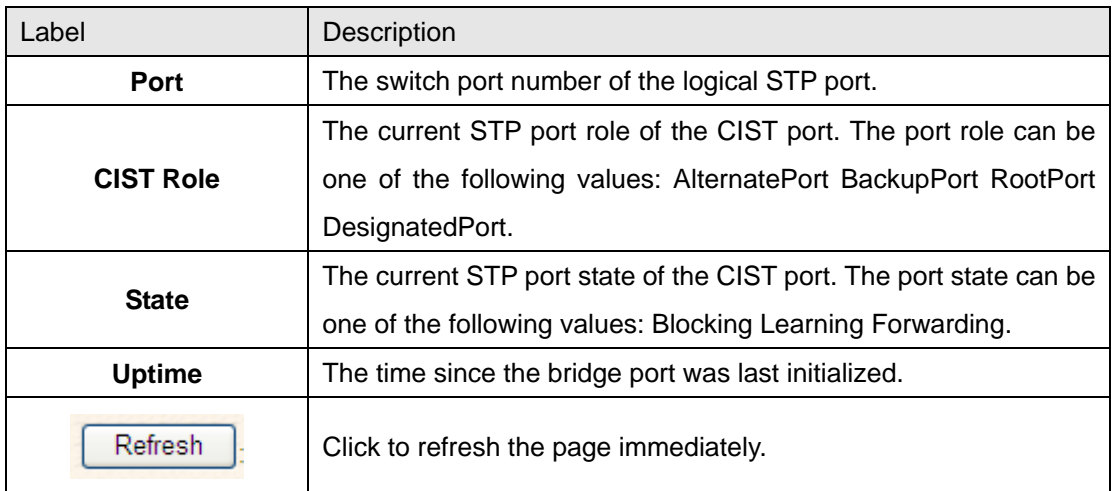

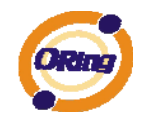

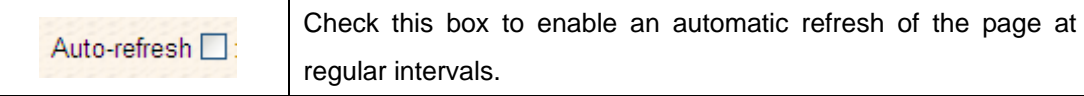

## **STP Statistics**

This page displays the RSTP port statistics counters for bridge ports in the currently selected switch.

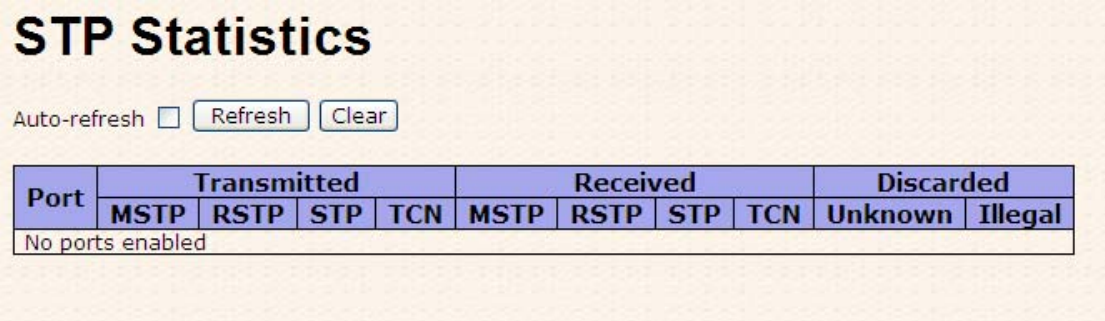

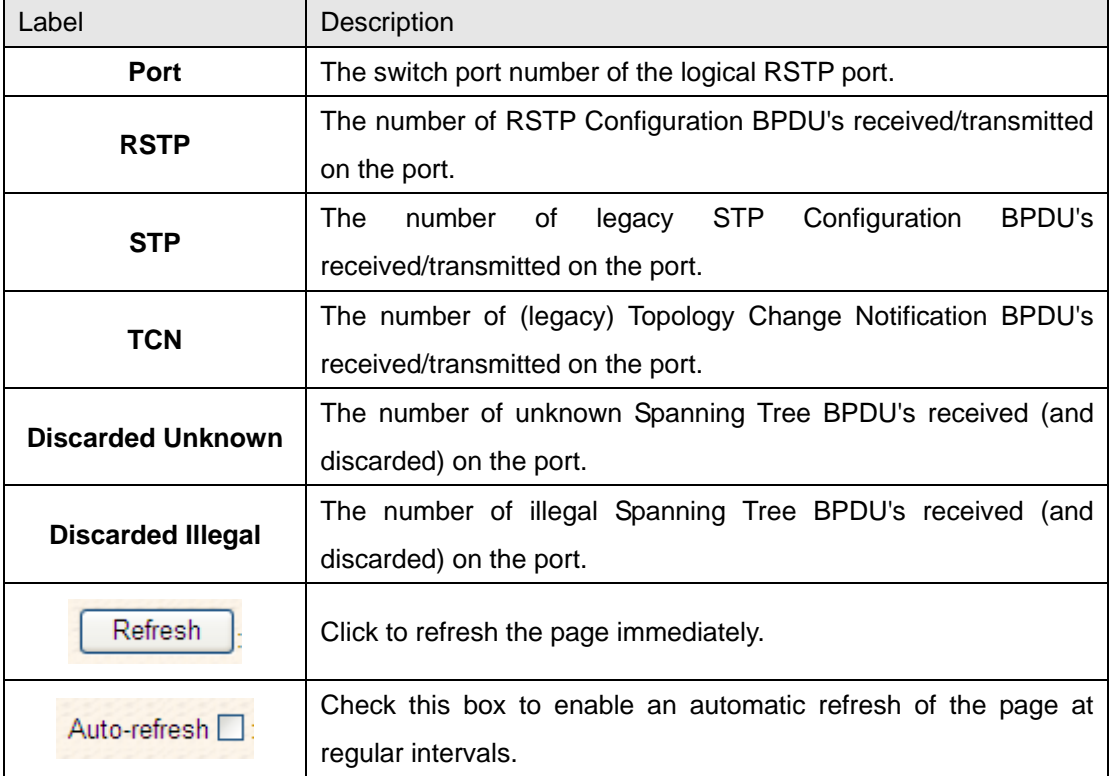

# **5.1.6 VLAN 5.1.6.1 VLAN Membership Configuration**

The VLAN membership configuration for the selected stack switch unit switch can be monitored and modified here. Up to 64 VLANs are supported. This page allows for adding and deleting VLANs as well as adding and deleting port members of each VLAN.

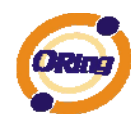

# **VLAN Membership Configuration**

 $\fbox{\parbox{18cm}ppt Members} \fbox{\parbox{18cm}ppt Members} \fbox{\parbox{18cm}ppt 1|2|3|4|5|6|7|8|9|10|11|12|13|14|15|16|17|18|19|20|21|22|23|24|25|26|27|28}$  $\mathcal{L}_{\mathcal{A}}$ 

Add new VLAN | Save | Reset

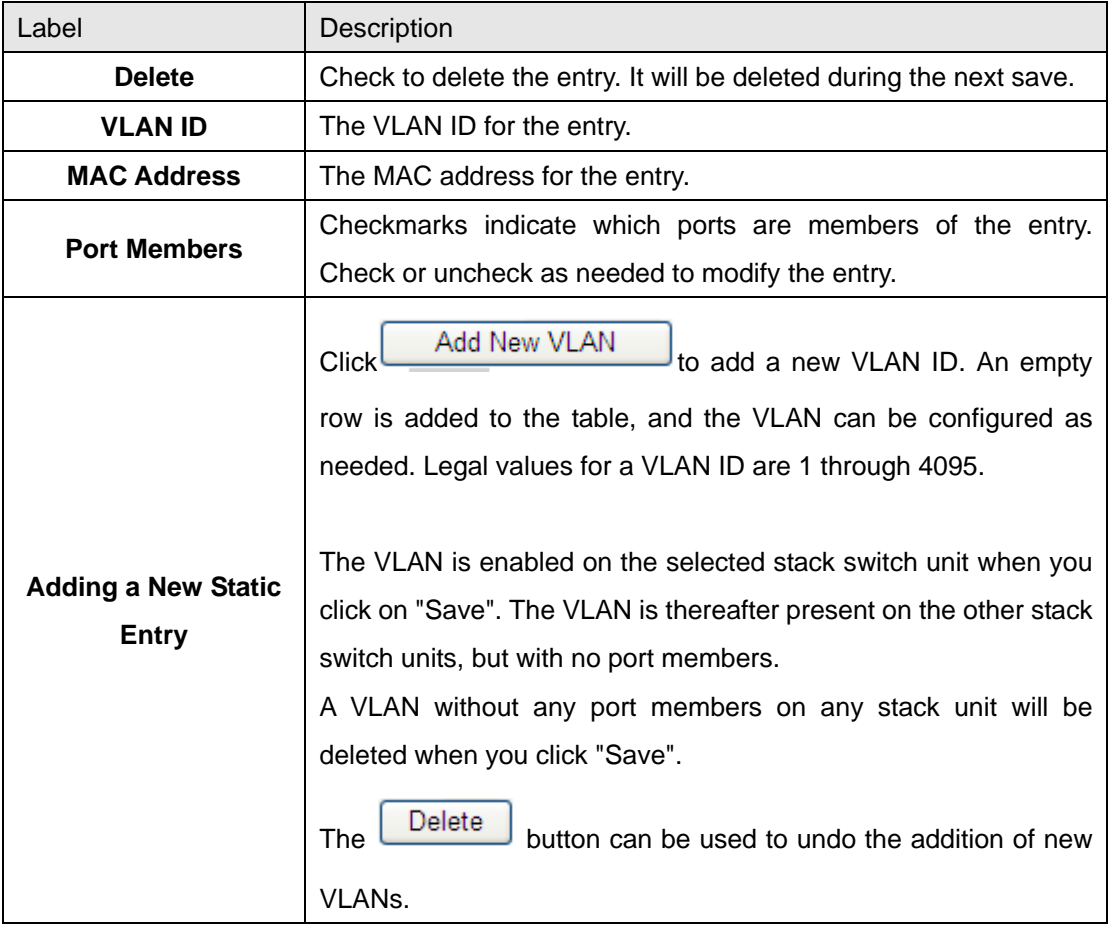

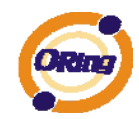

### **Example: Portbased VLAN Setting**

#### (For ingress port)

1. VLAN Membership Configuration setting port 1 & VID=50

# **VLAN Membership Configuration**

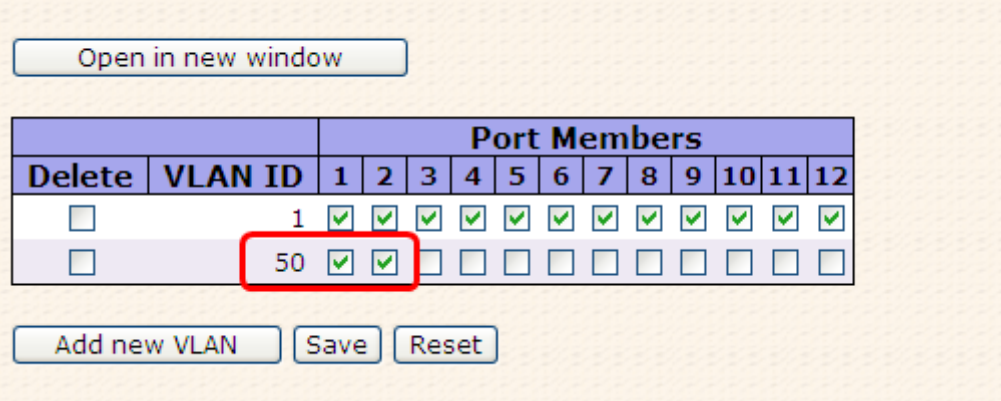

2. VLAN Port 1 Configuration-->Disable VLAN Aware

# **VLAN Port Configuration**

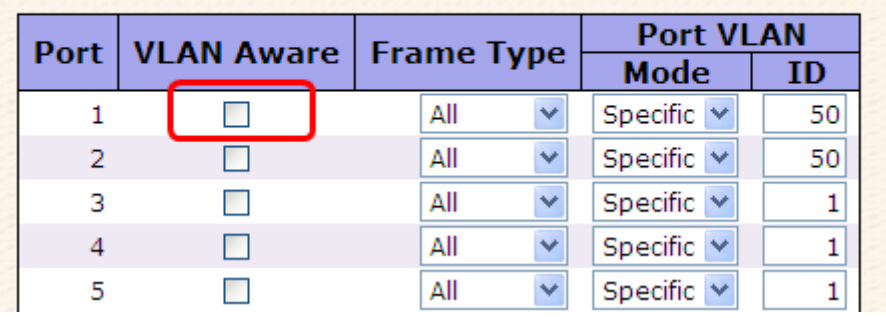

3. VLAN Port 1 Configuration-->Mode=specific,ID=50

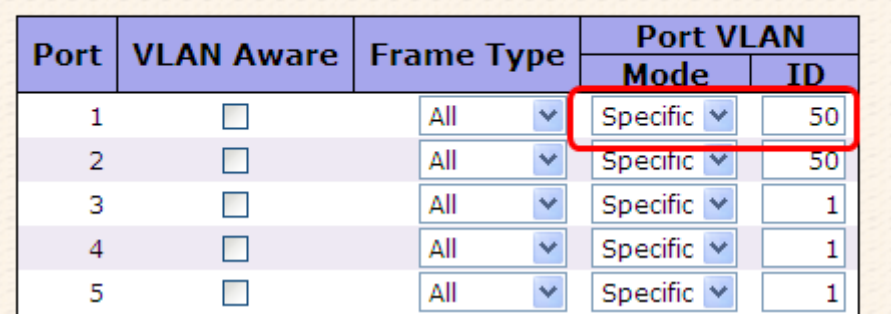

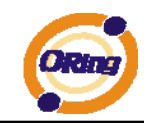

#### (For egress port)

1. VLAN Membership Configuration setting port 2 & VID=50

# **VLAN Membership Configuration**

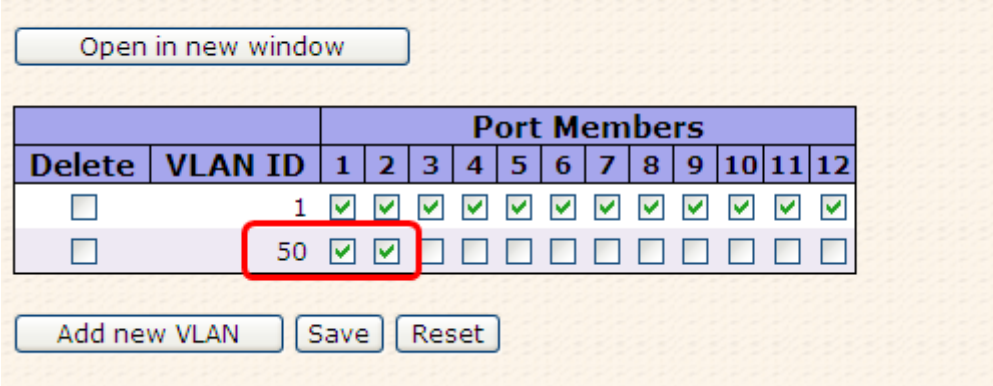

2. VLAN Port 2 Configuration-->don't care VLAN Aware

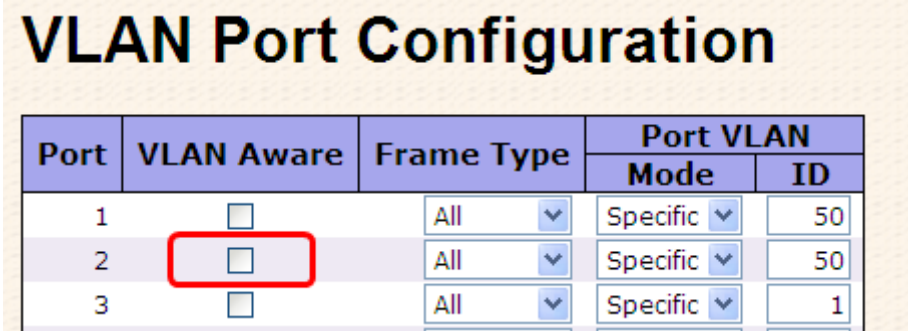

3. VLAN Port 2 Configuration-->Mode=specific,ID=50 (any packet can enter egress port )

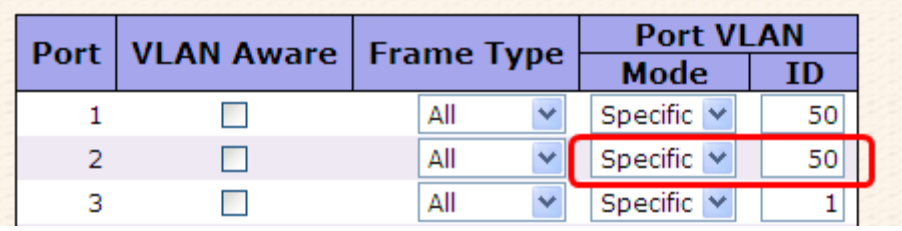

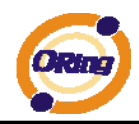

#### **802.1Q Access port Setting**

#### (For ingress port)

1. VLAN Membership Configuration setting port & VID=50

# **VLAN Membership Configuration**

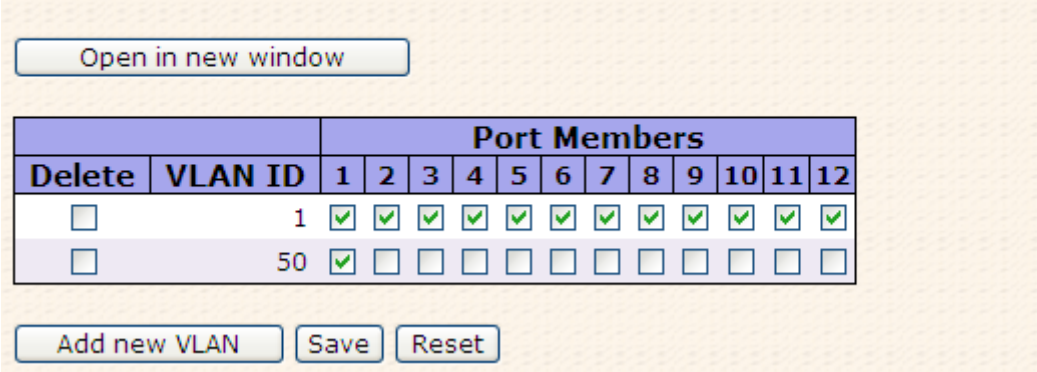

2. VLAN Port Configuration-->Enable VLAN Aware

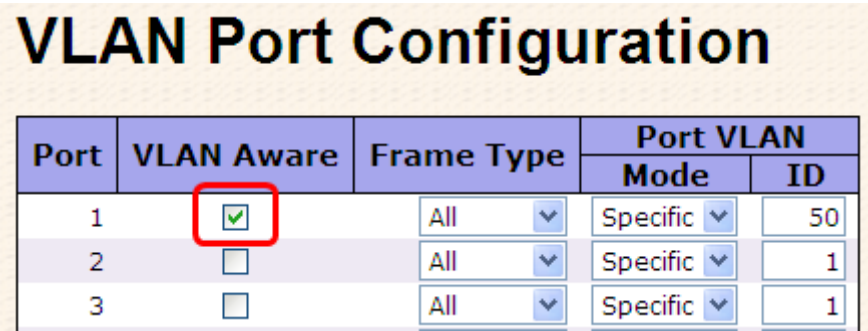

3. VLAN Port Configuration-->Mode=specific,ID=50

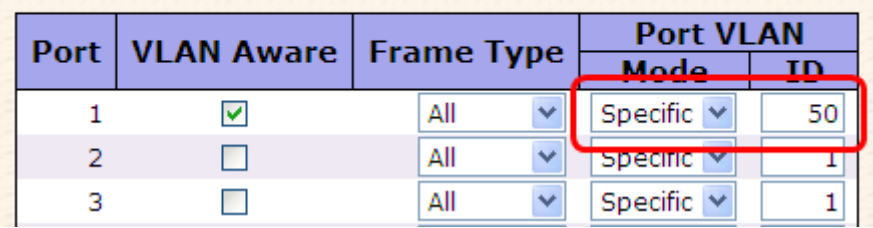

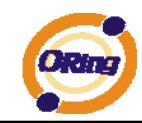

#### (For egress port)

1. VLAN Membership Configuration setting port & VID=50

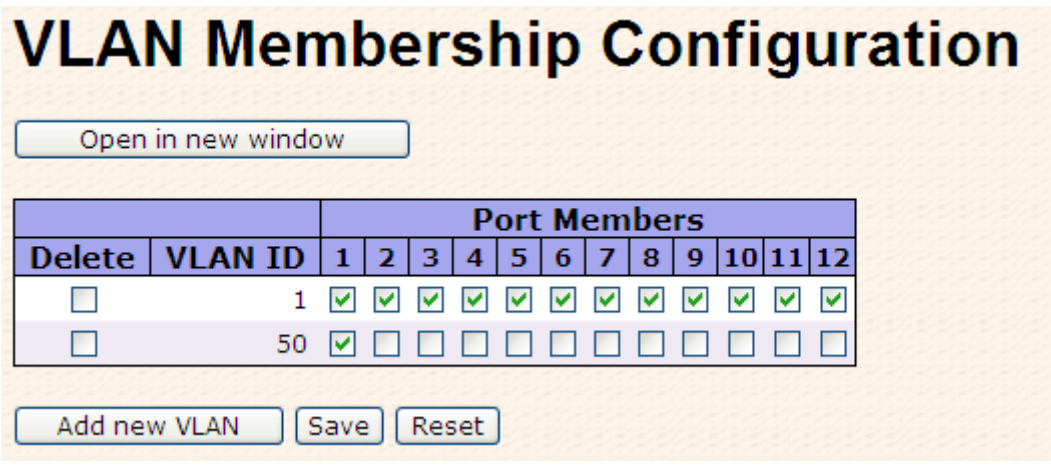

2. VLAN Port Configuration-->Disable VLAN Aware

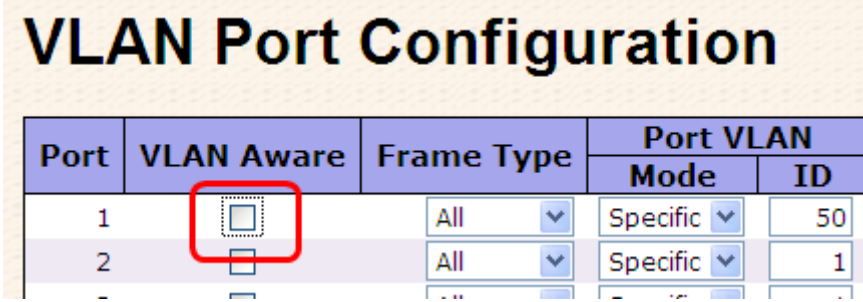

3. VLAN Port Configuration-->Mode=specific,ID=50 (untagged & tag=50 packet can enter egress port )

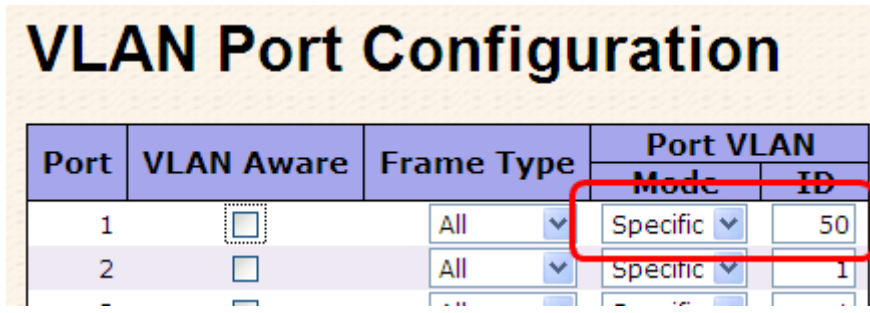

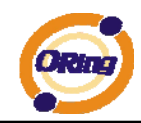

### **802.1Q Trunk port setting (multi-tag)**

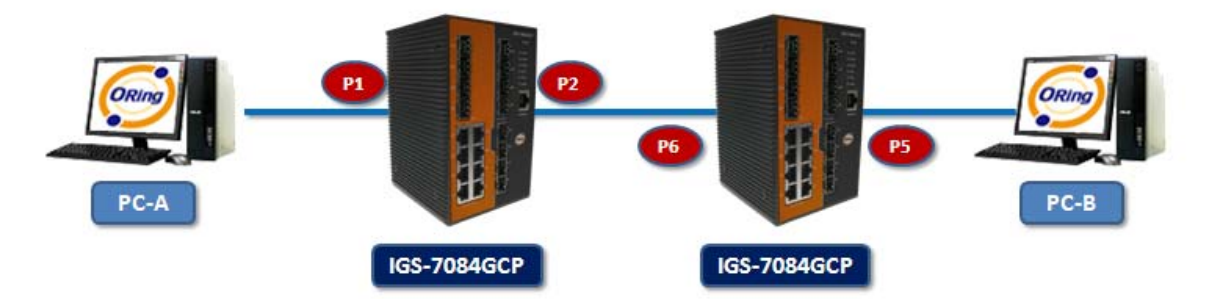

#### (For ingress port)

1. VLAN Membership Configuration setting port & VID=11,22,33

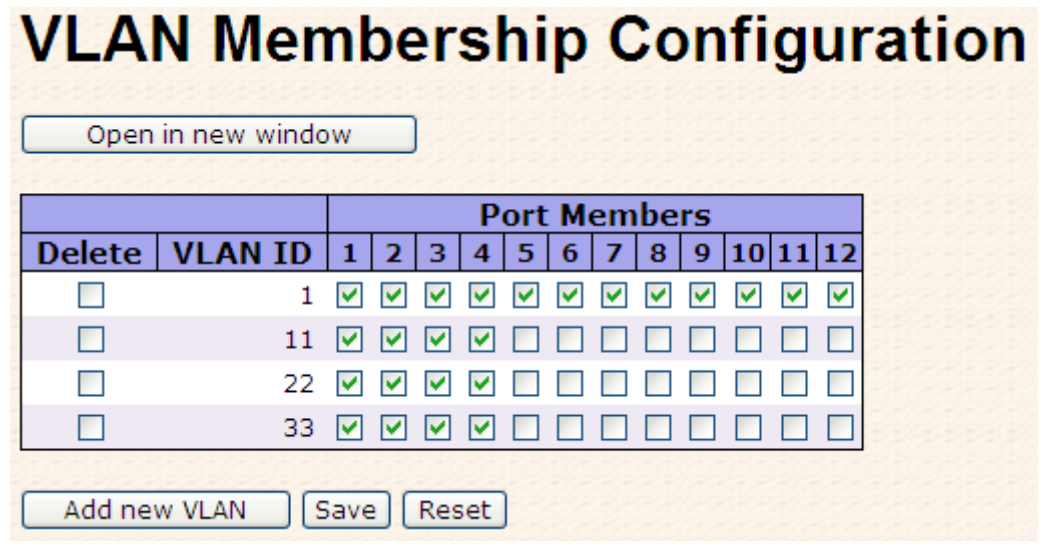

2. VLAN Port Configuration-->Enable VLAN Aware

**VI AN Dort Configuration** 

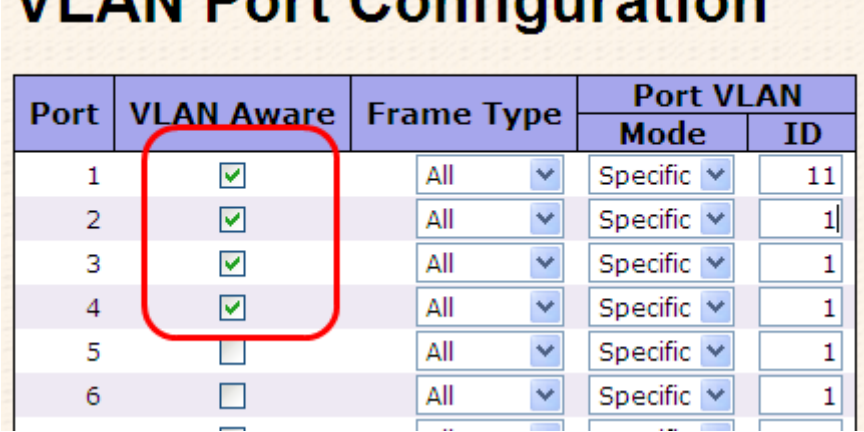

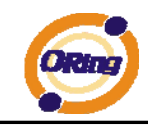

#### 3. VLAN Port Configuration-->Mode=specific,ID=11

(when enterring packet is untagged frame, added tag = 11

When entering the tagged frame, only VID = 11,22,33 three kinds of packets can pass)

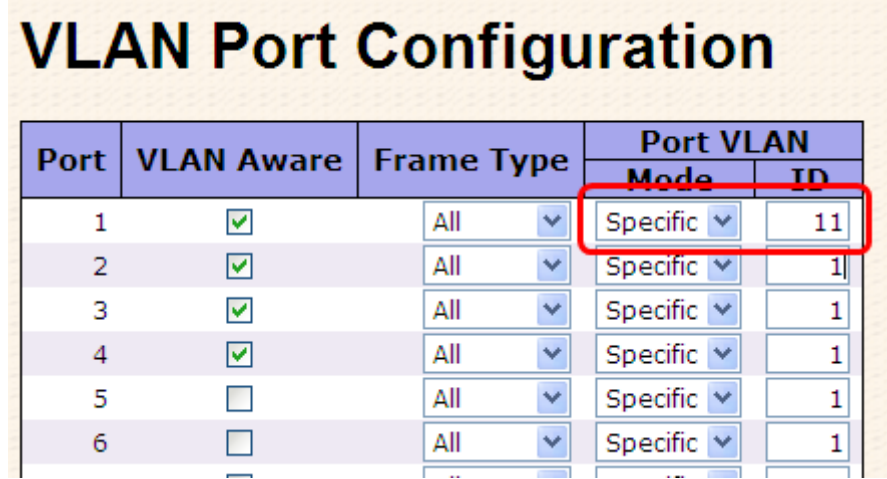

#### (For egress port)

1. VLAN Membership Configuration setting port, VID=11,22,33

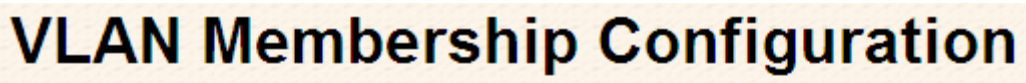

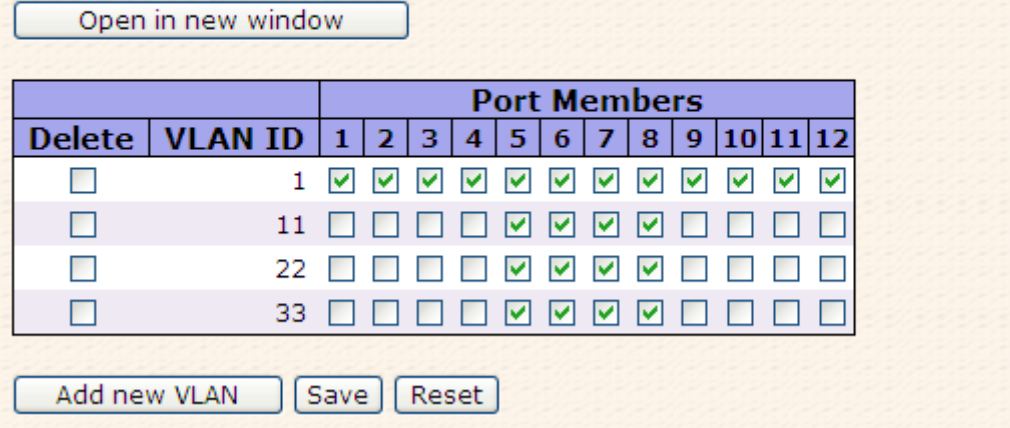

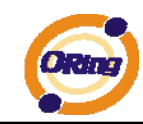

2. VLAN Port Configuration-->Enable VLAN Aware

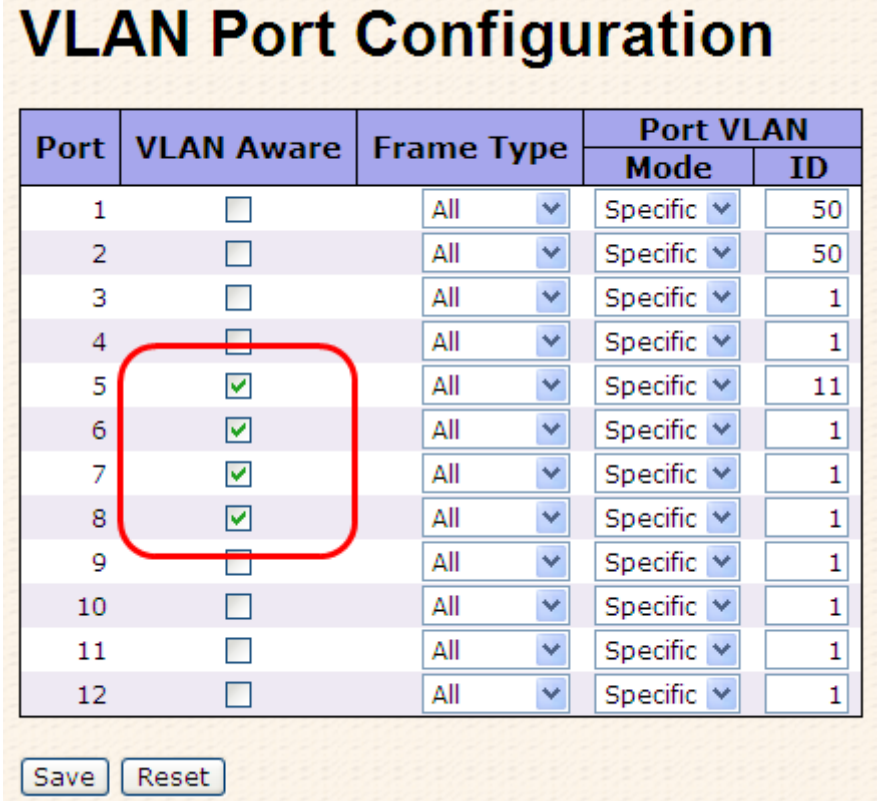

3. VLAN Port Configuration-->Mode=none (egress port can receive tag=11,22,33 packet In addition ,ony tag=11packet can enter egress port )

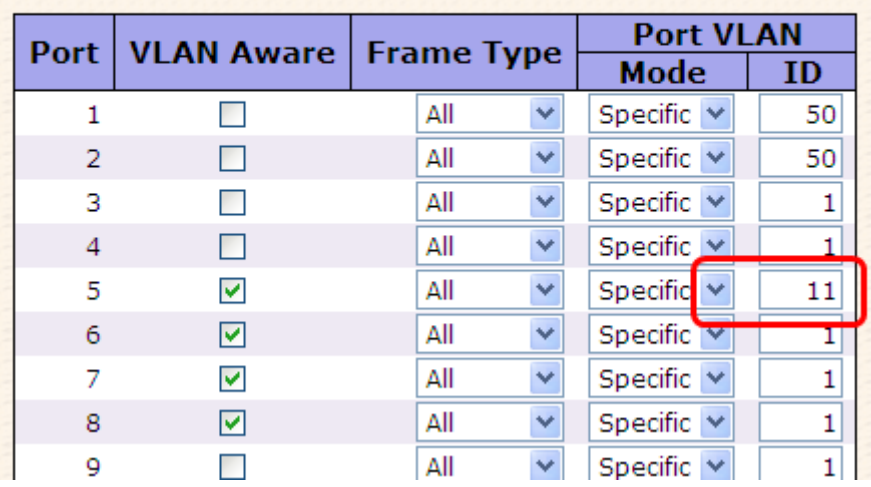

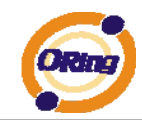

### **Q-in-Q VLAN Setting**

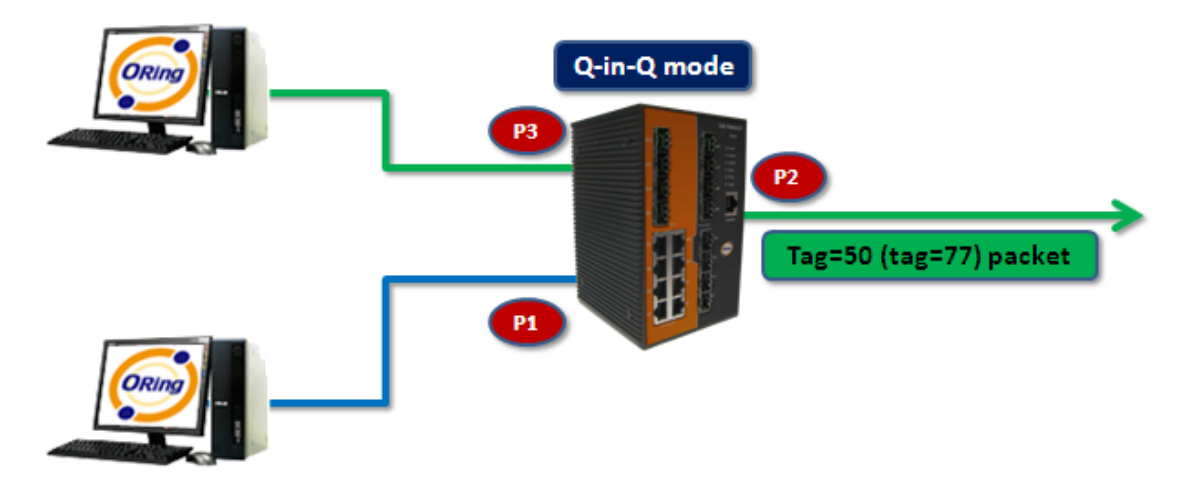

ingress Port 1------------------->egress Port 2

#### (For ingress port-----Port 1)

1. VLAN Membership Configuration setting port 1、2、3 & VID=50

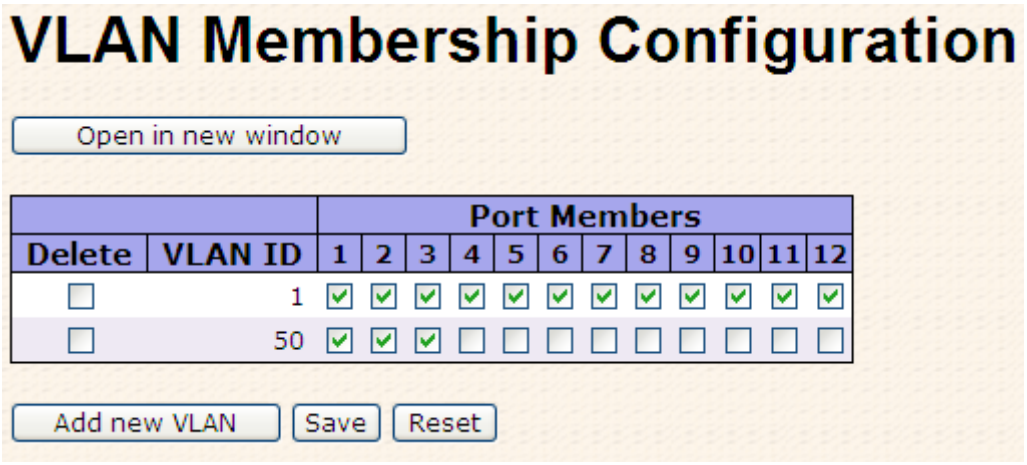

2. VLAN Port Configuration-->Disable Port 1 VLAN Aware

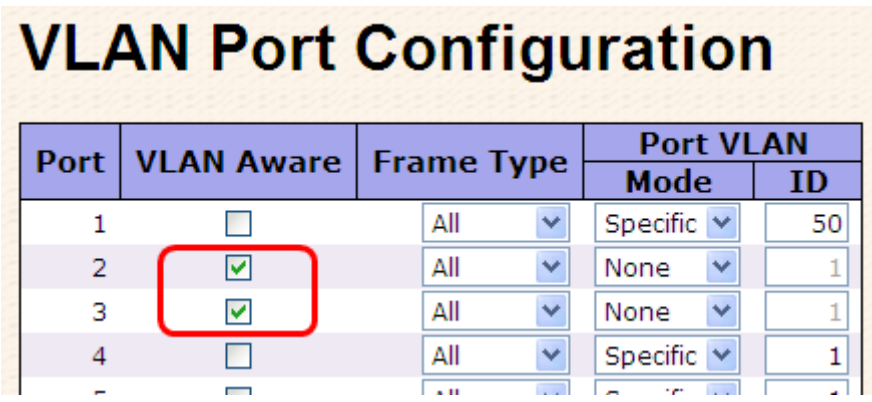

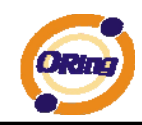

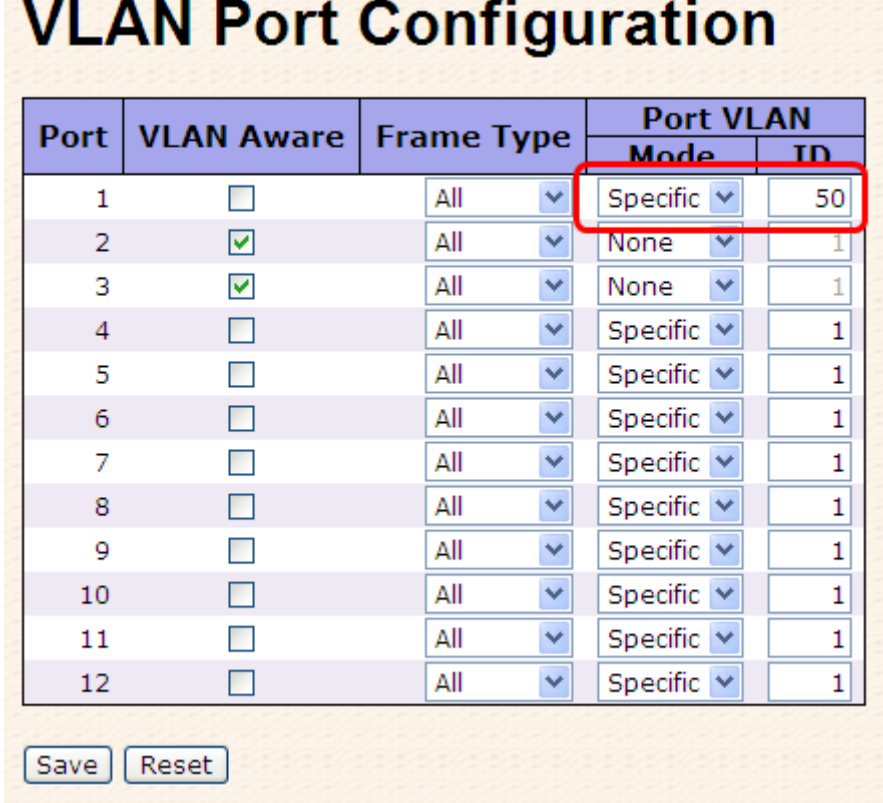

#### 3. VLAN Port Configuration-->Port 1 Mode=specific,ID=50

#### (For egress port ----Port 2)

1. VLAN Membership Configuration setting port & VID=50

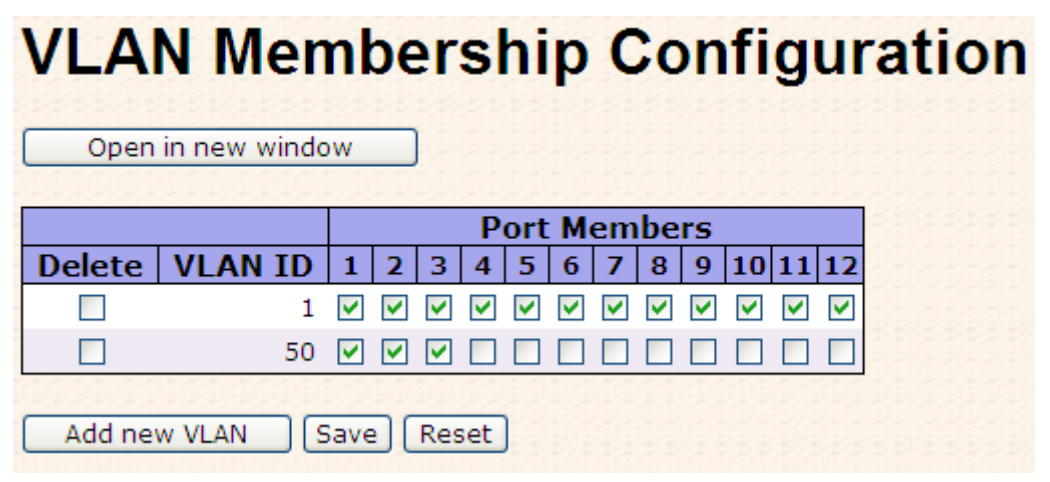

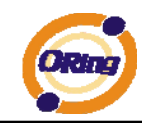

2. VLAN Port Configuration-->Enable Port 2、3 VLAN Aware.

# **VLAN Port Configuration**

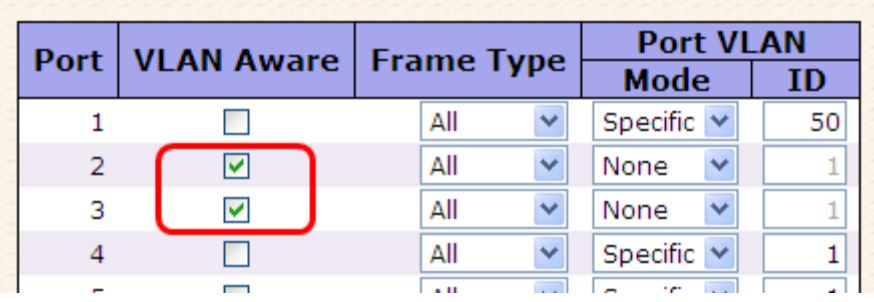

3. VLAN Port Configuration-->Mode=none

(only tag=50 packet can enter egress port )

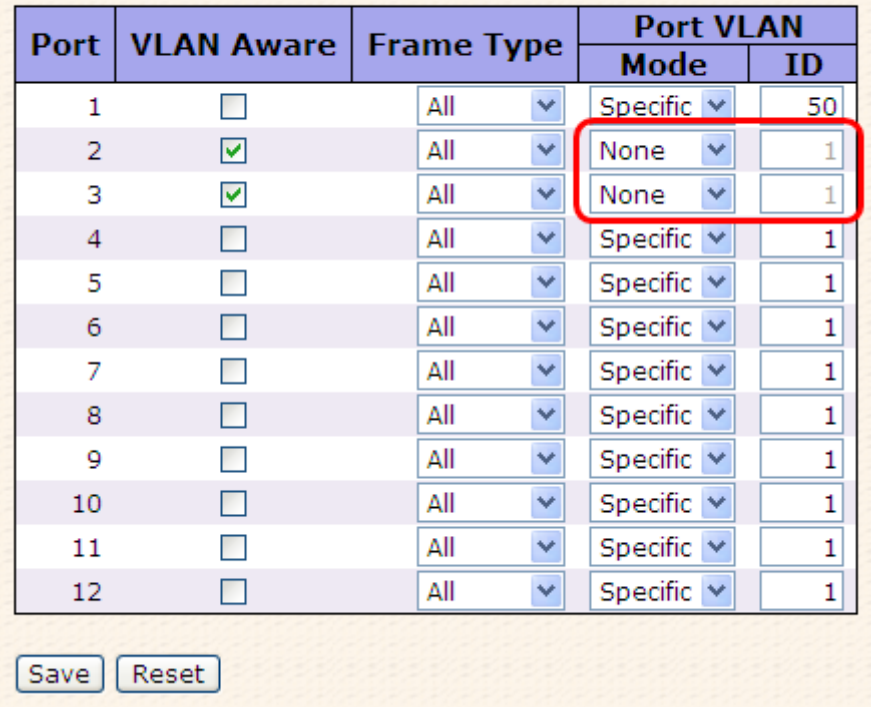

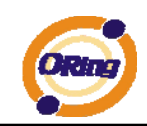

## **5.1.6.2 Private VLAN**

The Private VLAN membership configurations for the switch can be monitored and modified here. Private VLANs can be added or deleted here. Port members of each Private VLAN can be added or removed here. Private VLANs are based on the source port mask, and there are no connections to VLANs. This means that VLAN IDs and Private VLAN IDs can be identical. A port must be a member of both a VLAN and a Private VLAN to be able to forward packets. By default, all ports are VLAN unaware and members of VLAN 1 and Private VLAN 1. A VLAN unaware port can only be a member of one VLAN, but it can be a member of multiple Private VLANs.

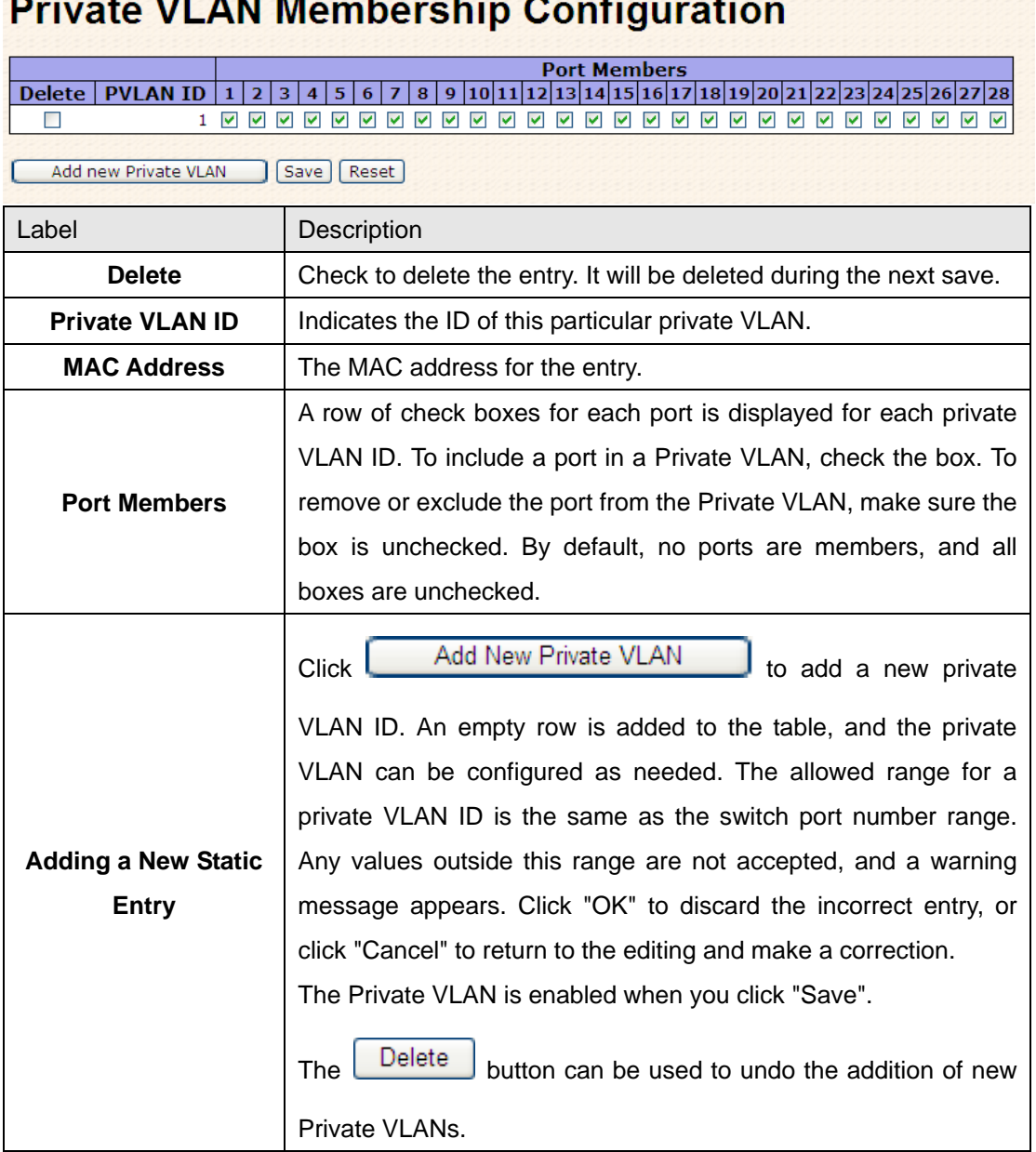

#### **Delayed - 1/1 AM ME**  $\mathcal{P}(\mathcal{E})$

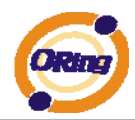

# **Port Isolation Configuration**

**Port Number**  $1 | 2 | 3 | 4 | 5 | 6 | 7 | 8 | 9 | 10 | 11 | 12 | 13 | 14 | 15 | 16 | 17 | 18 | 19 | 20 | 21 | 22 | 23 | 24 | 25 | 26 | 27 | 28$ 

Save | Reset

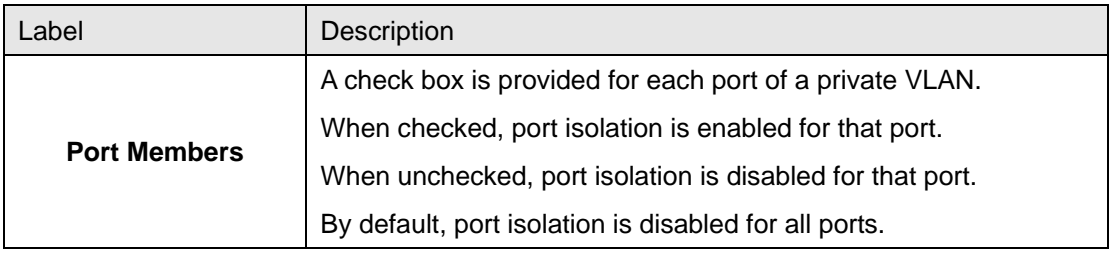

### **5.1.7 SNMP**

### **5.1.7.1 SNMP-System**

# **SNMP System Configuration**

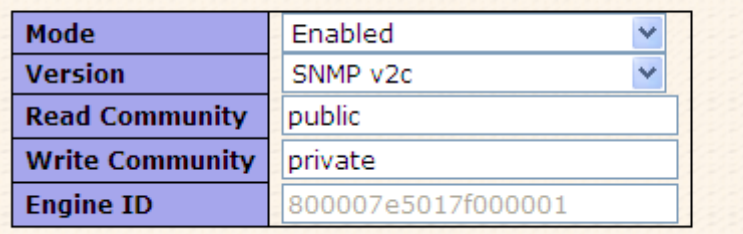

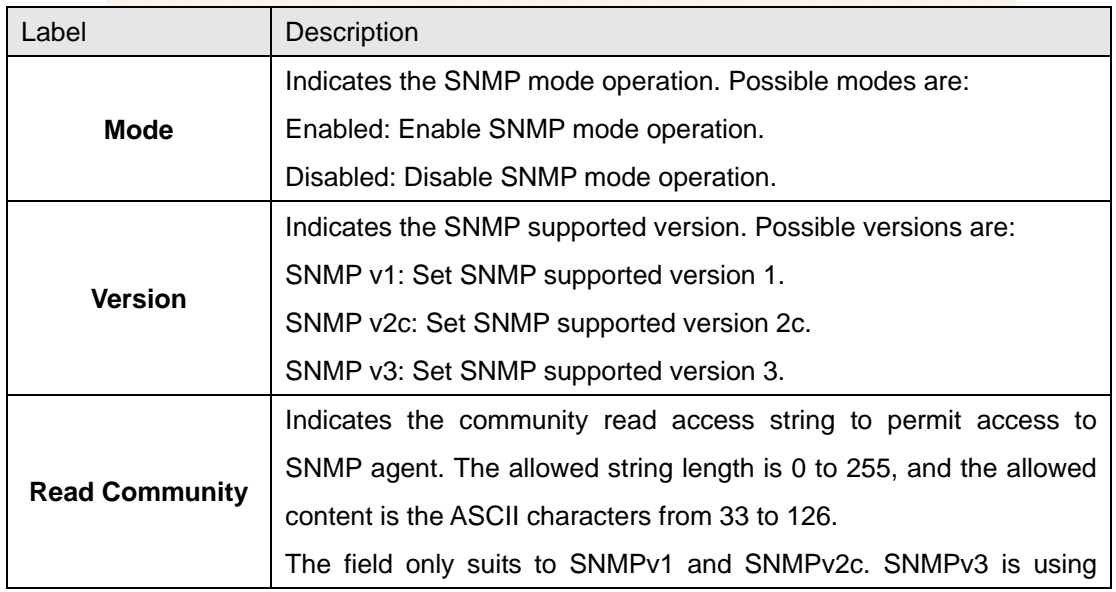

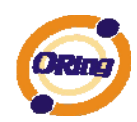

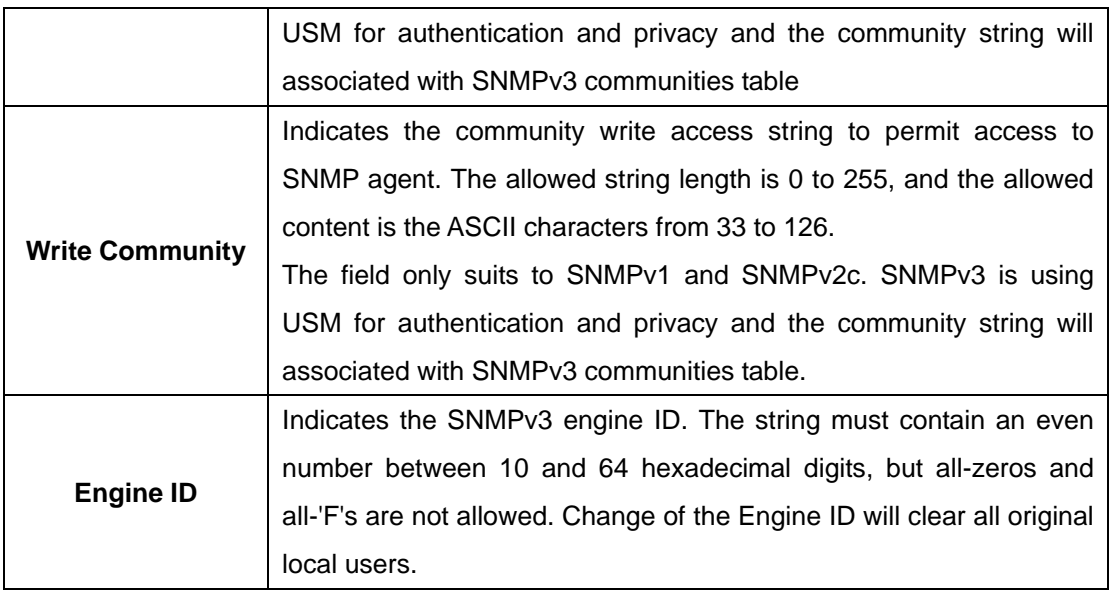

# **SNMP Trap Configuration**

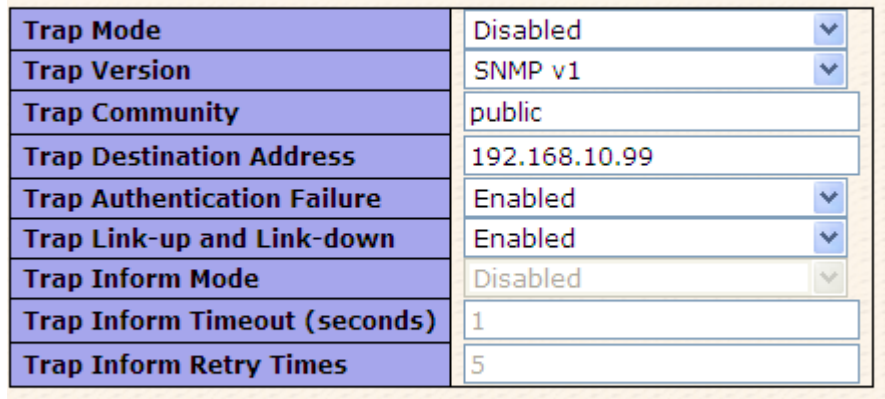

[Save] [Reset]

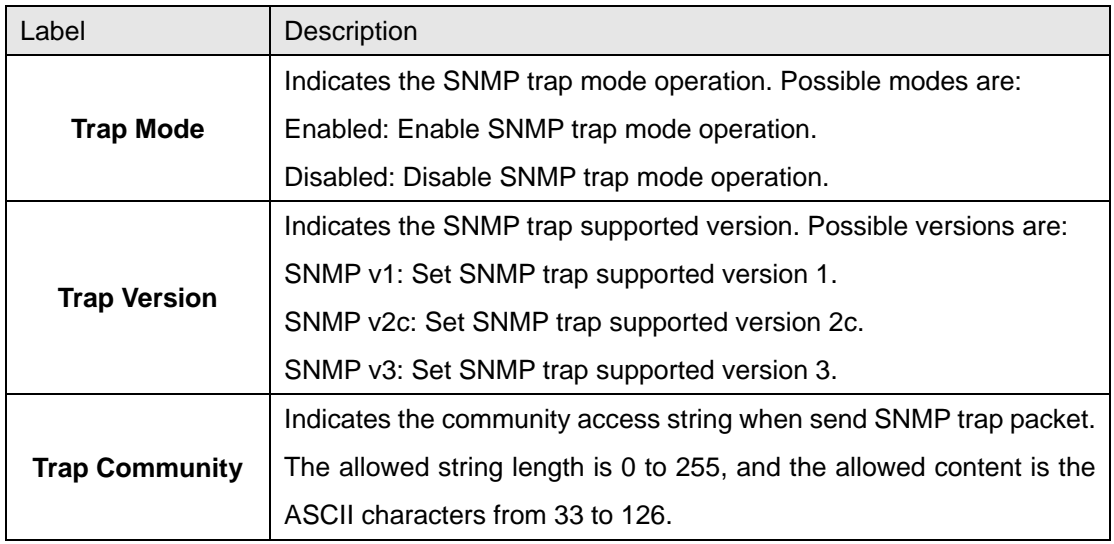

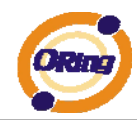

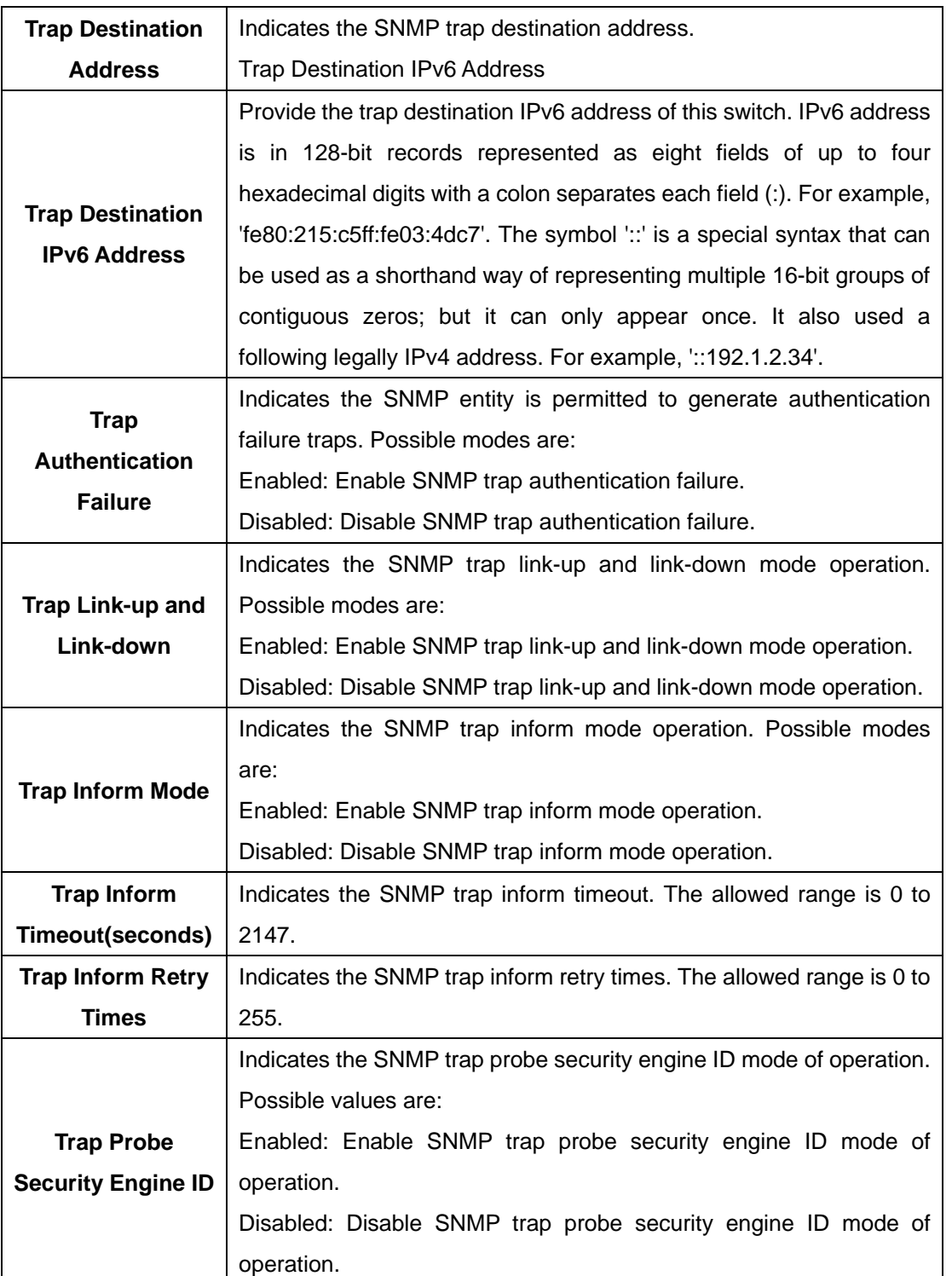

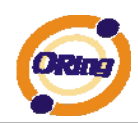

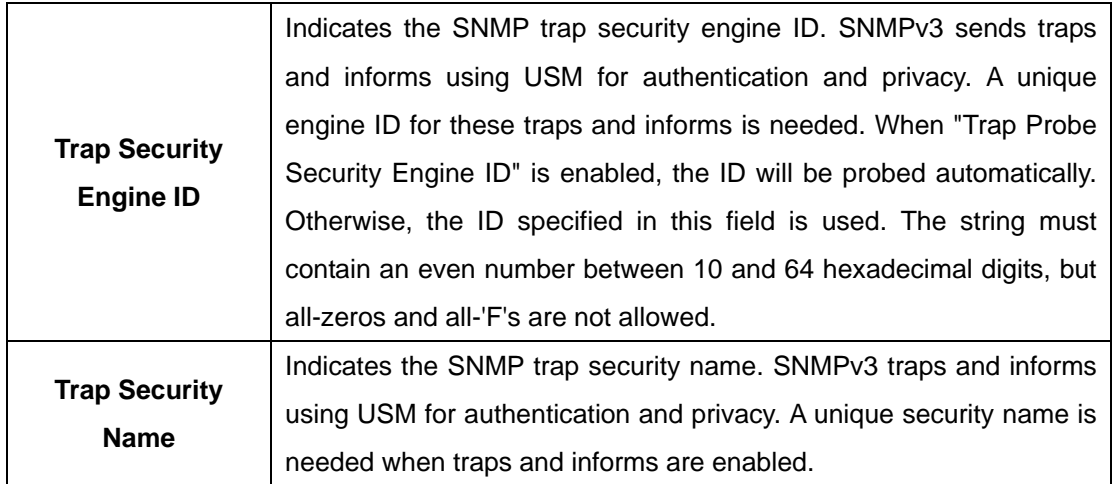

## **5.1.7.2 SNMP-Communities**

Configure SNMPv3 communities table on this page. The entry index key is Community.

# **SNMPv3 Communities Configuration**

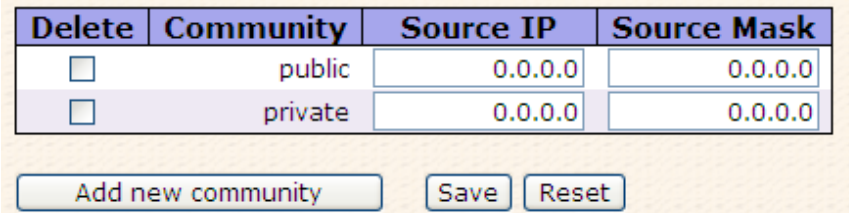

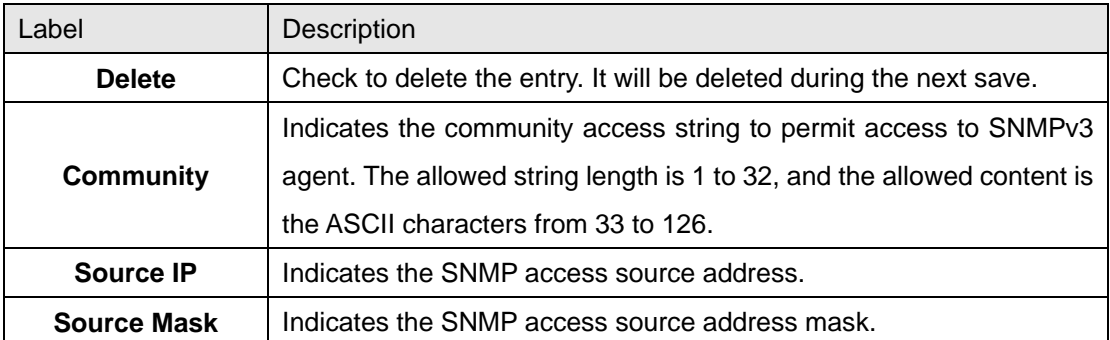

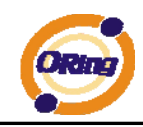

## **5.1.7.3 SNMP-Users**

Configure SNMPv3 users table on this page. The entry index keys are Engine ID and User Name.

# **SNMPv3 Users Configuration**

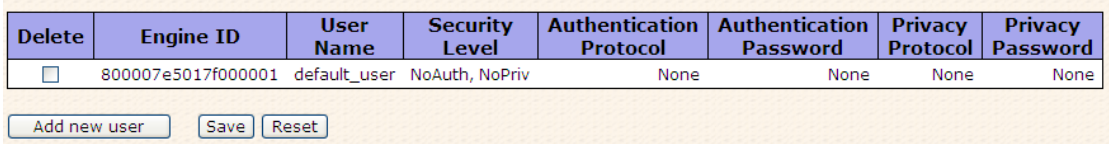

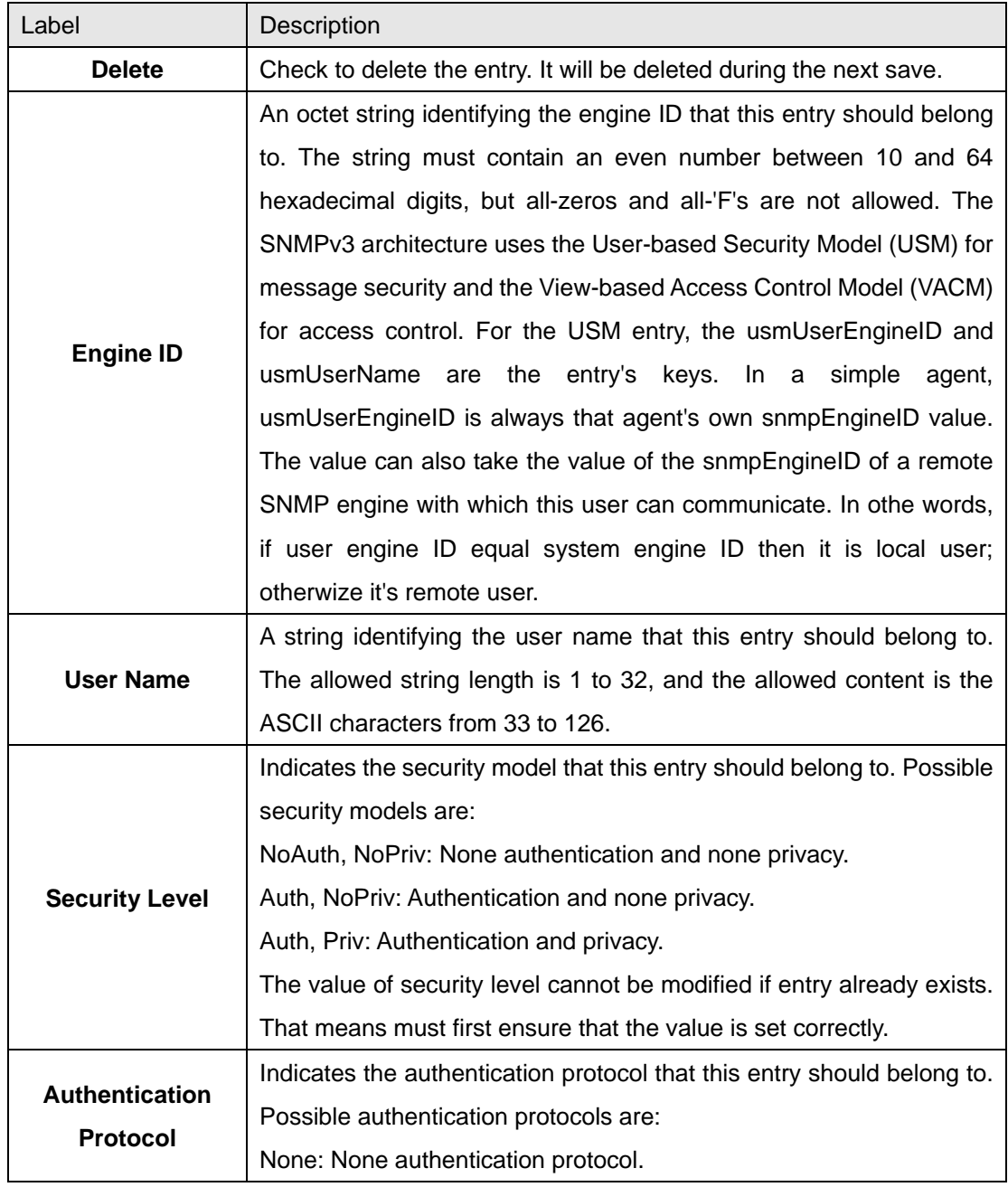

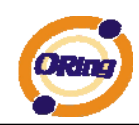

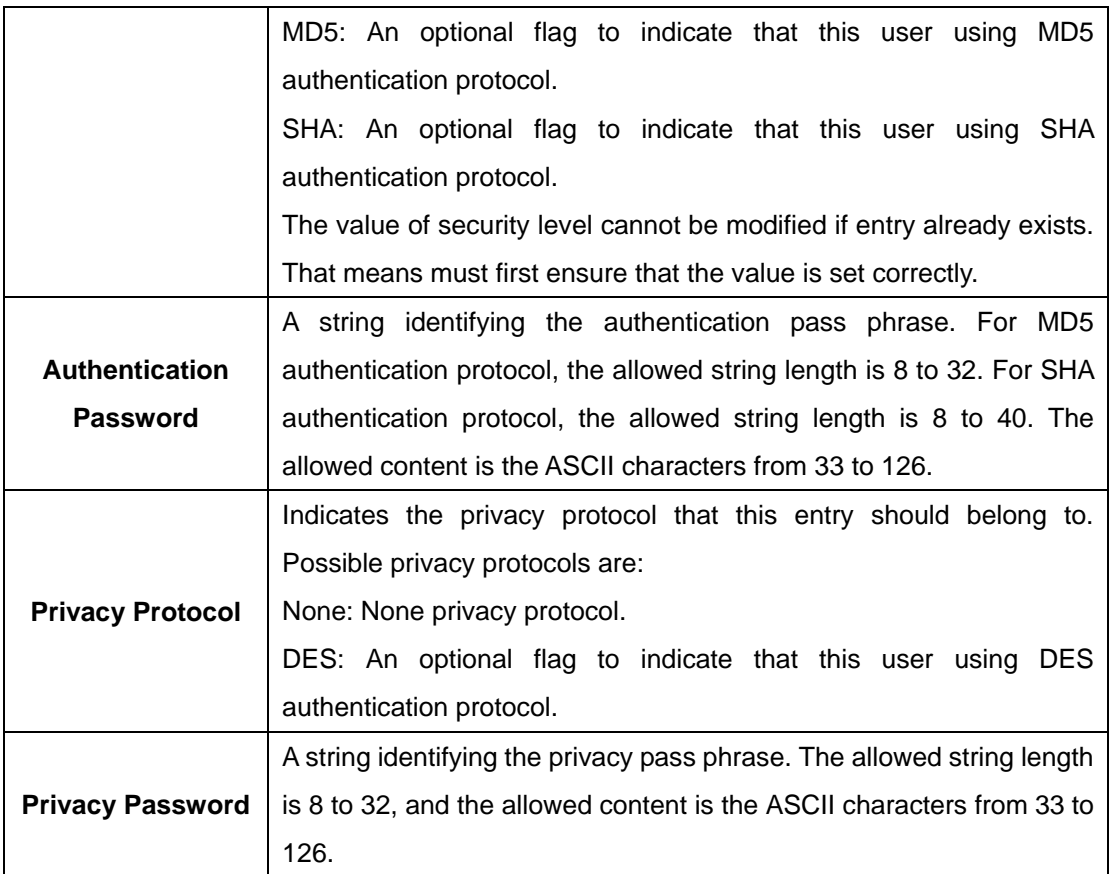

# **5.1.7.4 SNMP-Groups**

Configure SNMPv3 groups table on this page. The entry index keys are Security Model and Security Name.

# **SNMPv3 Groups Configuration**

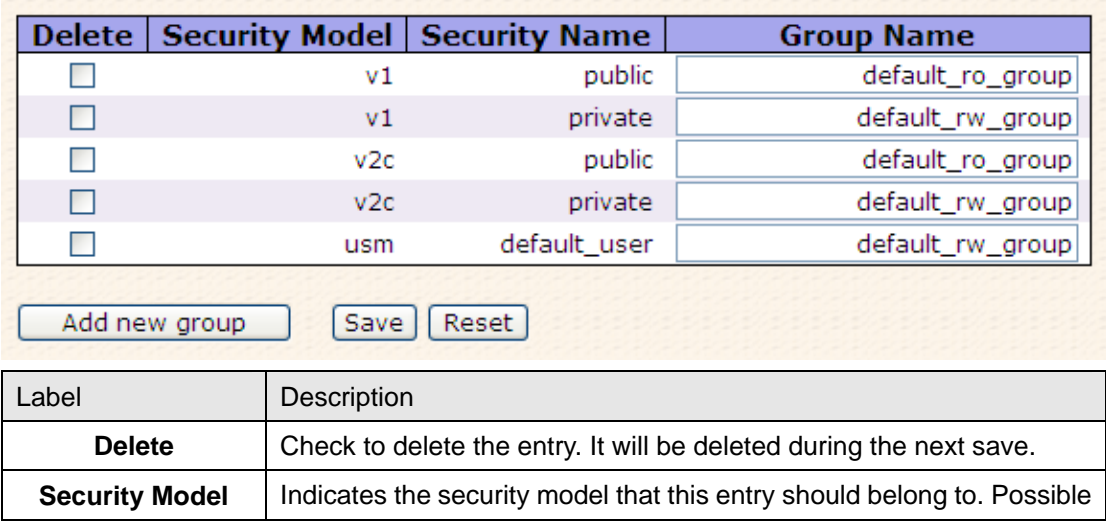

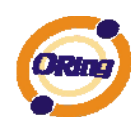

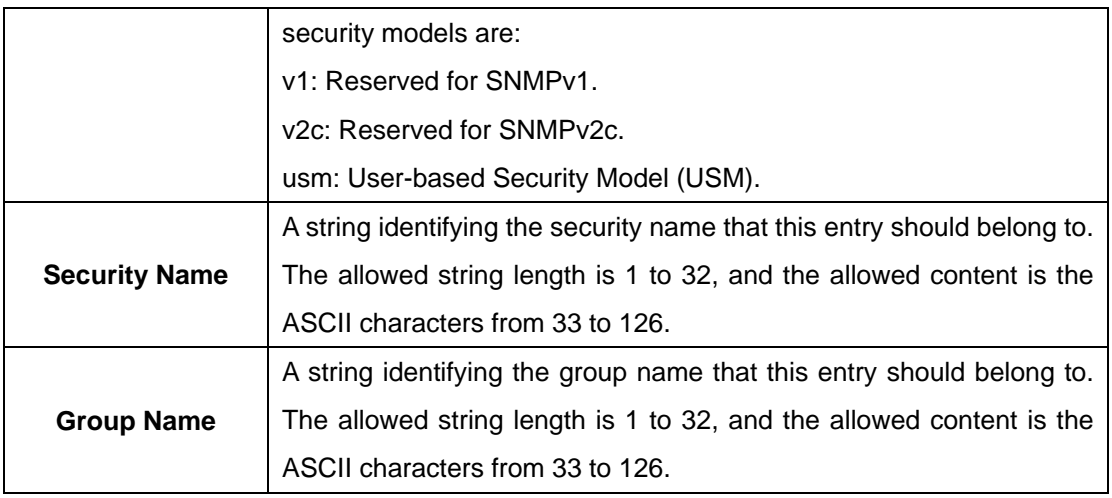

## **5.1.7.5 SNMP-Views**

Configure SNMPv3 views table on this page. The entry index keys are View Name and OID Subtree.

# **SNMPv3 Views Configuration**

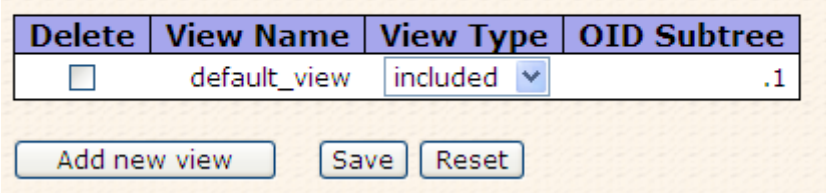

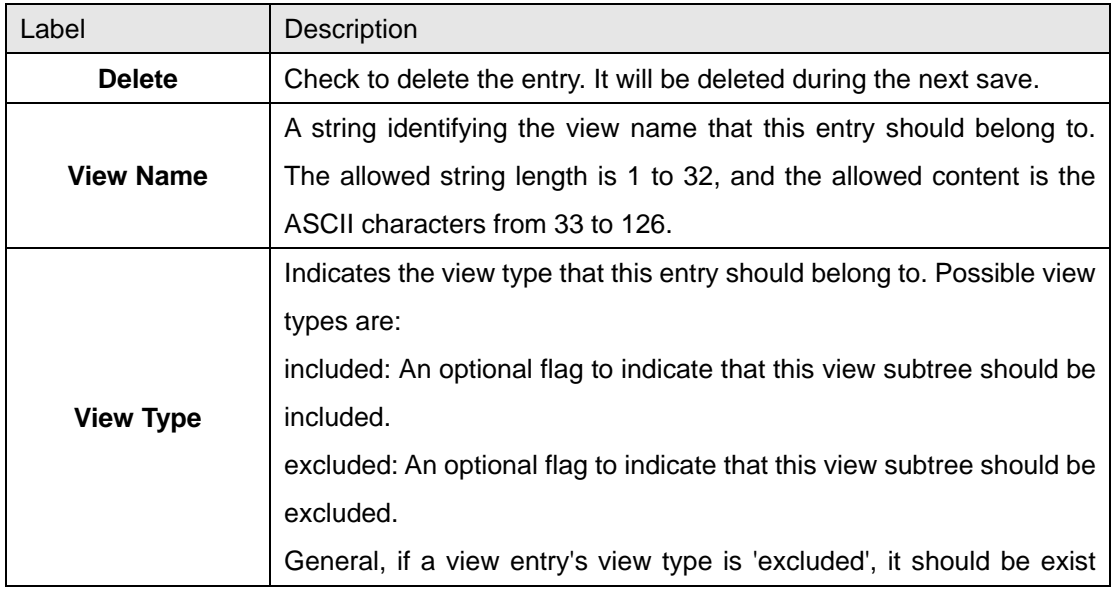

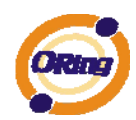

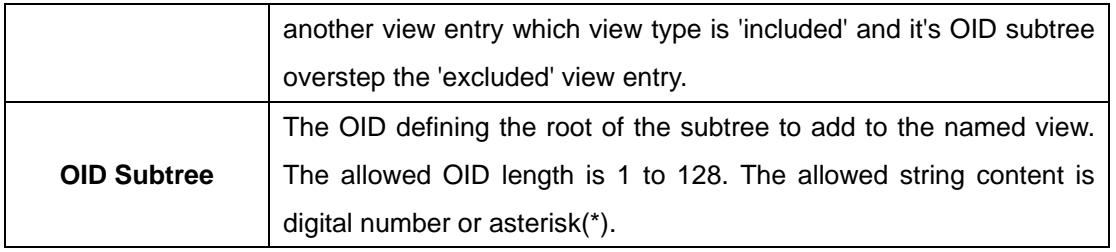

### **5.1.7.6 SNMP-Accesses**

Configure SNMPv3 accesses table on this page. The entry index keys are Group Name, Security Model and Security Level.

# **SNMPv3 Accesses Configuration**

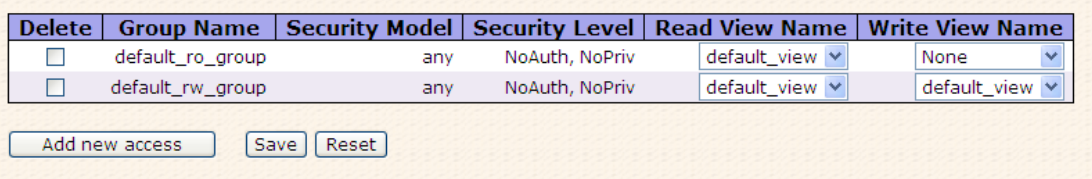

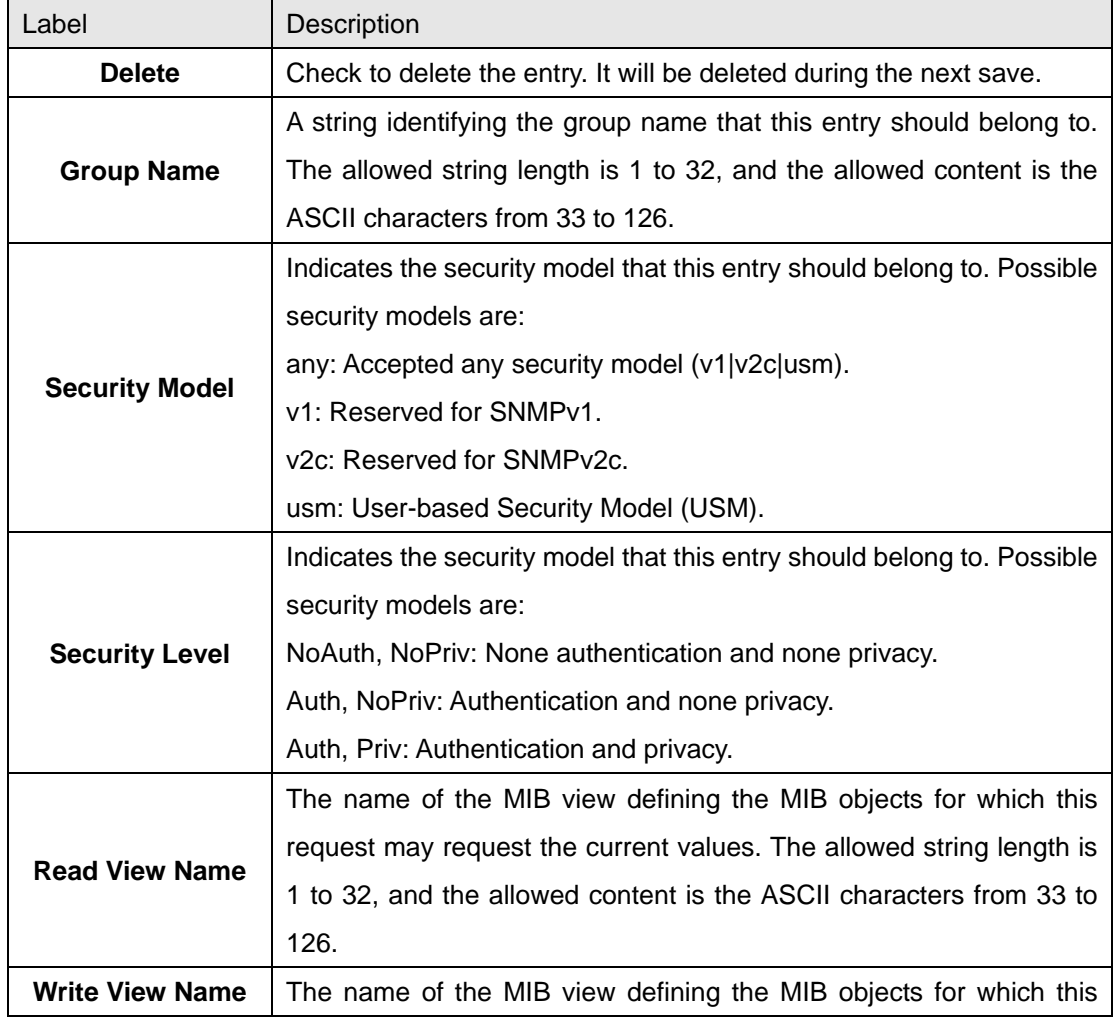

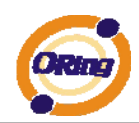

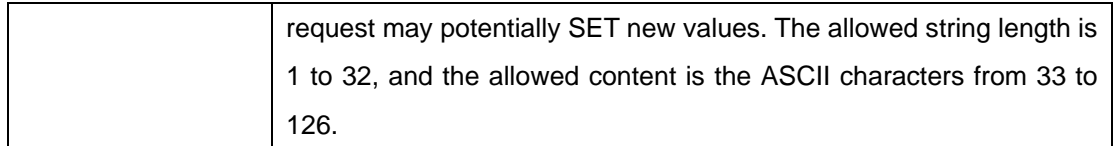

## **5.1.8 Traffic Prioritization 5.1.8.1 Port Configuration**

This page allows you to configure QoS settings for each port.

Frames can be classified by 4 different QoS classes: Low, Normal, Medium, and High.

The classification is controlled by a QCL that is assigned to each port.

A QCL consists of an ordered list of up to 12 QCEs.

Each QCE can be used to classify certain frames to a specific QoS class.

This classification can be based on parameters such as VLAN ID, UDP/TCP port, IPv4/IPv6 DSCP or Tag Priority.

Frames not matching any of the QCEs are classified to the default QoS class for the port.

# Port QoS Configuration

Number of Classes  $\boxed{4 \vee}$ 

# **Port QoS Configuration**

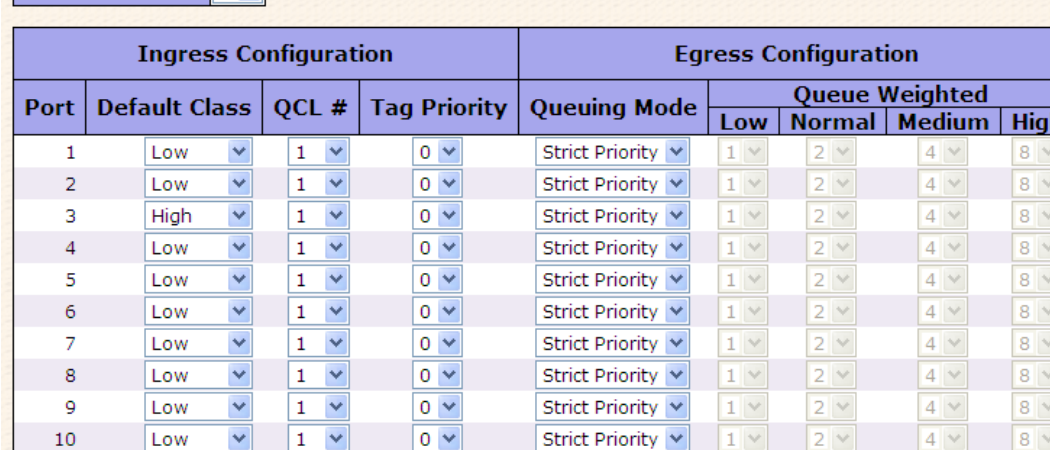

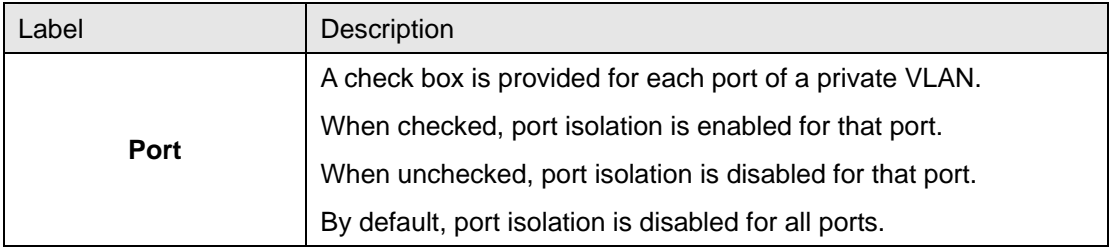

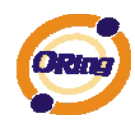

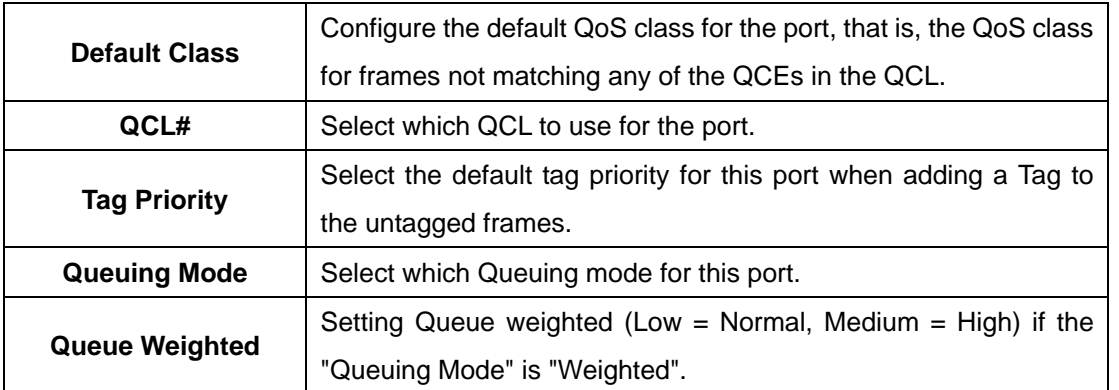

## **5.1.8.2 QoS Control List**

This page lists the QCEs for a given QCL.

Frames can be classified by 4 different QoS classes: Low, Normal, Medium, and High.

The classification is controlled by a QoS assigned to each port.

A QCL consists of an ordered list of up to 12 QCEs.

Each QCE can be used to classify certain frames to a specific QoS class.

This classification can be based on parameters such as VLAN ID, UDP/TCP port, IPv4/IPv6 DSCP or Tag Priority. Frames not matching any of the QCEs are classified to the default QoS Class for the port.

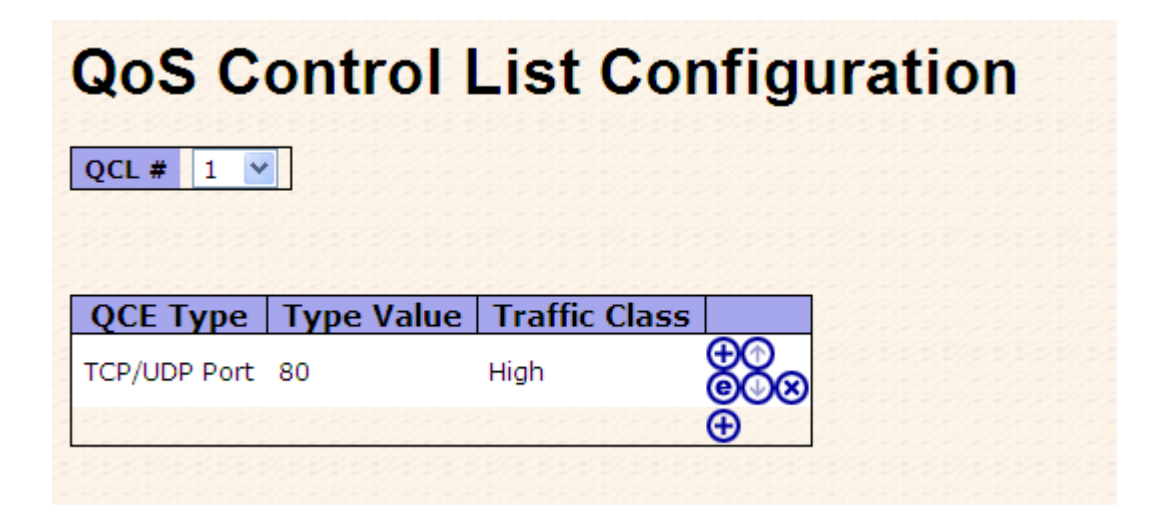

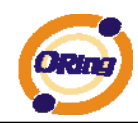

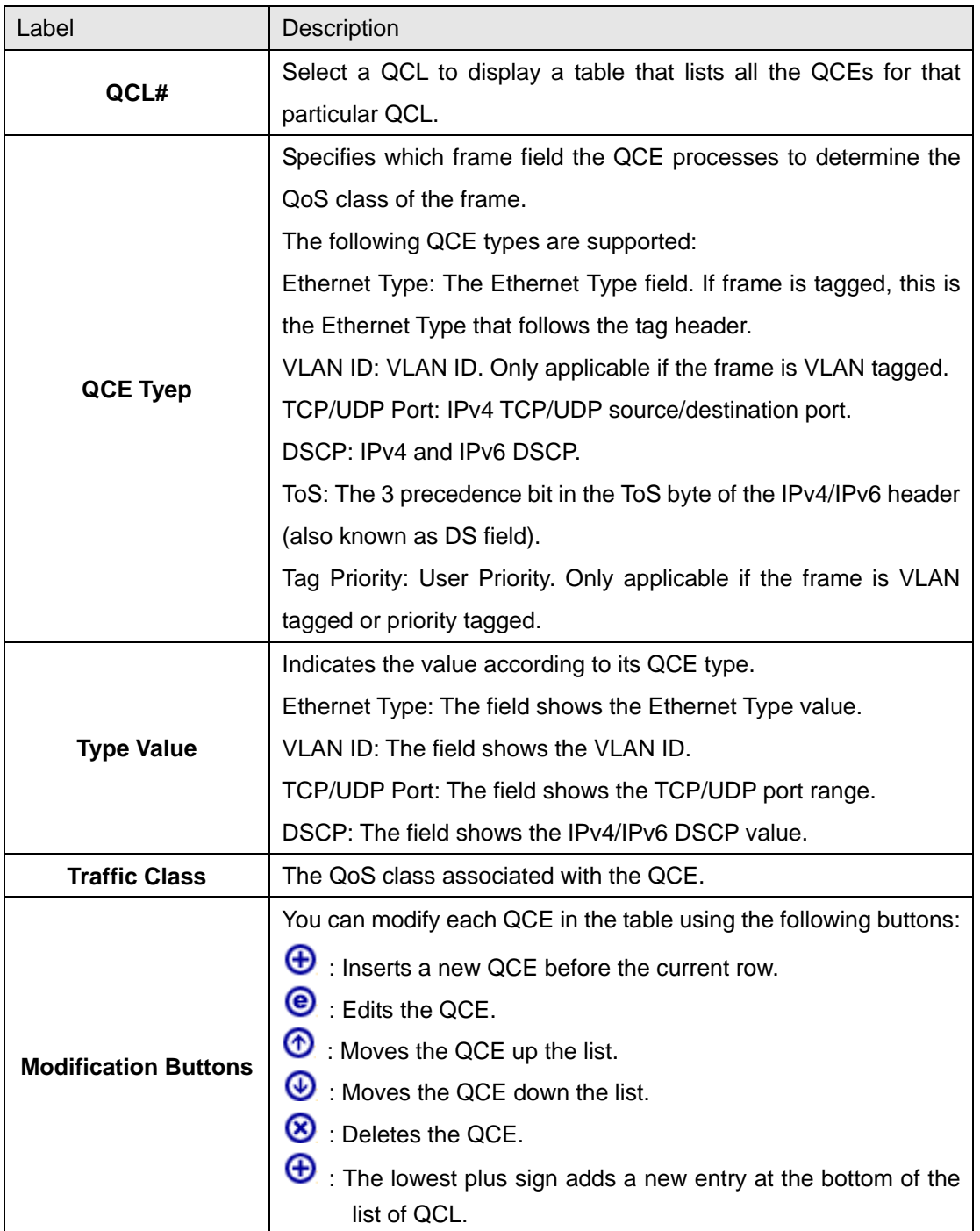
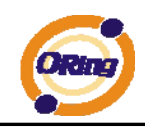

### **5.1.8.3 Storm Control**

Save | Reset

Storm control for the switch is configured on this page.

# **Storm Control Configuration**

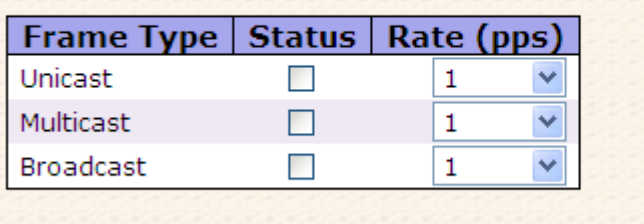

There is a unicast storm rate control, multicast storm rate control, and a broadcast storm rate control. These only affect flooded frames, i.e. frames with a (VLAN ID, DMAC) pair not present on the MAC Address table.

The rate is 2^n, where n is equal to or less than 15, or "No Limit". The unit of the rate can be either pps (packets per second) or kpps (kilopackets per second). The configuration indicates the permitted packet rate for unicast, multicast, or broadcast traffic across the switch. (Note: Frames, which are sent to the CPU of the switch are always limited to aproximately 4 kpps. For example, broadcasts in the management VLAN are limited to this rate. The management VLAN is configured on the IP setup page.)

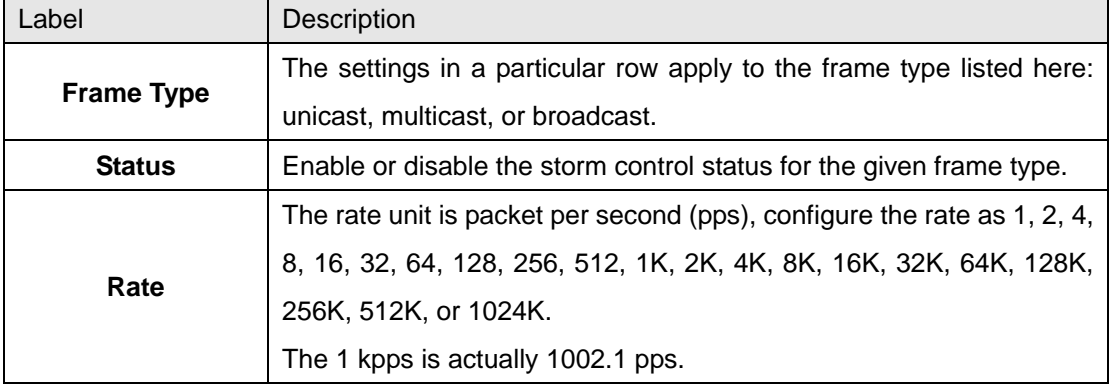

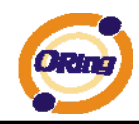

#### **5.1.8.4 Wizard**

This handy wizard helps you set up a QCL quickly.

# **Welcome to the QCL Configuration Wizard!**

**Please select an action:** 

- Set up IP Cam High Performance Increase IP Cam performance.
- Set up Port Policies

Group ports into several types according to different QCL policies.

- Set up Typical Network Application Rules Set up the specific QCL for different typical network application quality control.
- Set up ToS Precedence Mapping Set up the traffic class mapping to the precedence part of ToS (3 bits) when receiving IPv4/IPv6 packets.

#### ○ Set up VLAN Tag Priority Mapping

Set up the traffic class mapping to the user priority value (3 bits) when receiving VLAN tagged packets. To continue, click Next.

 $Next >$ 

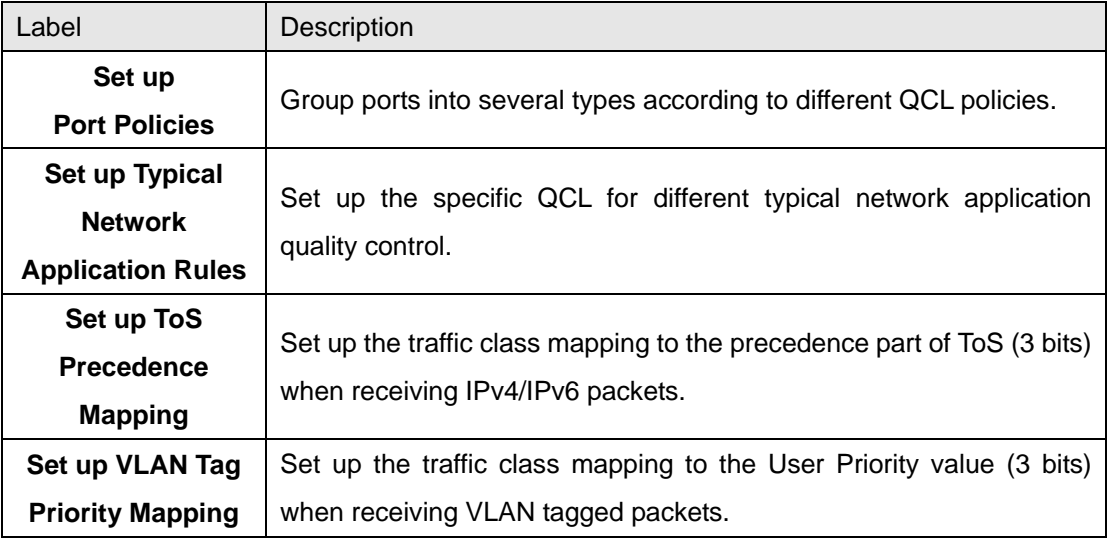

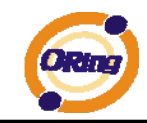

### **5.1.9 IGMP Snooping**

### **5.1.9.1 IGMP Snooping**

This page provides IGMP Snooping related configuration.

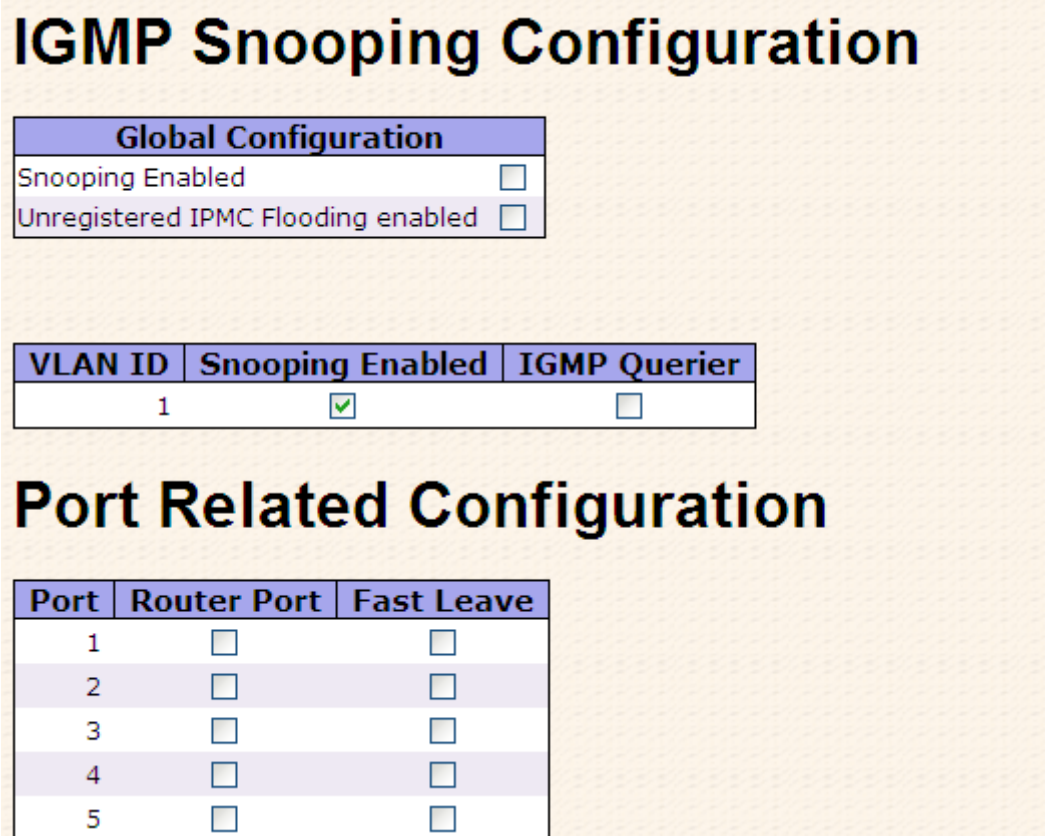

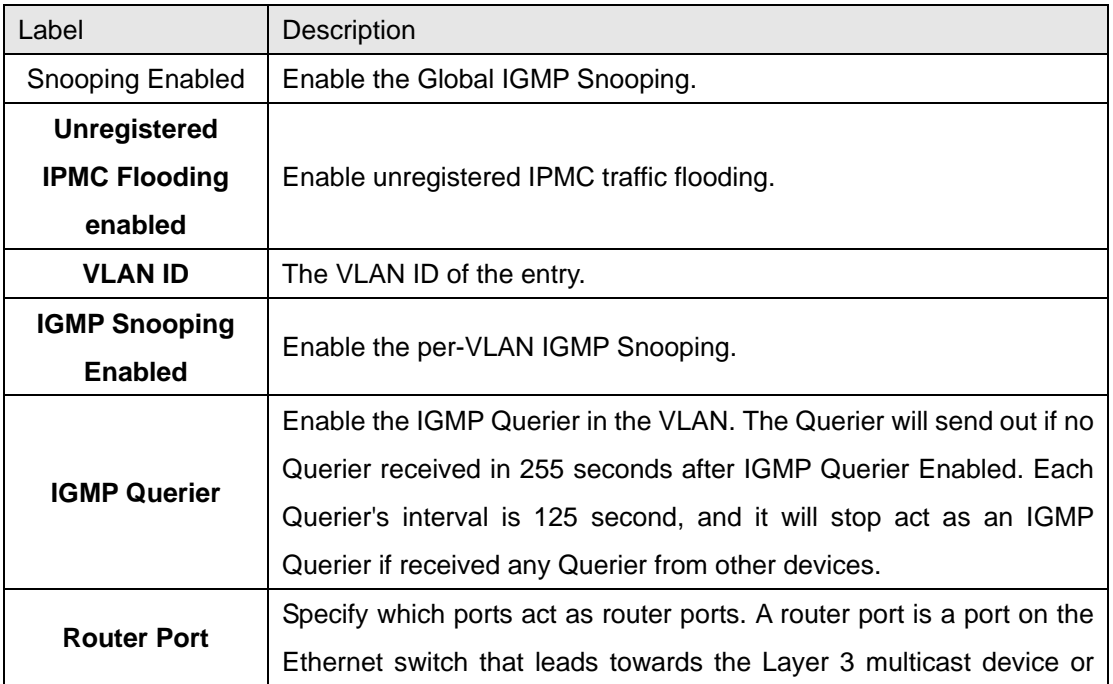

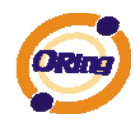

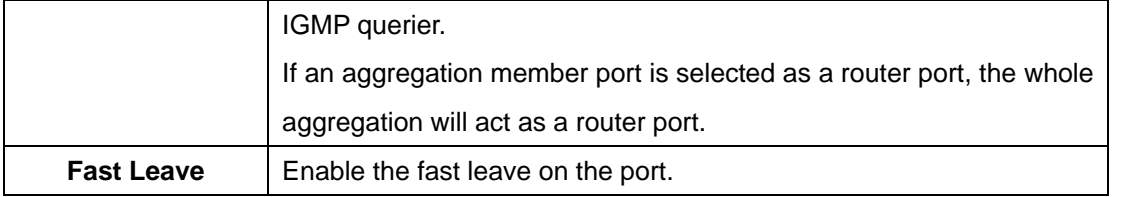

## **5.1.9.2 IGMP Snooping Status**

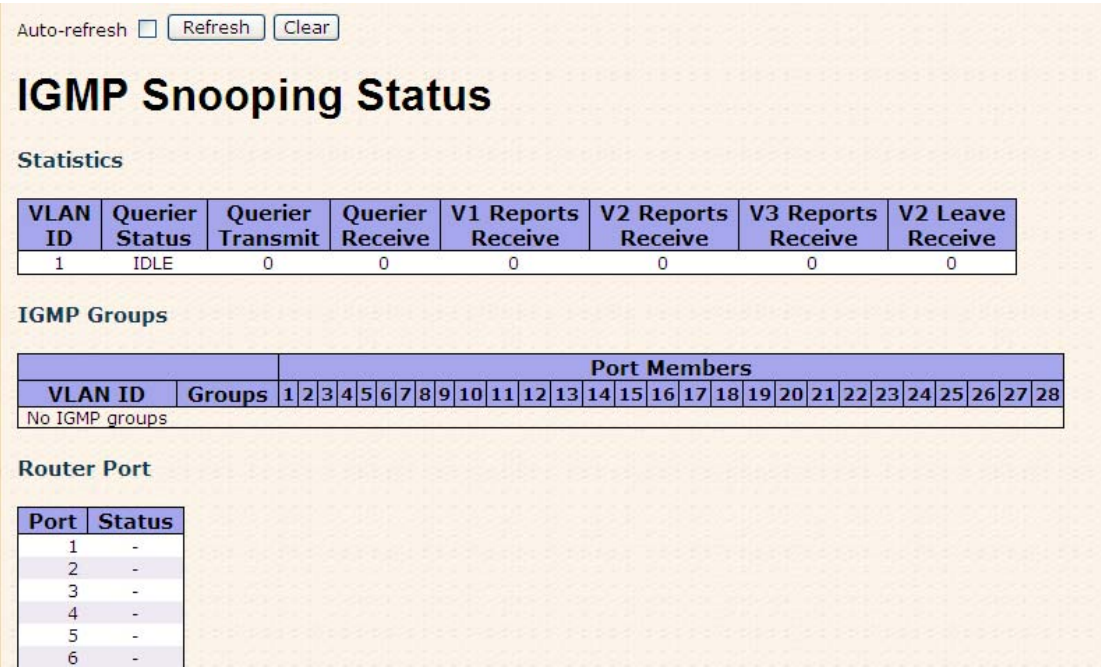

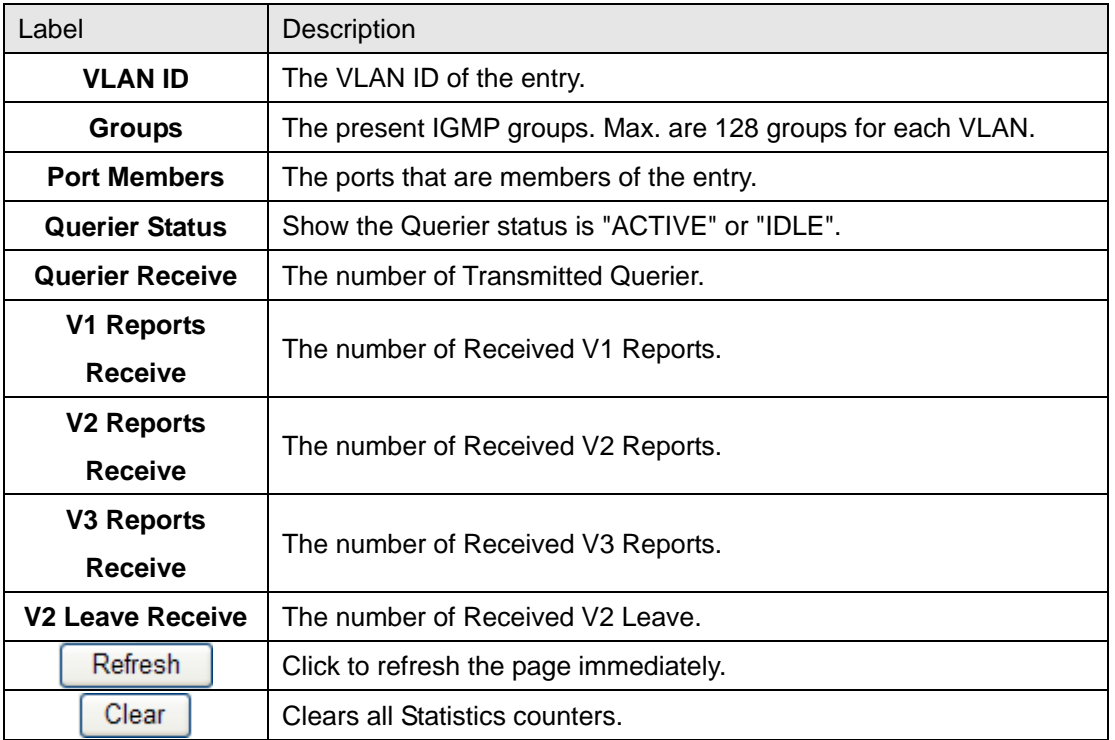

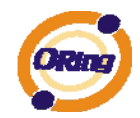

Auto-refresh<sup>[1]</sup>

Check this box to enable an automatic refresh of the page at regular intervals.

### **5.1.10 Security 5.1.10.1 ACL**

Configure the ACL parameters (ACE) of each switch port. These parameters will affect frames received on a port unless the frame matches a specific ACE.

# **ACL Ports Configuration**

Refresh | Clear

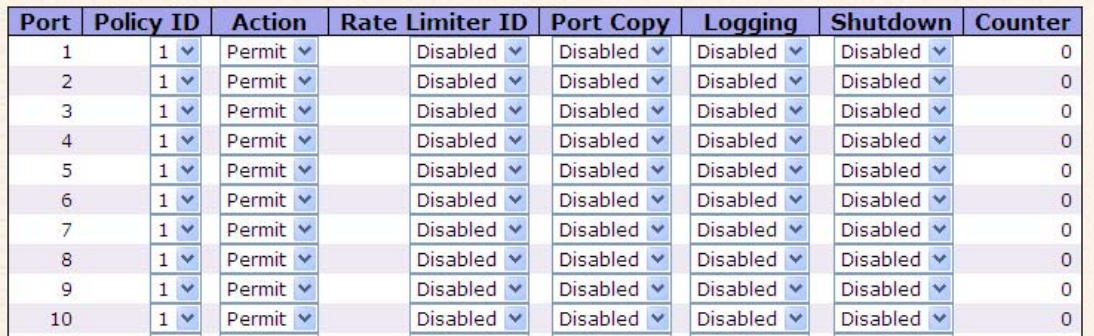

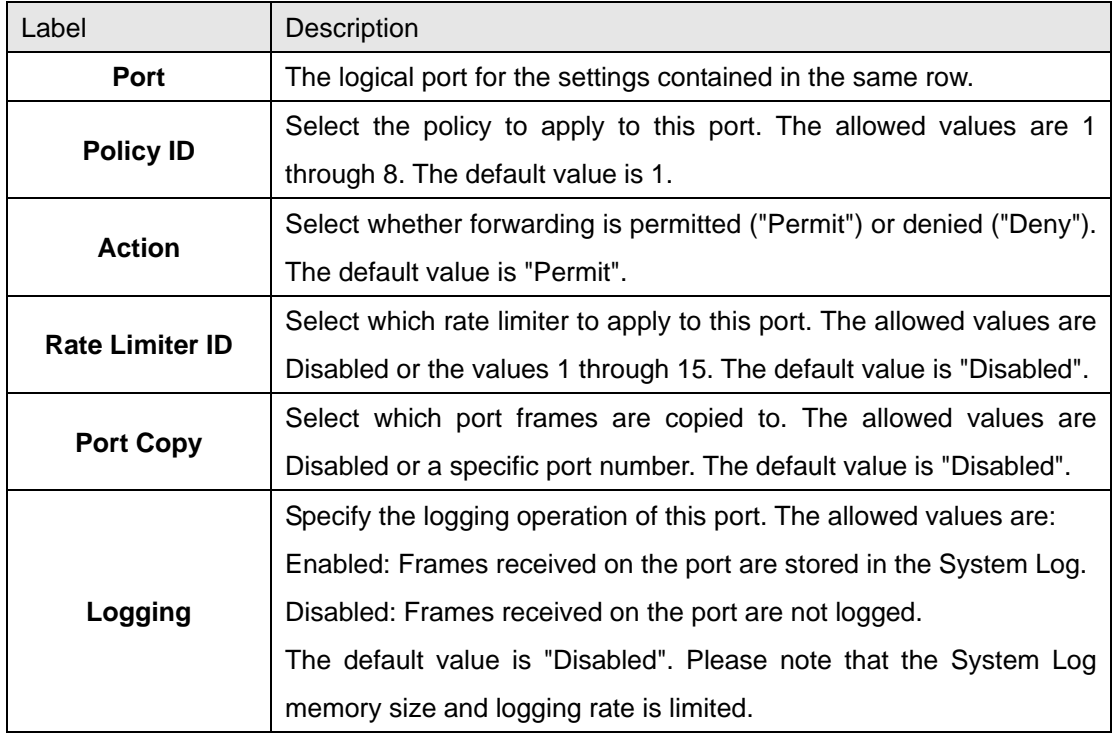

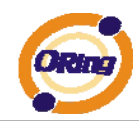

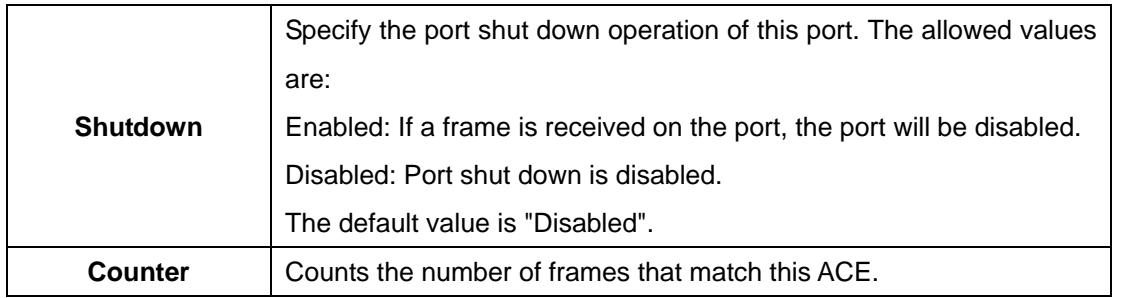

### **5.1.10.2 802.1x**

This page allows you to configure how an administrator is authenticated when he logs into the switch stack via TELNET, SSH or the web pages.

#### **Client Configuration**

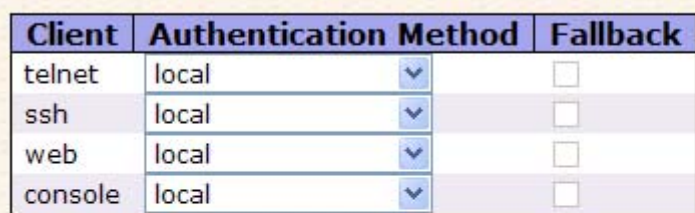

#### **Common Server Configuration**

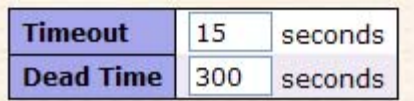

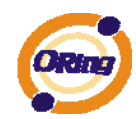

#### **RADIUS Authentication Server Configuration**

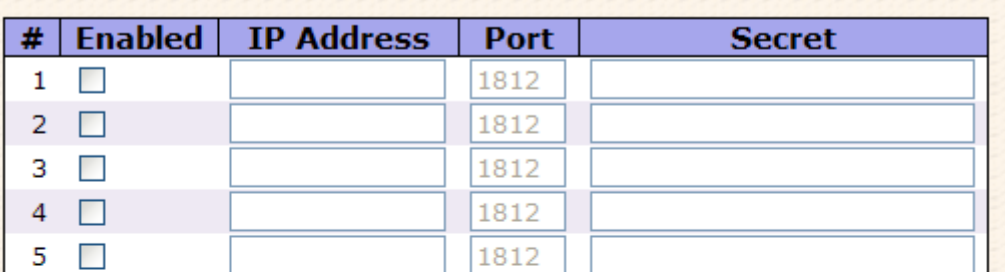

#### **RADIUS Accounting Server Configuration**

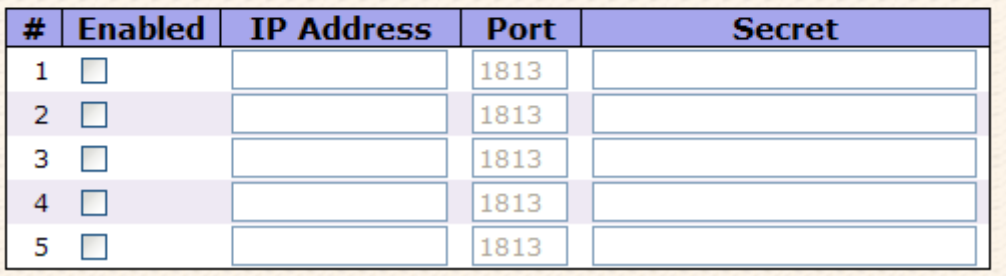

### Client Configuration

The table has one row for each Client and a number of columns, which are:

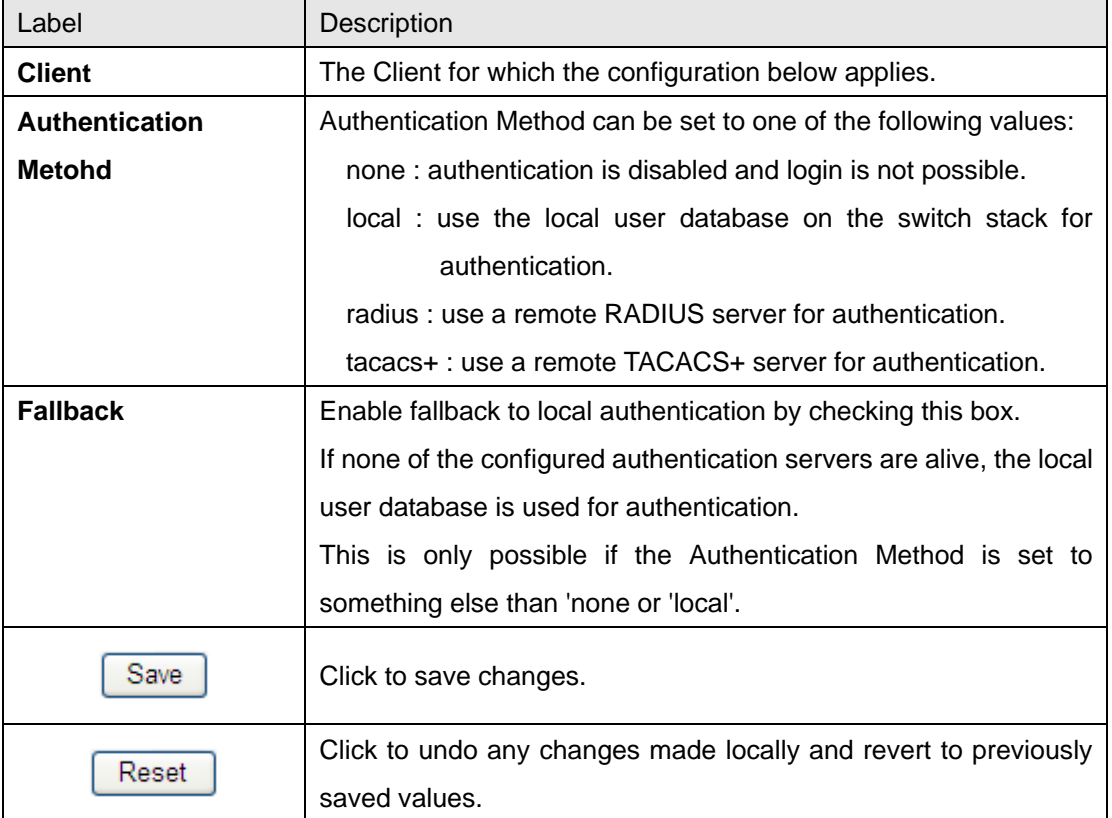

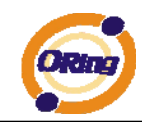

### Common Server Configuration

These setting are common for all of the Authentication Servers.

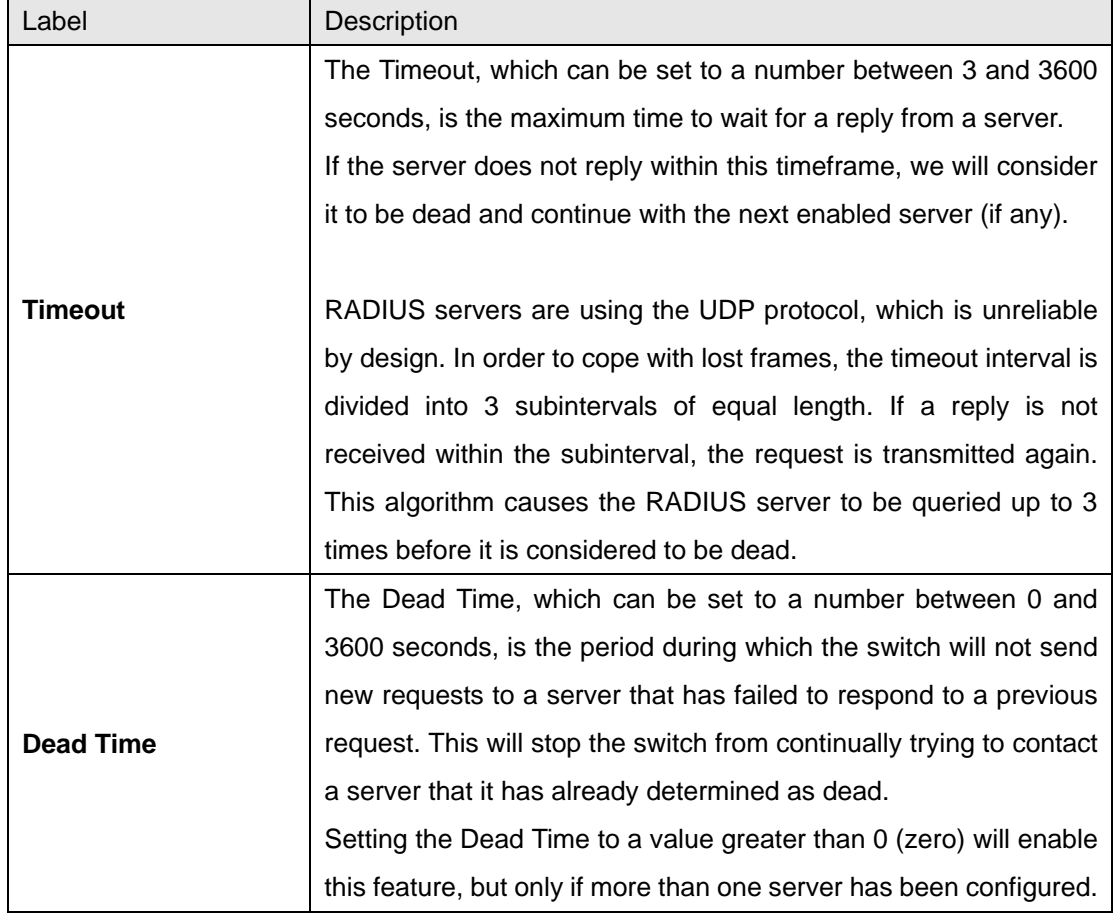

### RADIUS Authentication Server Configuration

The table has one row for each RADIUS Authentication Server and a number of columns, which are:

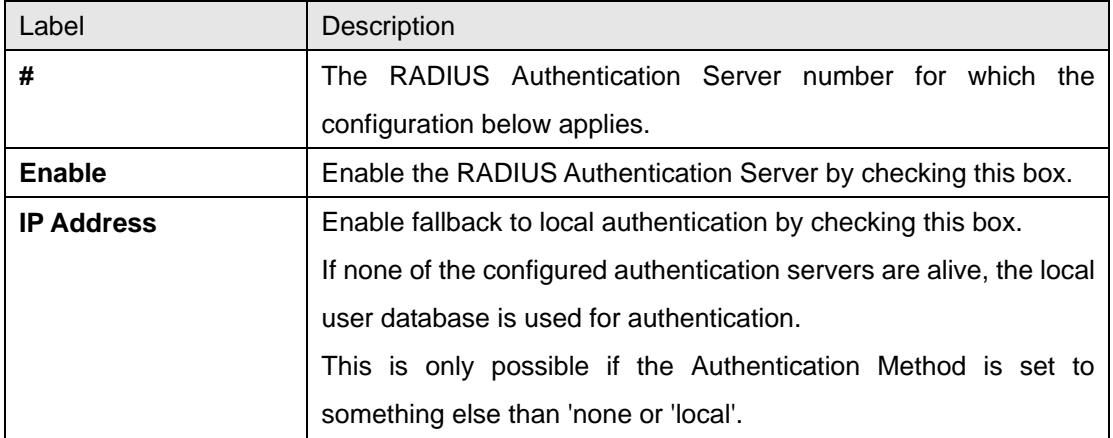

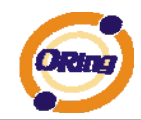

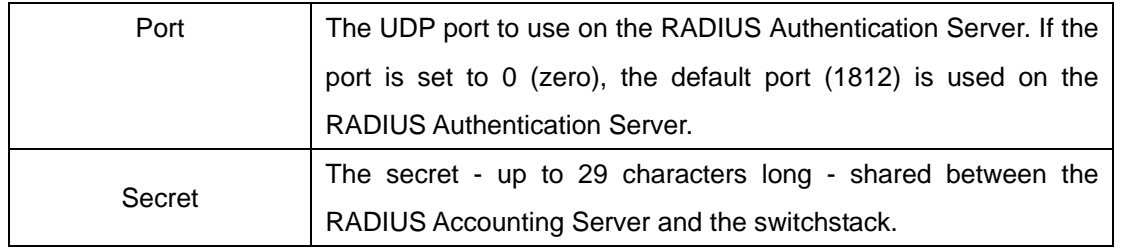

### **5.1.11 Warning 5.1.11.1 Fault Alarm**

When any selected fault event is happened, the Fault LED in switch panel will light up and the electric relay will signal at the same time.

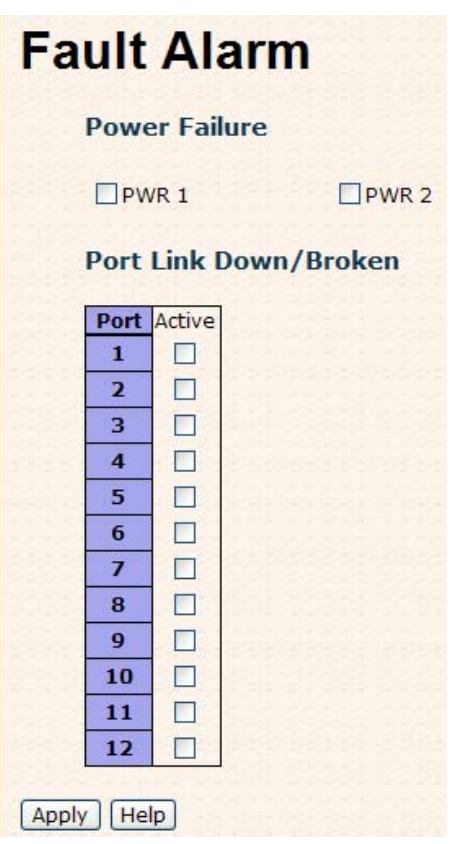

The following table describes the labels in this screen.

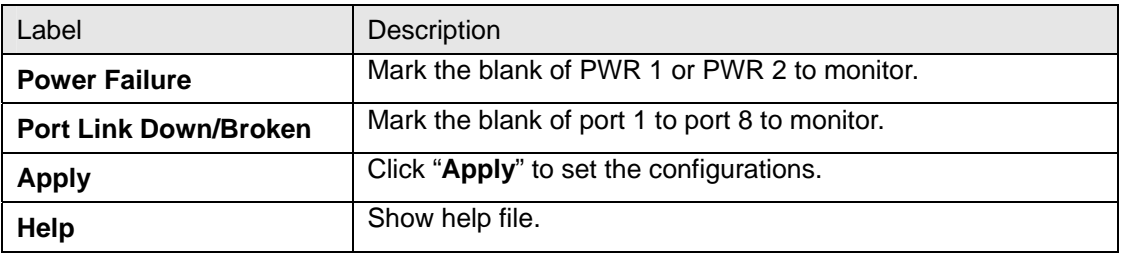

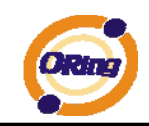

### **5.1.11.2 System Warning**

The SYSLOG is a protocol to transmit event notification messages across networks. Please refer to RFC 3164 - The BSD SYSLOG Protocol

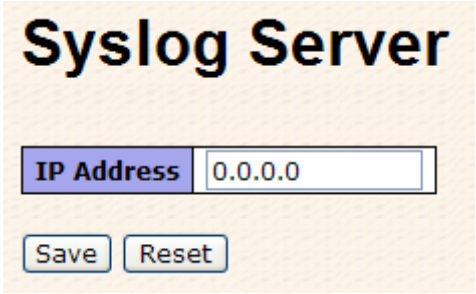

The following table describes the labels in this screen.

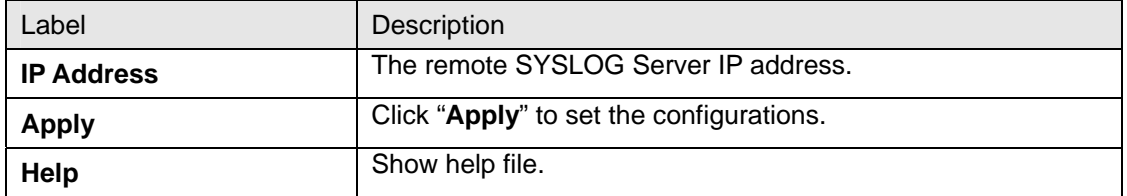

#### **5.1.12 Monitor and Diag 5.1.12.1 MAC Table**

The MAC Address Table is configured on this page. Set timeouts for entries in the dynamic MAC Table and configure the static MAC table here.

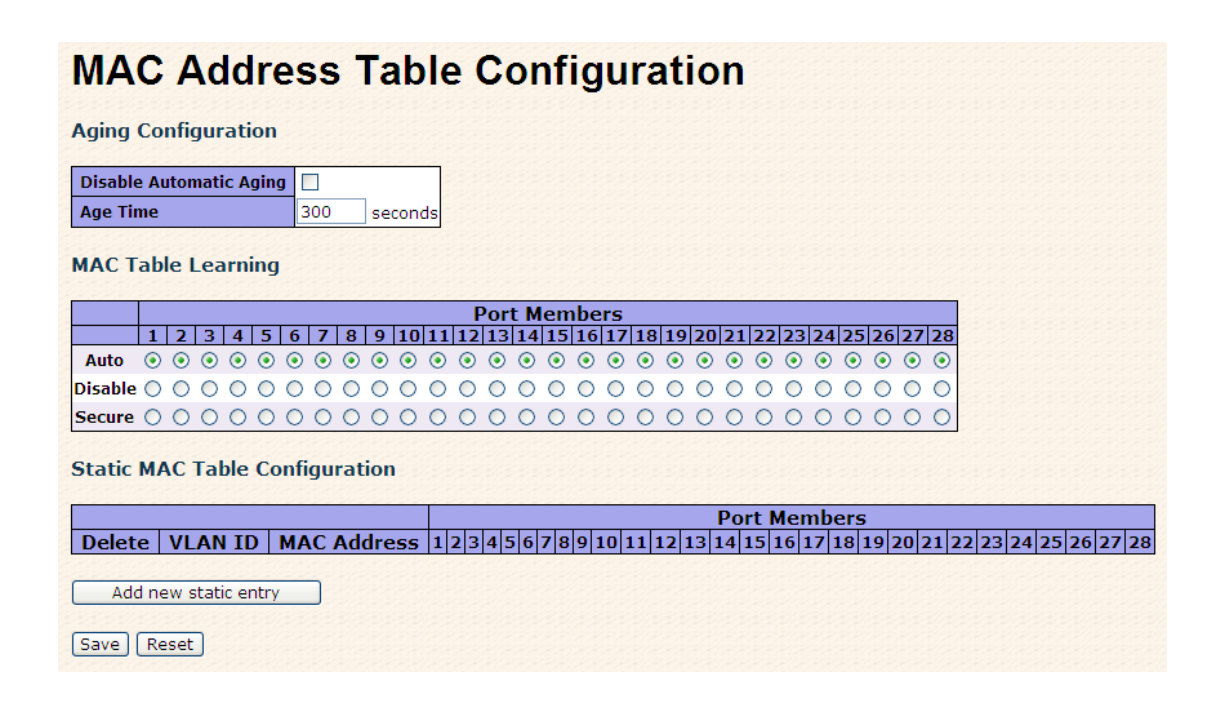

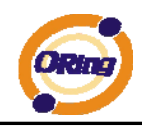

### Aging Configuration

By default, dynamic entries are removed from the MAC after 300 seconds. This removal is also called aging.

Configure aging time by entering a value here in seconds; for example, **Age** 

**time** seconds.

The allowed range is 10 to 1000000 seconds.

Disable the automatic aging of dynamic entries by checking **Disable automatic aging**.

#### MAC Table Learning

If the learning mode for a given port is grayed out, another module is in control of the mode, so that it cannot be changed by the user. An example of such a module is the MAC-Based Authentication under 802.1X.

Each port can do learning based upon the following settings:

#### **MAC Table Learning**

**Port Members**  $1|2|3|4|5|6|7|8|9|10|11|12|13|14|15|16|17|18|19|20|21|22|23|24|25|26|27|28$ 

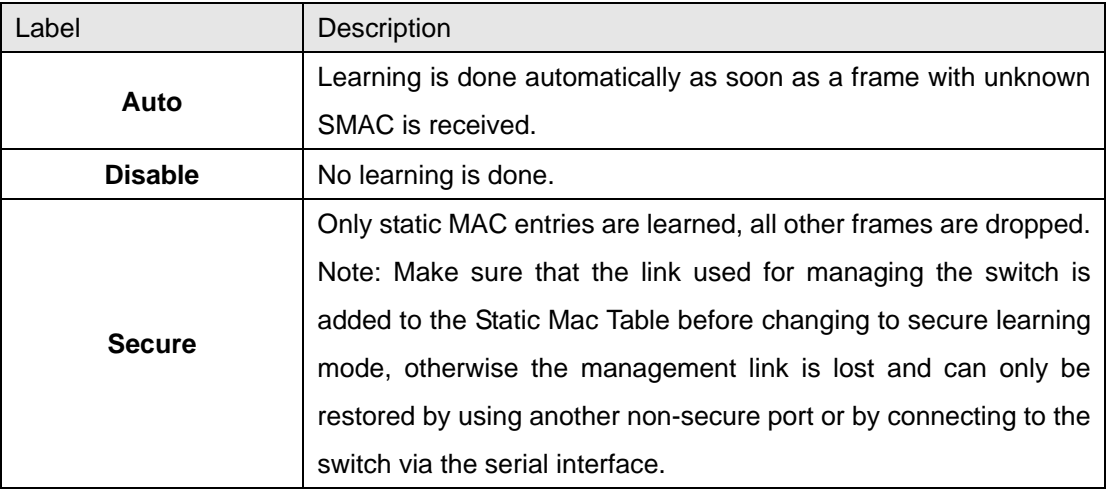

#### Static MAC Table Configuration

The static entries in the MAC table are shown in this table. The static MAC table can contain 64 entries.

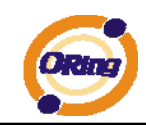

The maximum of 64 entries is for the whole stack, and not per switch.

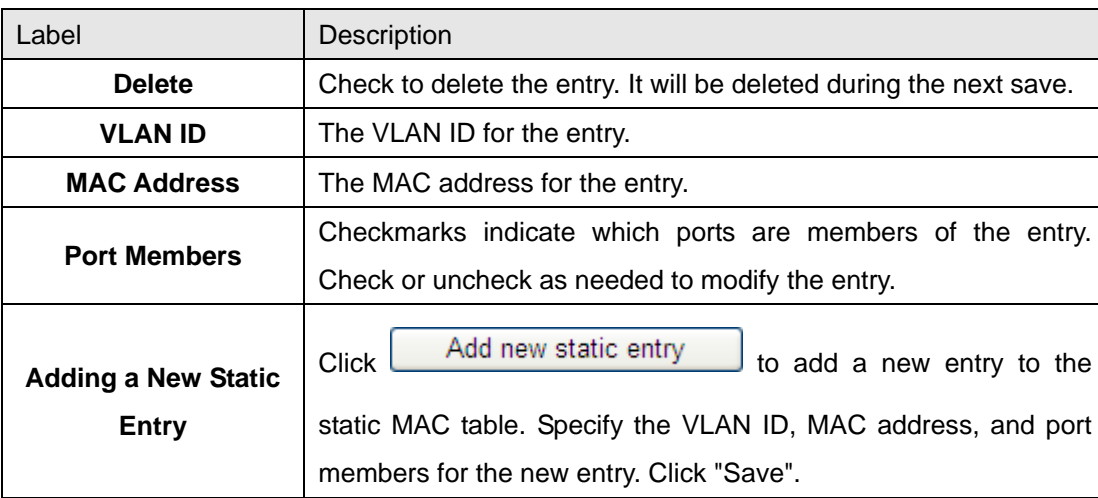

The MAC table is sorted first by VLAN ID and then by MAC address.

### **5.1.12.2 Mirroring**

Configure port Mirroring on this page.

To debug network problems, selected traffic can be copied, or mirrored, to a mirror port where a frame analyzer can be attached to analyze the frame flow.

The traffic to be copied to the mirror port is selected as follows:

All frames received on a given port (also known as ingress or source mirroring).

All frames transmitted on a given port (also known as egress or destination mirroring).

Port to mirror also knwon as the mirror port. Frames from ports that have either source (rx) or destination (tx) mirroring enabled are mirrored to this port. Disabled disables mirroring.

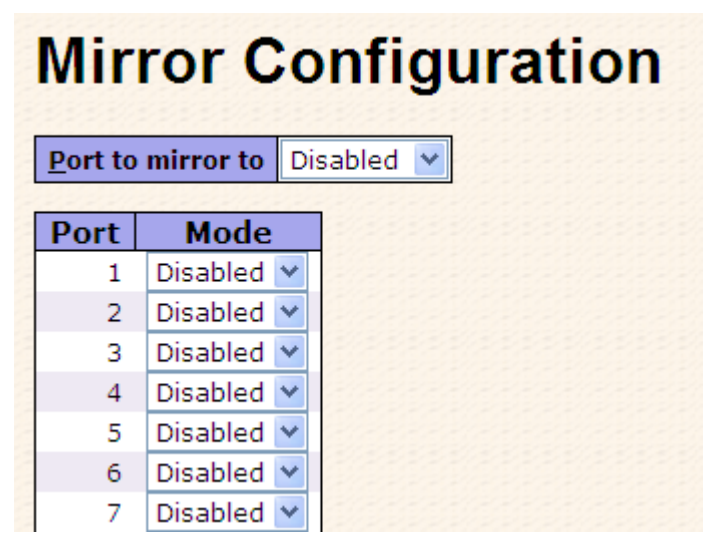

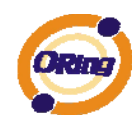

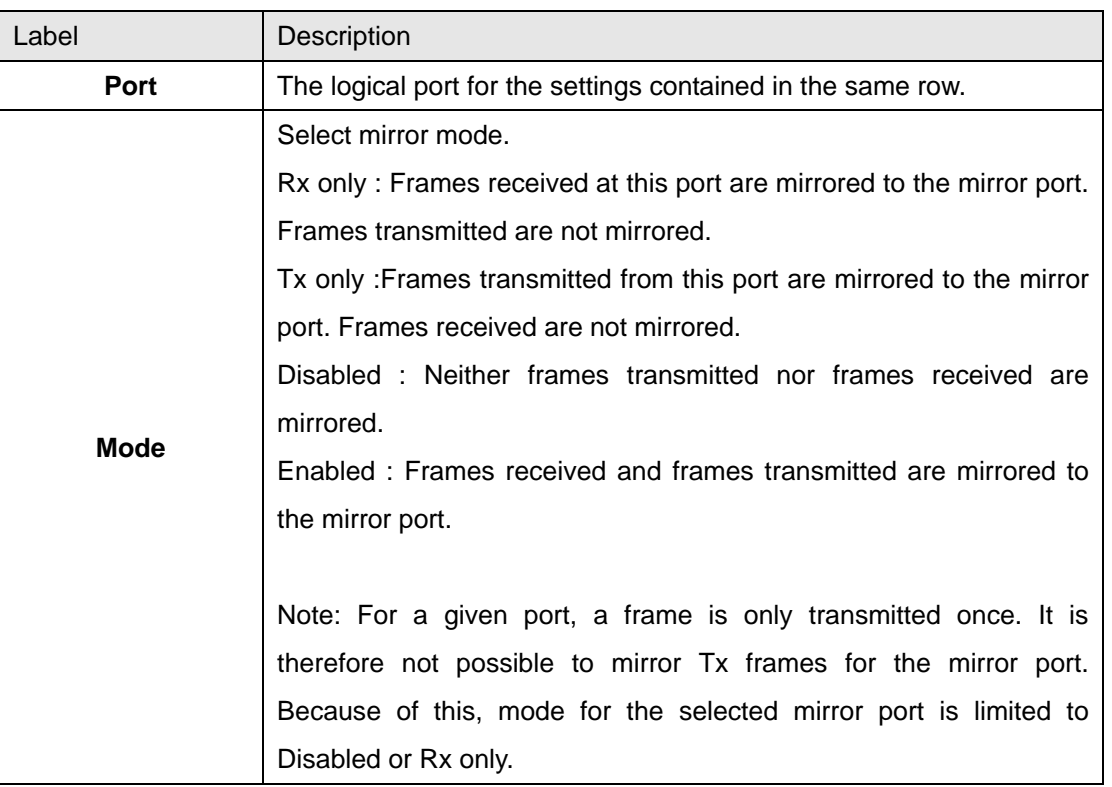

### **5.1.12.3 System Log Information**

The switch system log information is provided here.

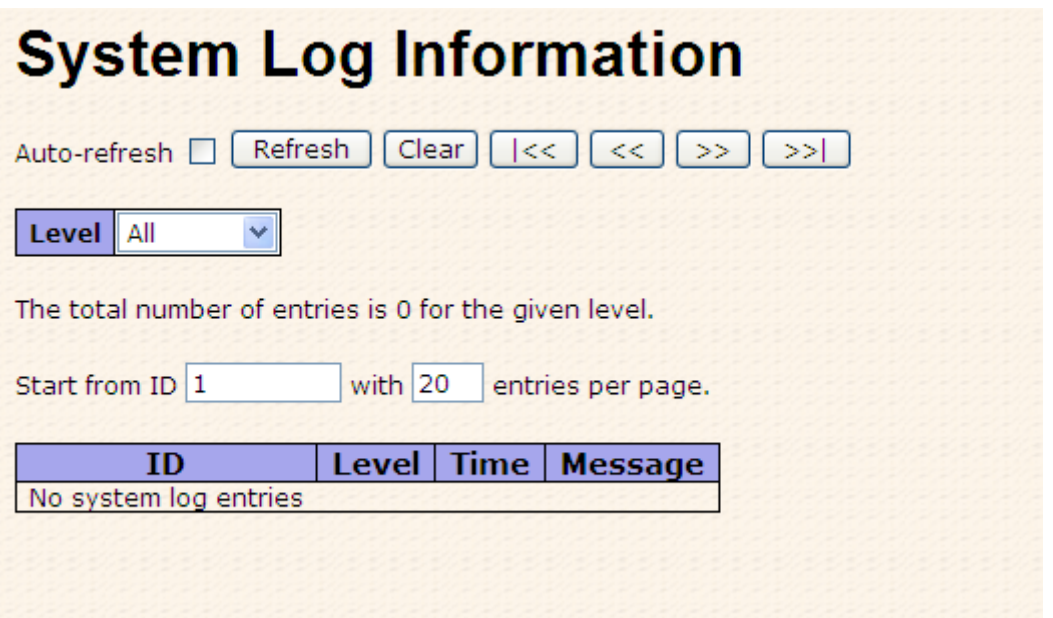

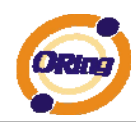

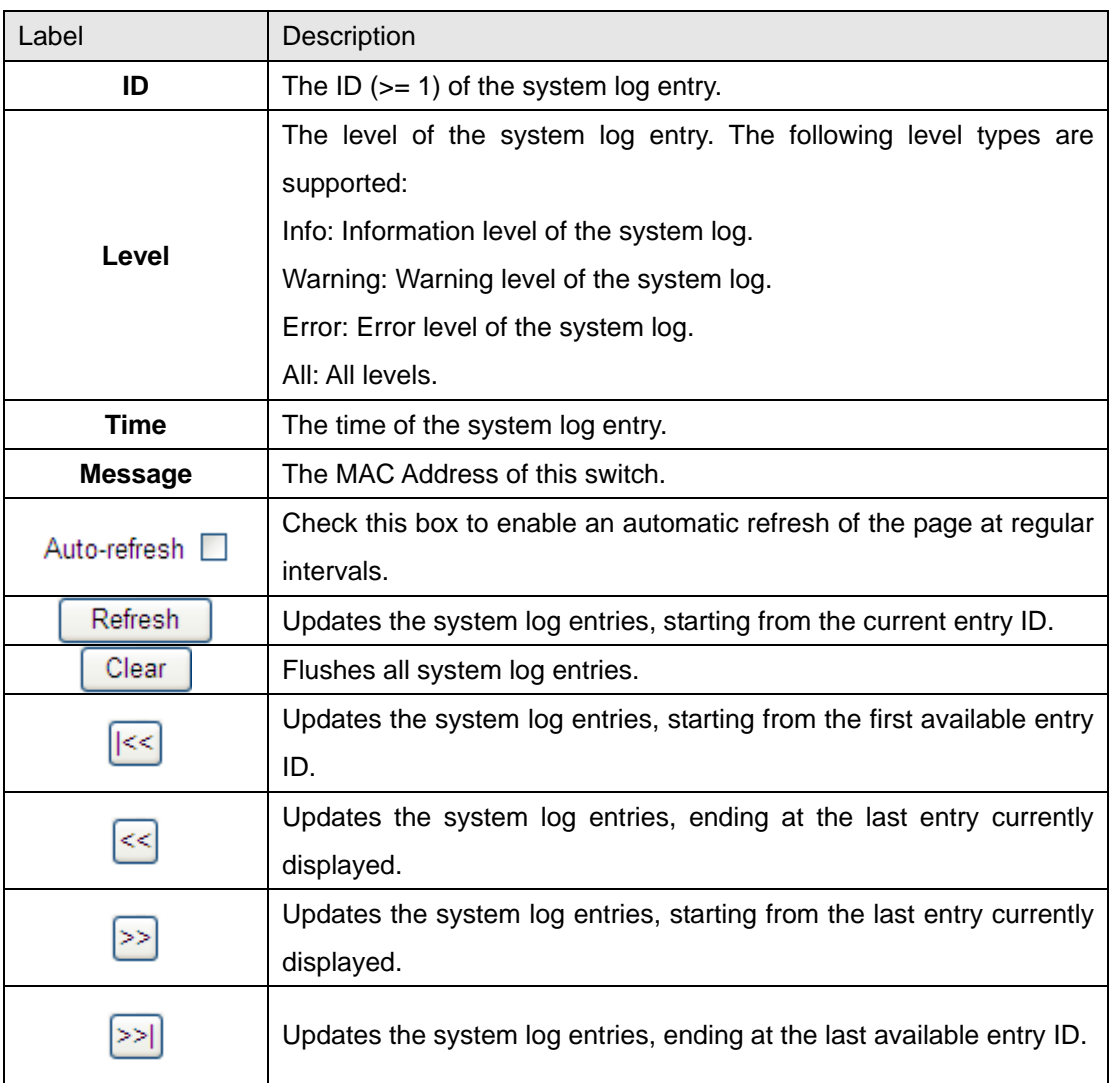

### **5.1.12.4 Detailed Log**

The switch system detailed log information is provided here.

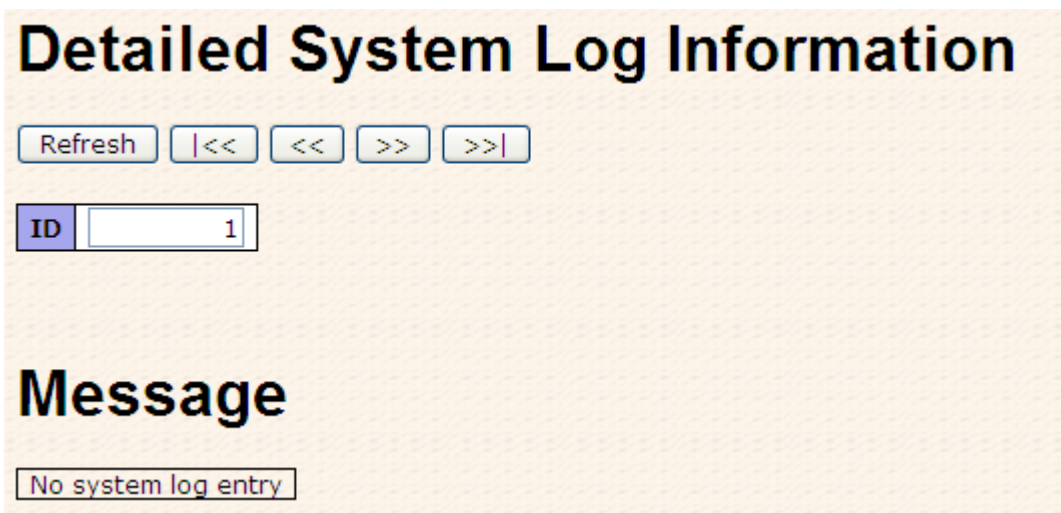

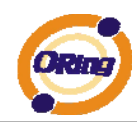

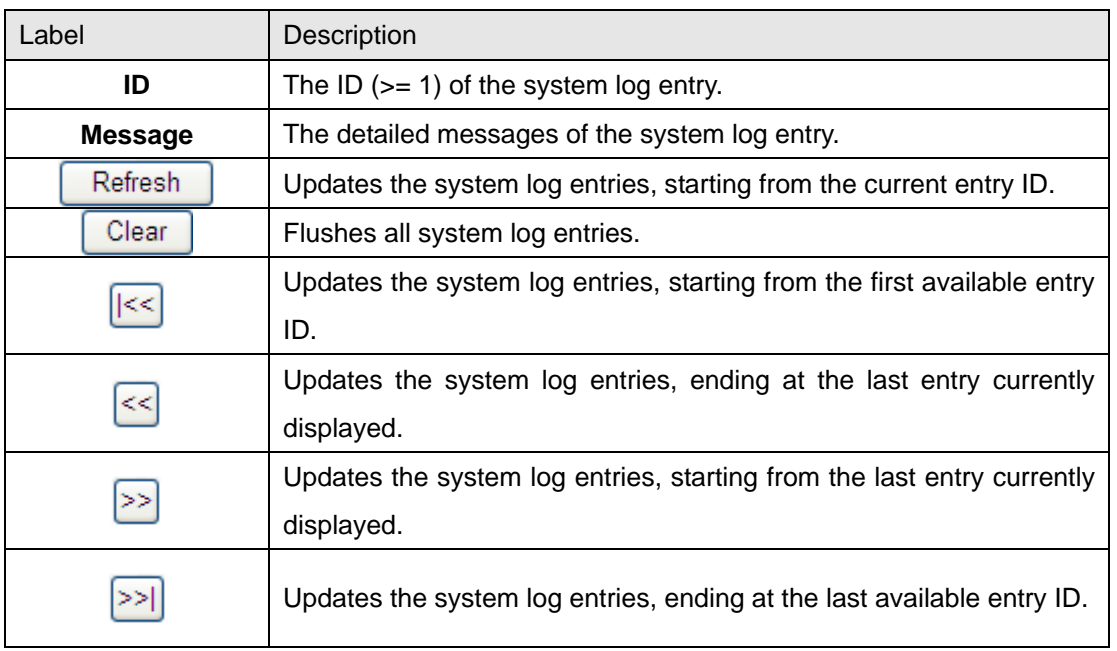

### **5.1.12.5 Traffic Overview**

This page provides an overview of general traffic statistics for all switch ports.

## **Port Statistics Overview**

Auto-refresh | Refresh | Clear

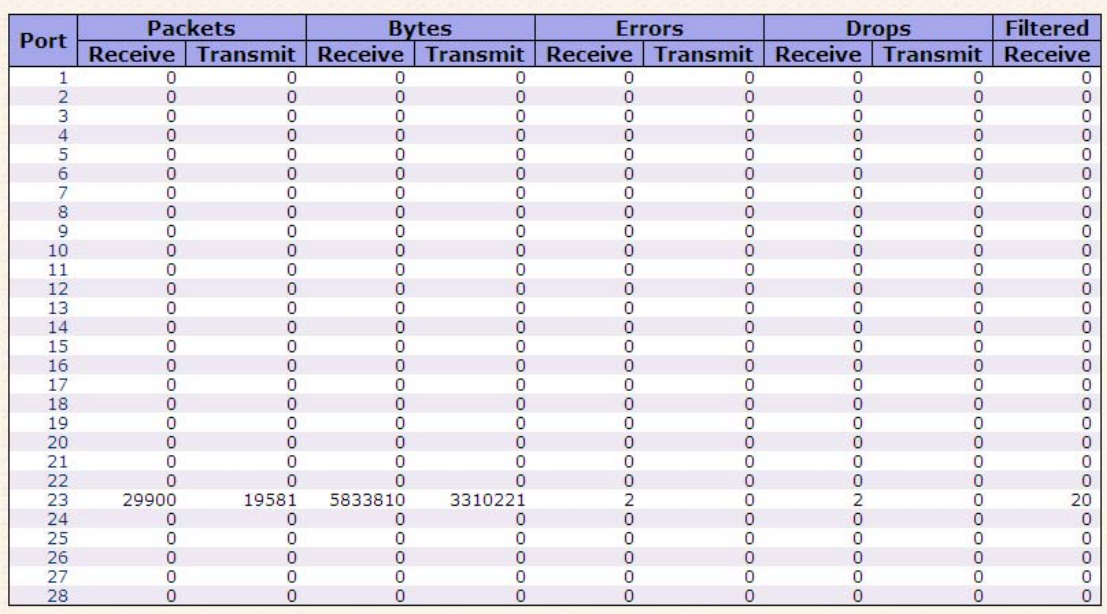

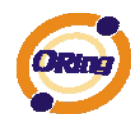

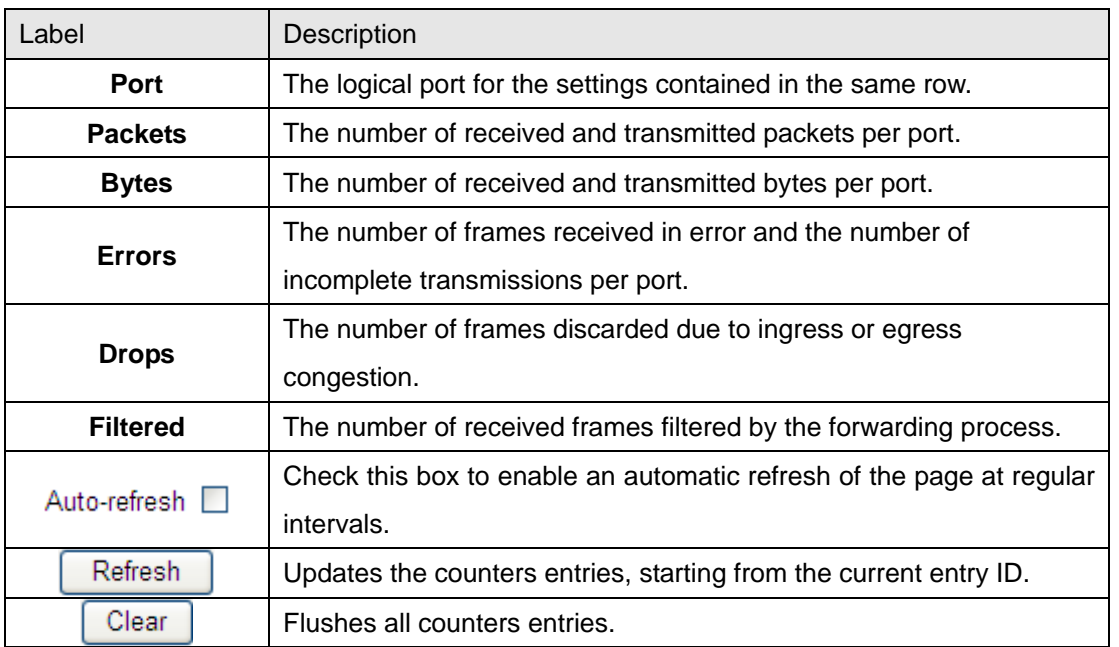

### **5.1.12.6 Detailed Statistics**

This page provides detailed traffic statistics for a specific switch port. Use the port select box to select which switch port details to display.

The displayed counters are the totals for receive and transmit, the size counters for receive and transmit, and the error counters for receive and transmit.

#### Detailed Statistics-Receive & Transmit Total

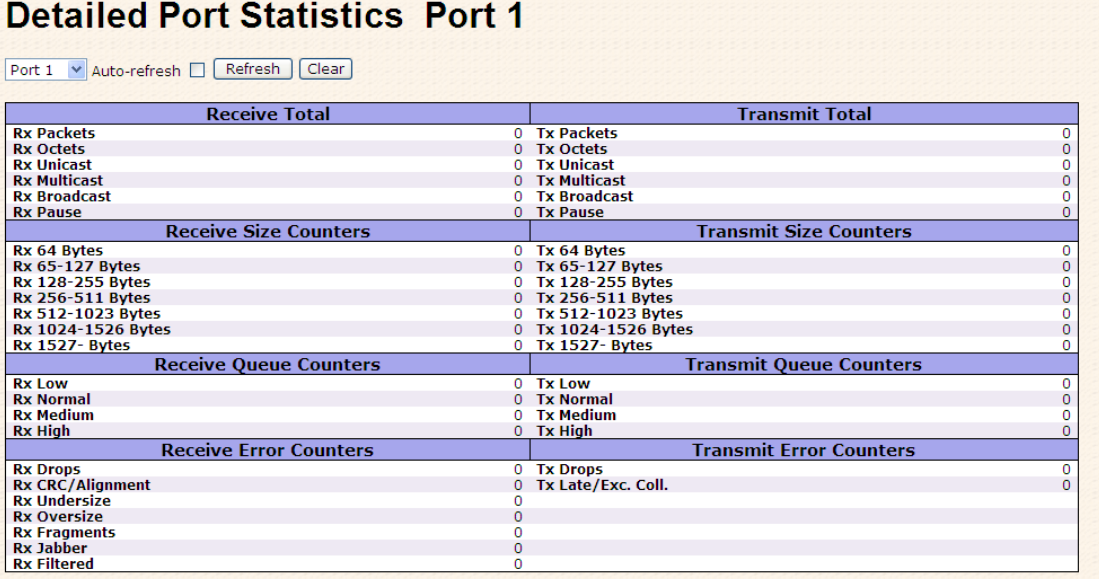

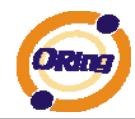

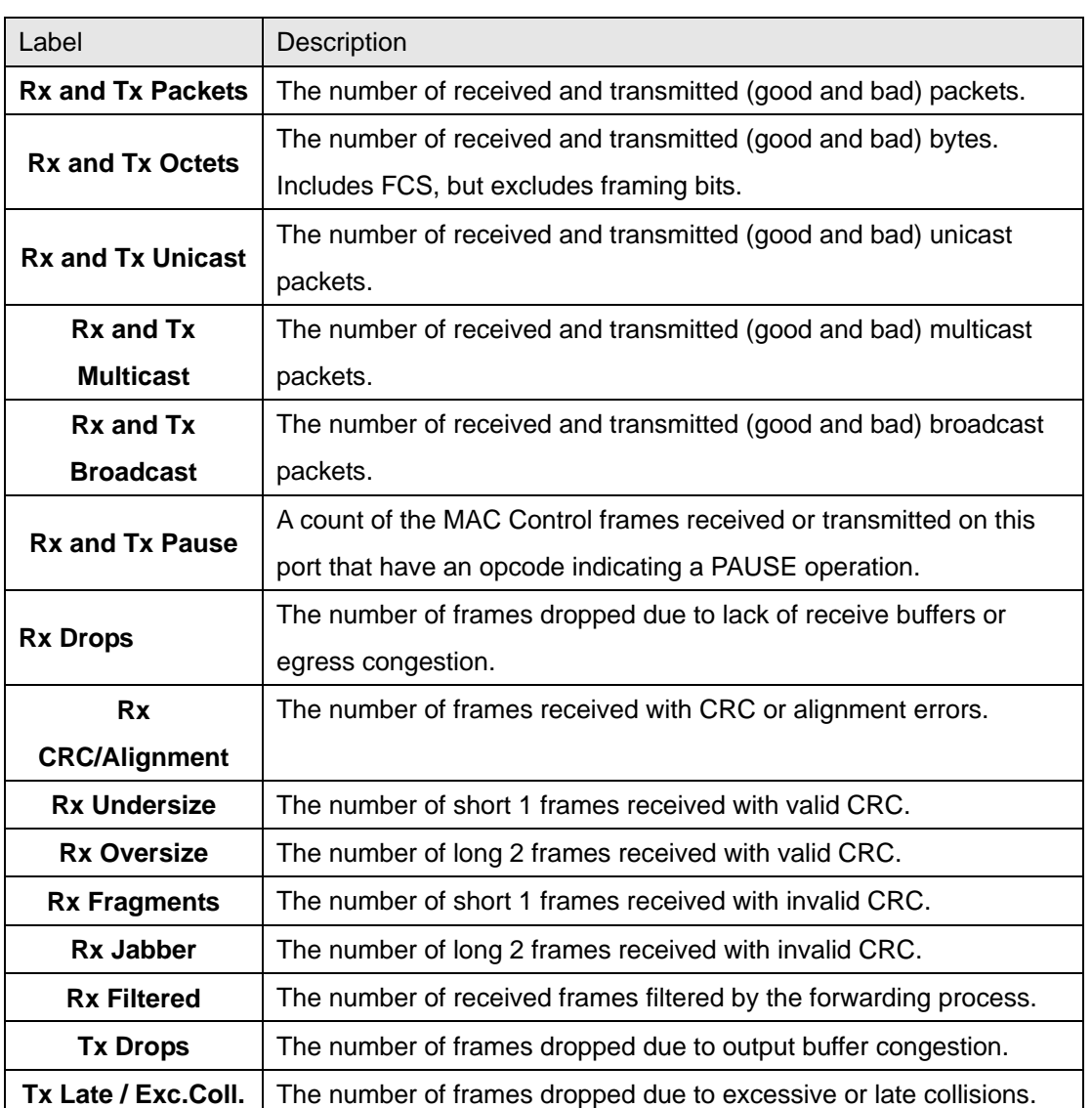

Short frames are frames that are smaller than 64 bytes.

Long frames are frames that are longer than the configured maximum frame length for this port.

### **5.1.12.7 Ping**

This page allows you to issue ICMP PING packets to troubleshoot IP connectivity issues.

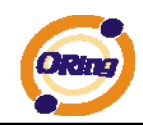

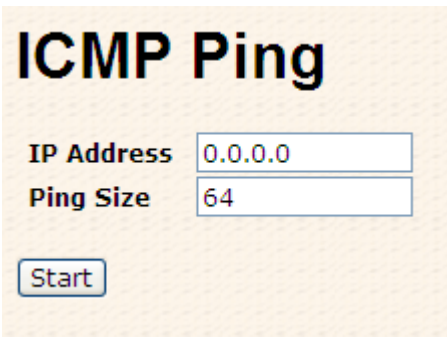

After you press  $\boxed{\text{Start}}$ , 5 ICMP packets are transmitted, and the sequence number

and roundtrip time are displayed upon reception of a reply. The page refreshes automatically until responses to all packets are received, or until a timeout occurs.

PING6 server ::10.10.132.20 64 bytes from ::10.10.132.20: icmp\_seq=0, time=0ms 64 bytes from ::10.10.132.20: icmp\_seq=1, time=0ms 64 bytes from ::10.10.132.20: icmp\_seq=2, time=0ms 64 bytes from ::10.10.132.20: icmp\_seq=3, time=0ms 64 bytes from ::10.10.132.20: icmp\_seq=4, time=0ms Sent 5 packets, received 5 OK, 0 bad You can configure the following properties of the issued ICMP packets:

to 1400 bytes.

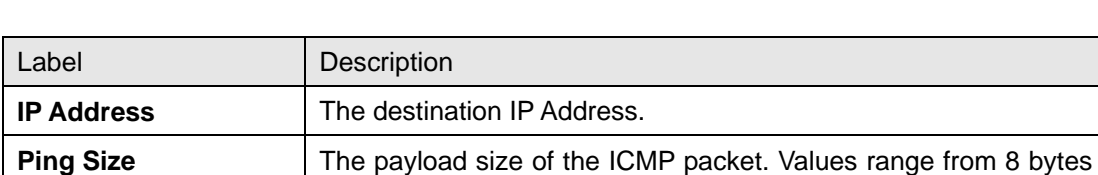

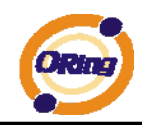

### **5.1.12.8 VeriPHY**

This page is used for running the VeriPHY Cable Diagnostics.

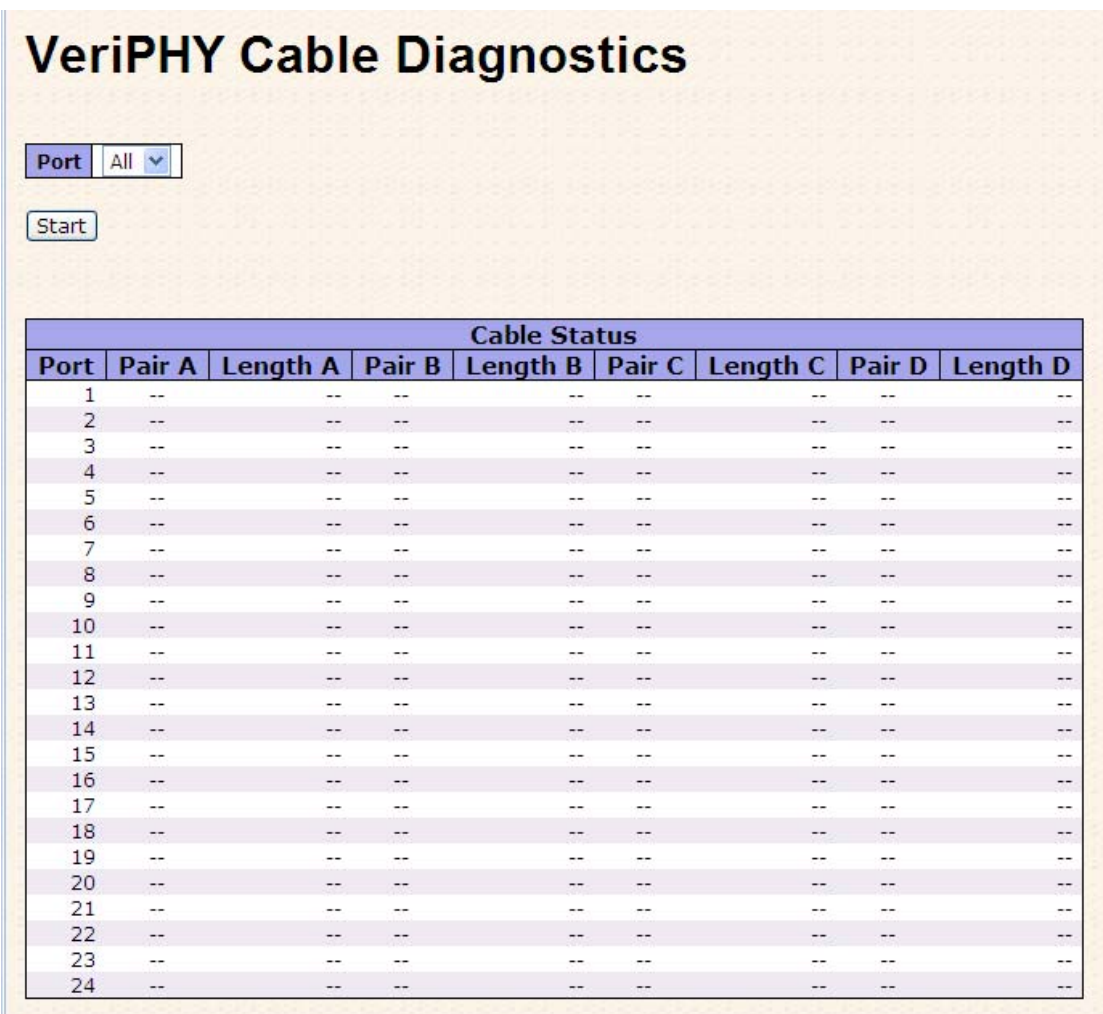

Press **Start** to run the diagnostics. This will take approximately 5 seconds. If all ports are selected, this can take approximately 15 seconds. When completed, the page refreshes automatically, and you can view the cable diagnostics results in the cable status table. Note that VeriPHY is only accurate for cables of length 7 - 140 meters. 10 and 100 Mbps ports will be linked down while running VeriPHY. Therefore, running VeriPHY on a 10 or 100 Mbps management port will cause the switch to stop

responding until VeriPHY is complete.

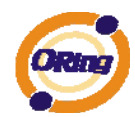

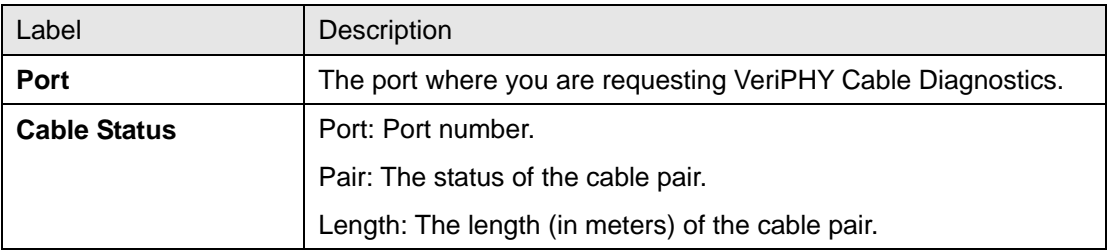

### System Reboot

You can reset the stack switch on this page. After reset, the system will boot normally as if you had powered-on the devices

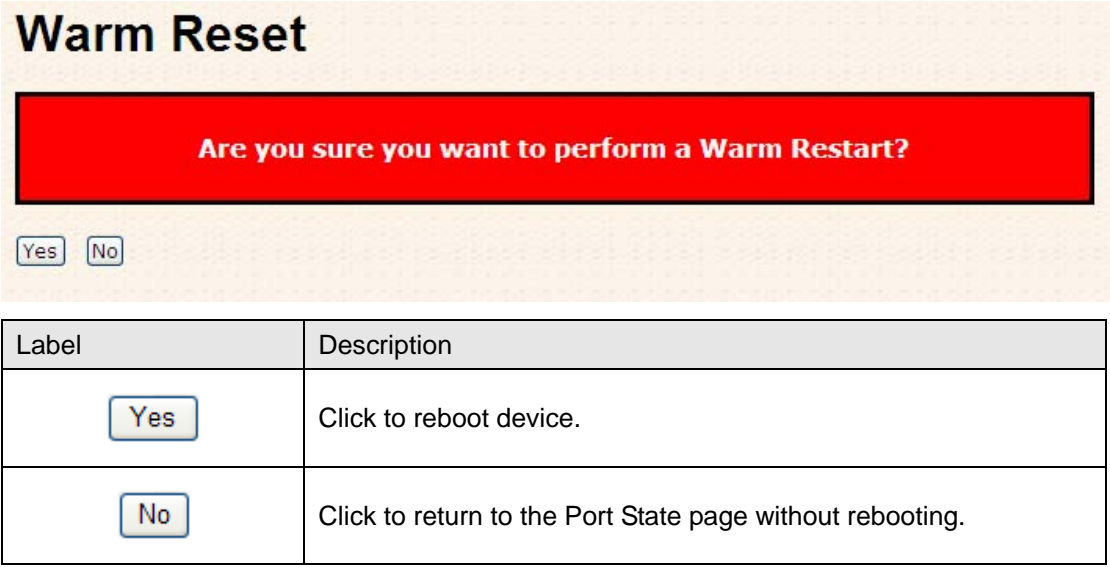

### Factory Defaults

You can reset the configuration of the stack switch on this page. Only the IP configuration is retained.

#### **Factory Defaults**

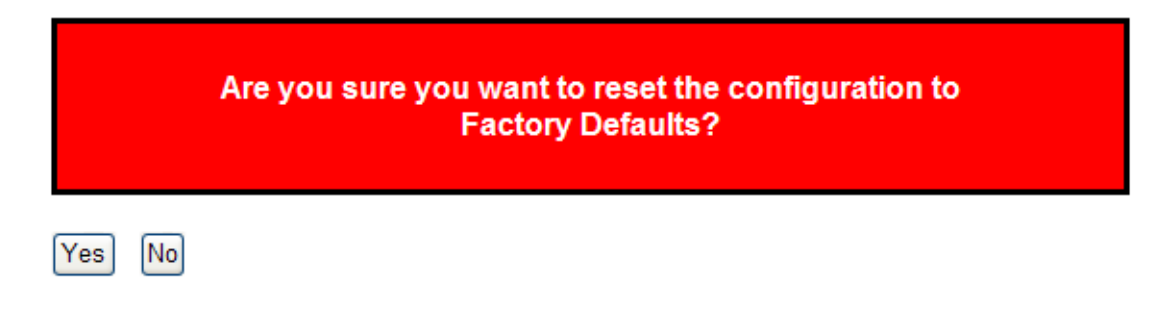

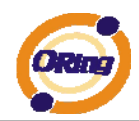

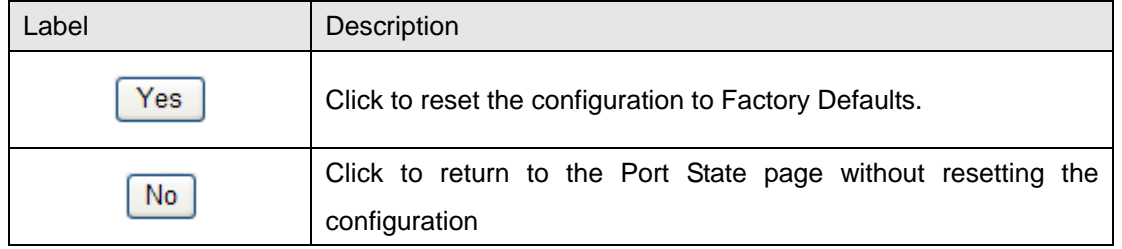

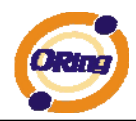

# **Command Line Interface Management**

#### **6.1 About CLI Management**

Besides WEB-base management, IGS-7084GCP also support CLI management. You can use console or telnet to management switch by CLI.

#### **CLI Management by RS-232 Serial Console (115200, 8, none, 1, none)**

Before Configuring by RS-232 serial console, use an RJ45 to DB9-F cable to connect the Switches' RS-232 Console port to your PC's COM port.

Follow the steps below to access the console via RS-232 serial cable.

Step 1. From the Windows desktop, click on Start -> Programs -> Accessories -> Communications -> Hyper Terminal

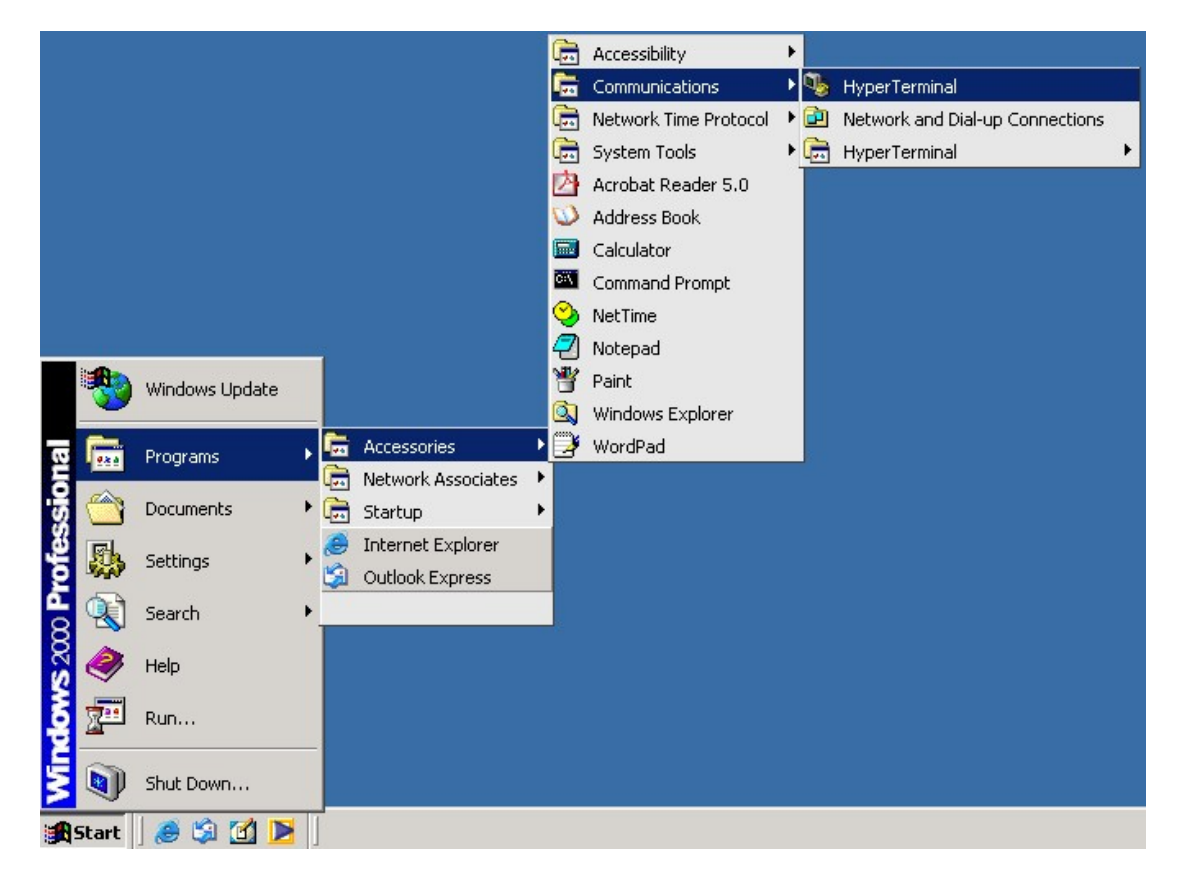

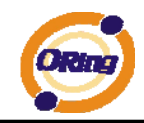

#### Step 2. Input a name for new connection

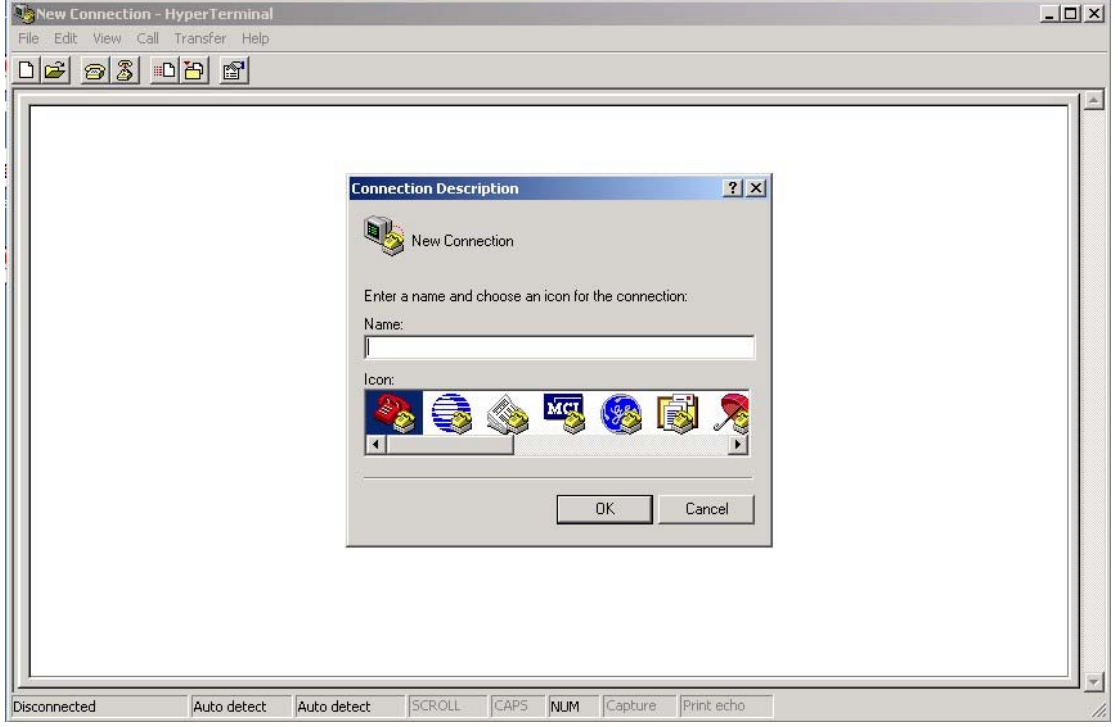

Step 3. Select to use COM port number

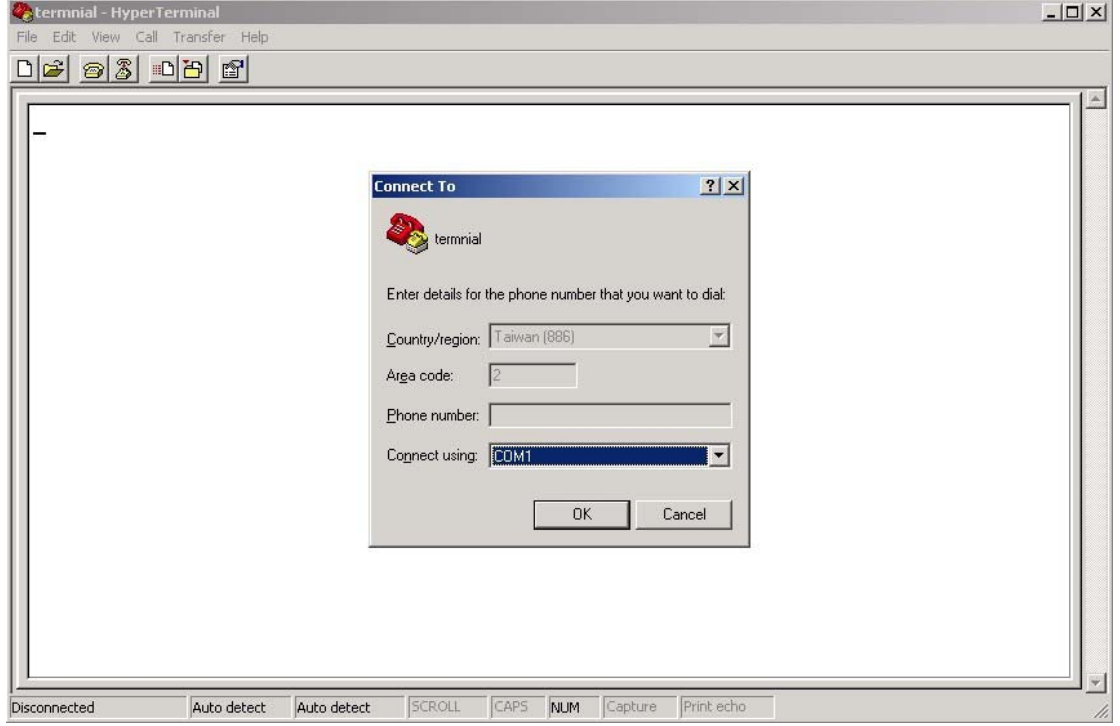

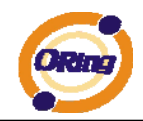

Step 4. The COM port properties setting, 115200 for Bits per second, 8 for Data bits, None for Parity, 1 for Stop bits and none for Flow control.

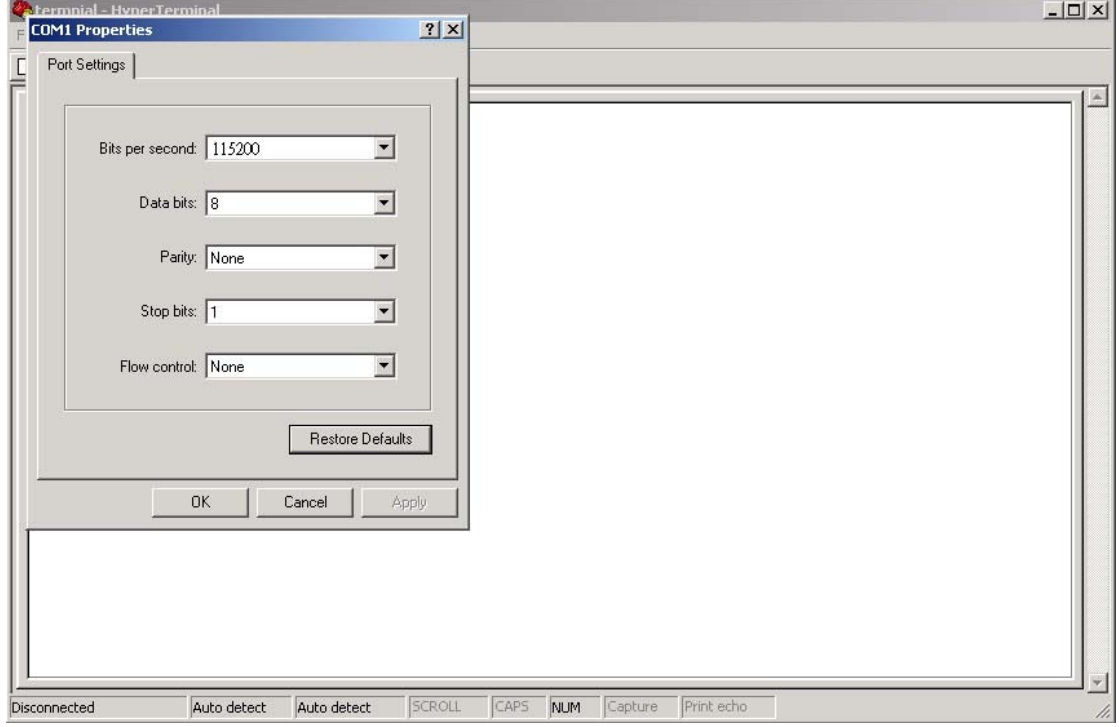

Step 5. The Console login screen will appear. Use the keyboard to enter the Username and Password (The same with the password for Web Browser), then press "**Enter**".

RedBoot(tm) bootstrap and debug environment [ROMRAM]<br>Non-certified release, version 1\_06-Vitesse - built 15:15:15, Dec 6 2007 Platform: LUTON28 system (ARM9) @178MHz<br>Copyright (C) 2000, 2001, 2002, 2003, 2004 Red Hat, Inc.<br>Copyright (C) 2003, 2004, 2005, 2006 eCosCentric Limited RAM: 0x00000000-0x04000000, [0x0002c360-0x03fd1000] available<br>FLASH: 0x80000000 - 0x80800000, 128 blocks of 0x00020000 bytes each.<br>== Executing boot script in 1.000 seconds - enter ~C to abort<br>RedBoot> fis load -a managed<br>

Username:

#### **CLI Management by Telnet**

Users can use "**TELNET**" to configure the switches.

The default value is as below:

IP Address: **192.168.10.1**

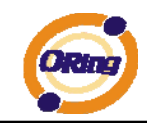

Subnet Mask: **255.255.255.0** Default Gateway: **192.168.10.254** User Name: **admin**  Password: **admin**

Follow the steps below to access the console via Telnet.

Step 1. Telnet to the IP address of the switch from the Windows "**Run**" command (or from the

MS-DOS prompt) as below.

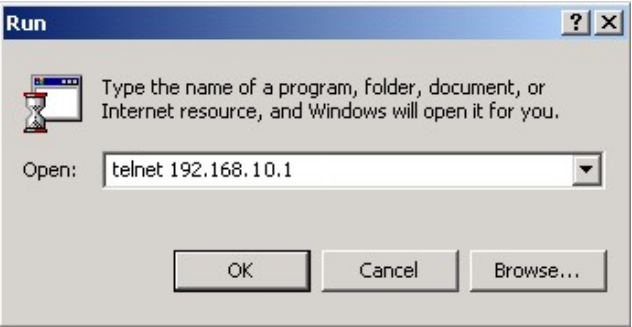

Step 2. The Login screen will appear. Use the keyboard to enter the Username and Password (The same with the password for Web Browser ), and then press "**Enter**"

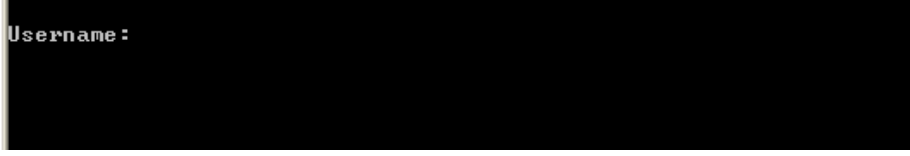

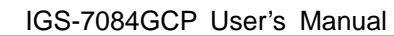

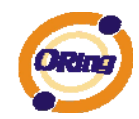

### **Commander Groups**

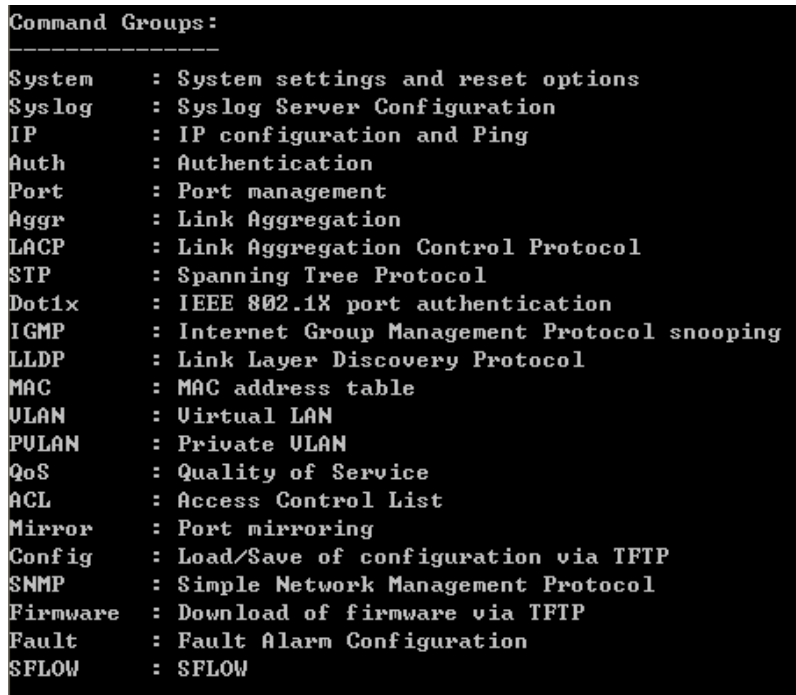

#### **System**

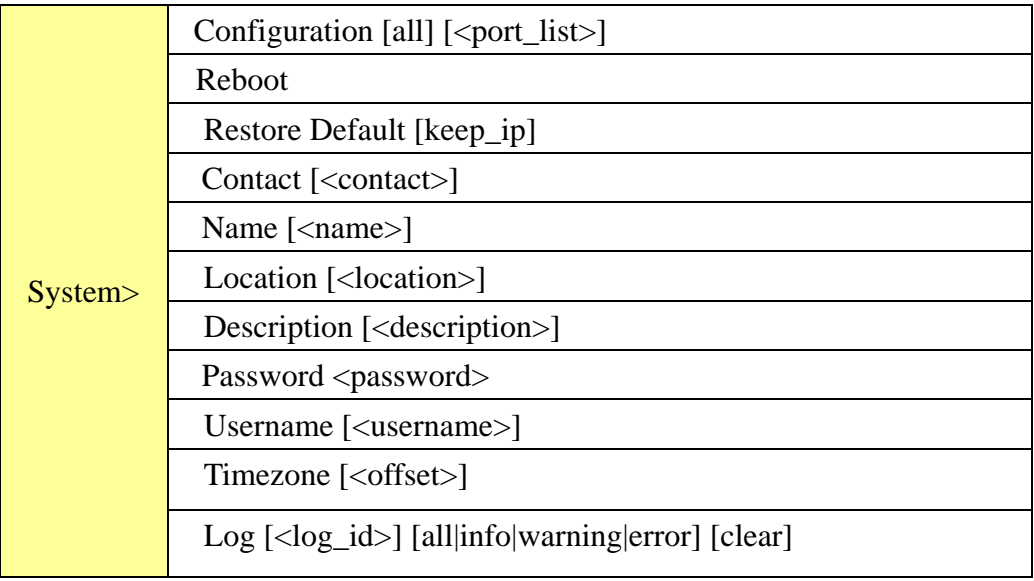

### **Syslog**

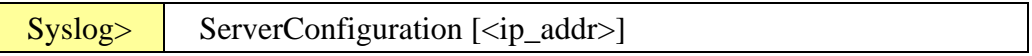

#### **IP**

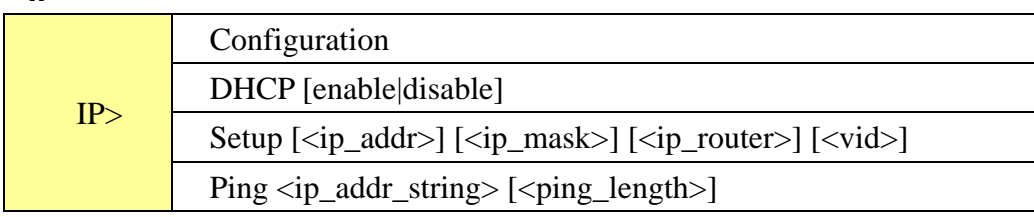

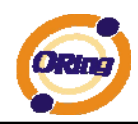

#### SNTP [<ip\_addr\_string>]

#### **Auth**

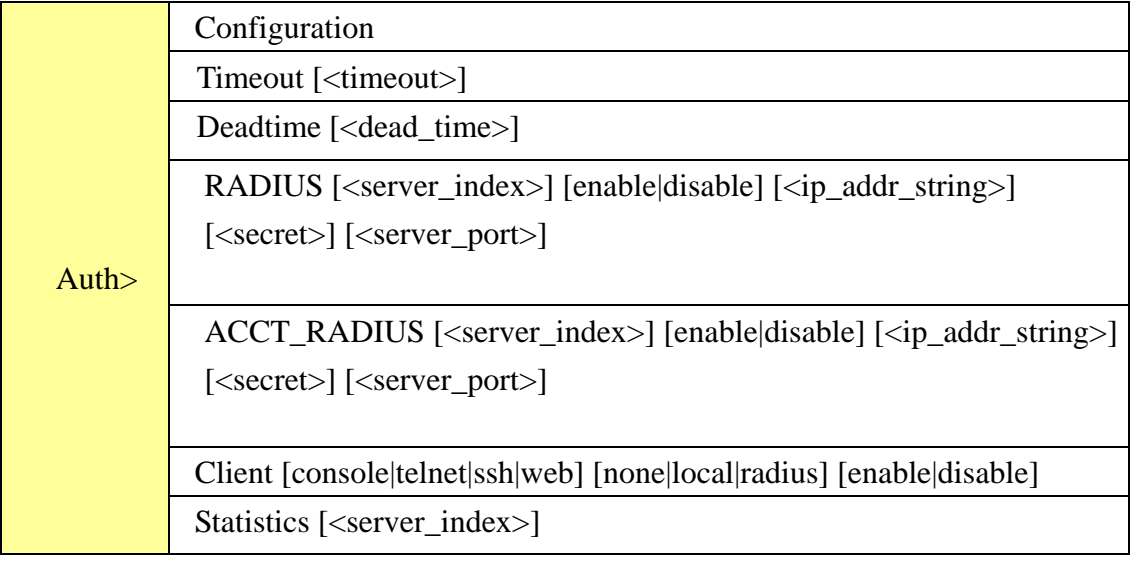

#### **Port**

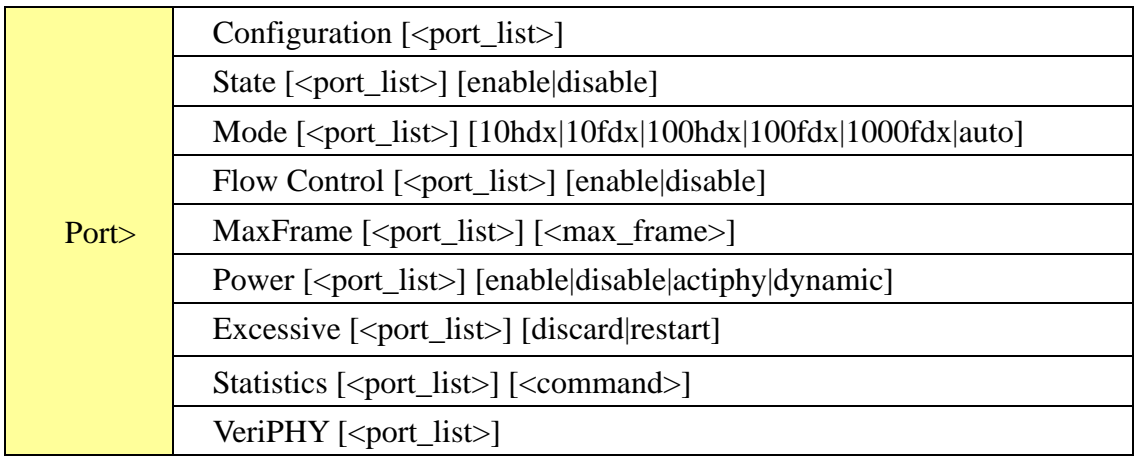

#### **Aggr**

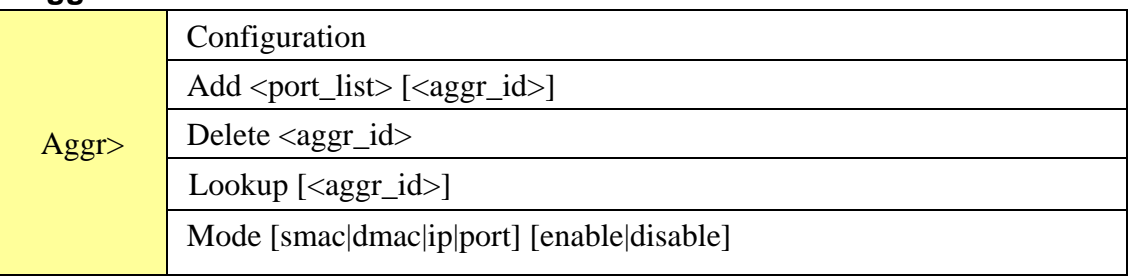

#### **LACP**

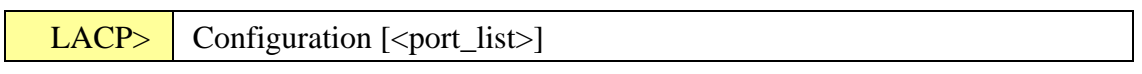

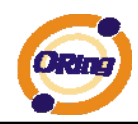

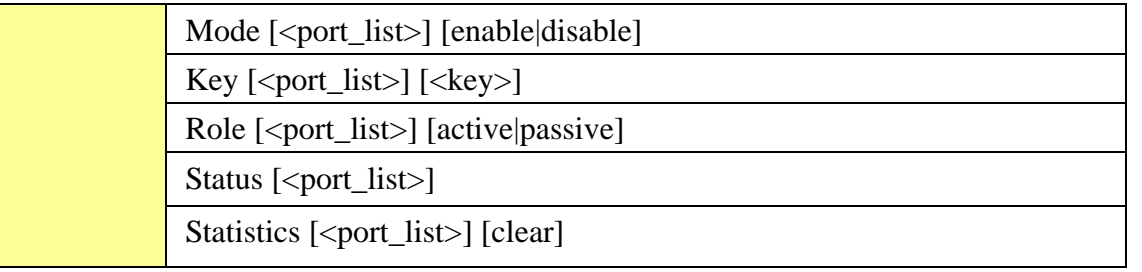

#### **STP**

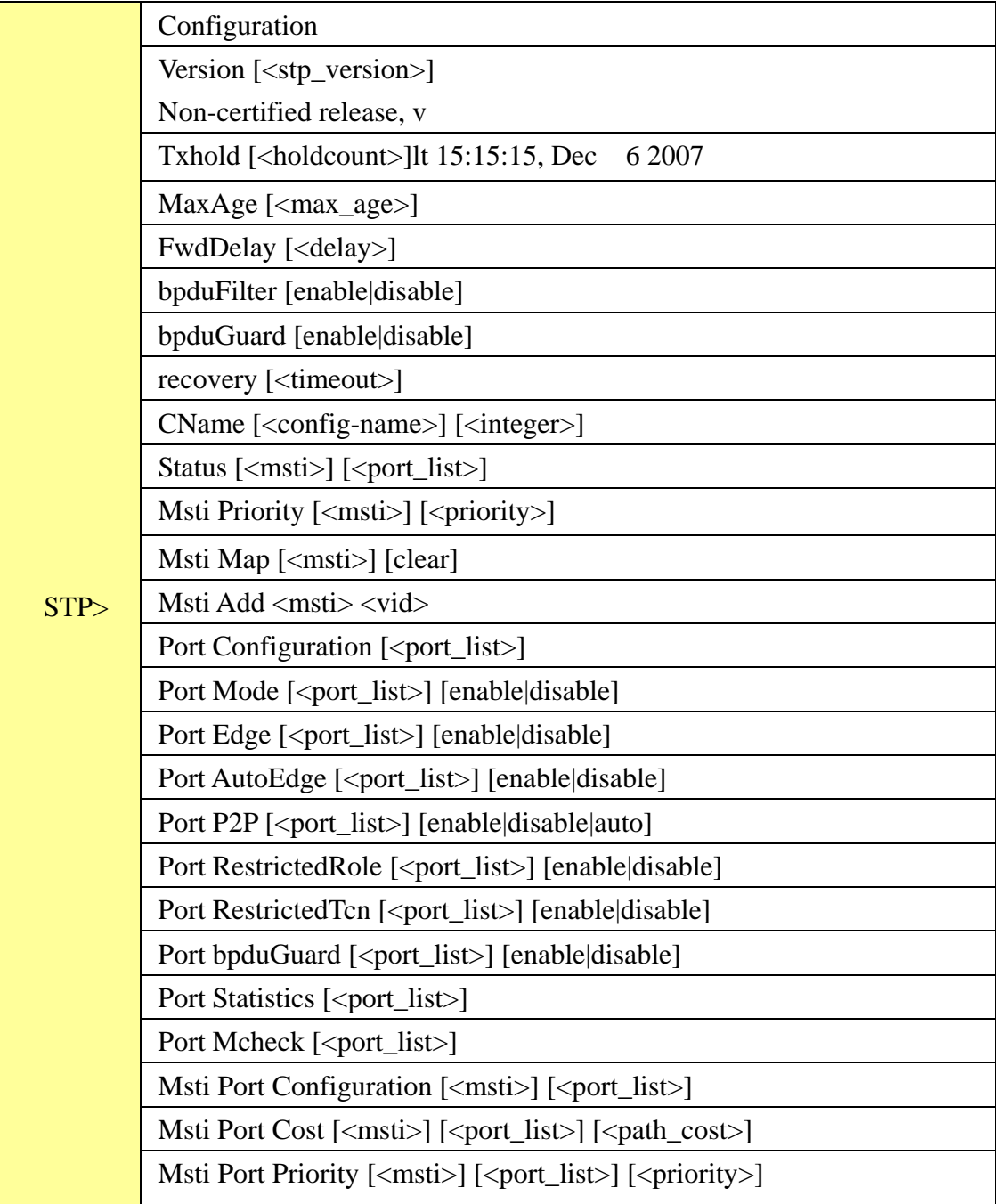

#### **Dot1x**

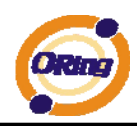

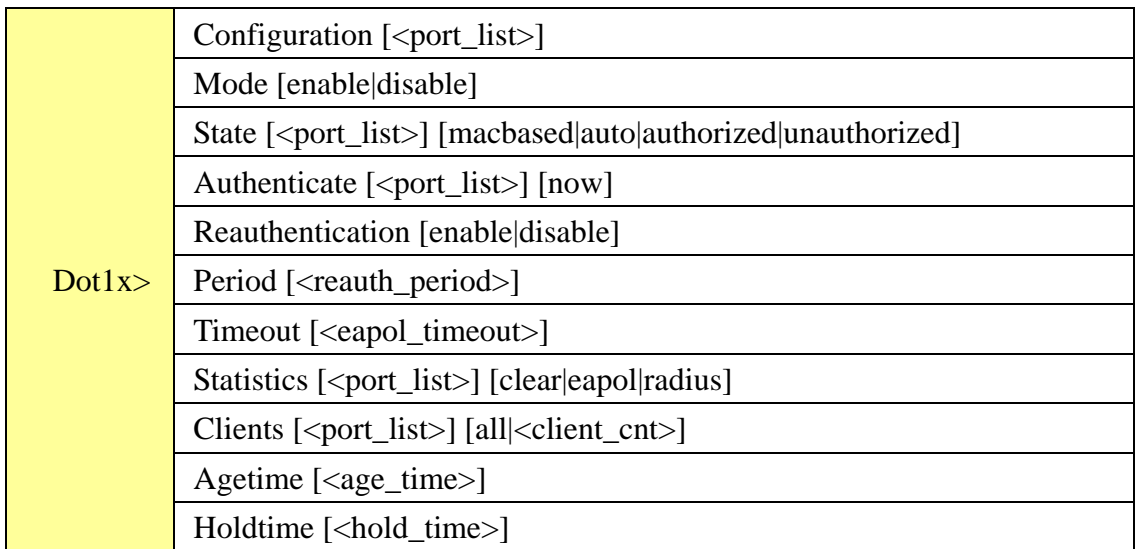

#### **IGMP**

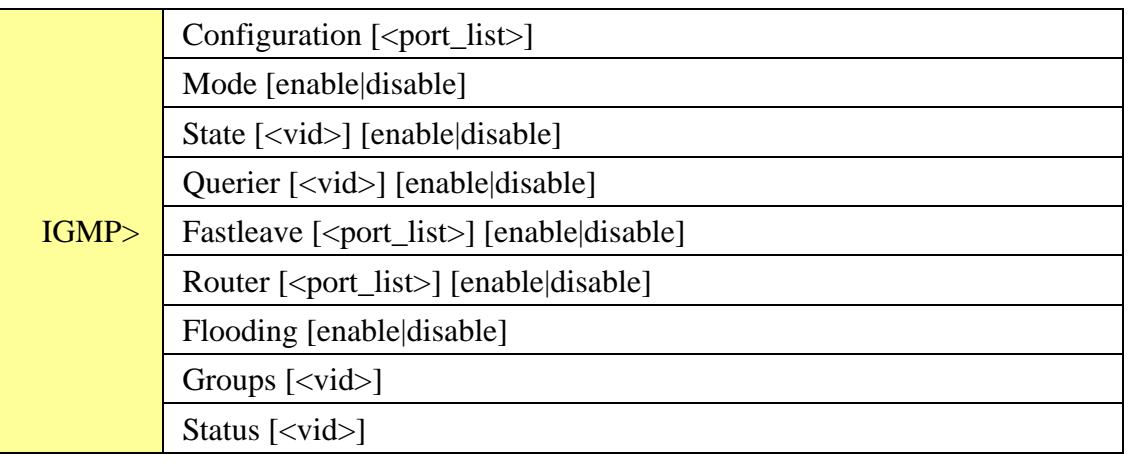

#### **LLDP**

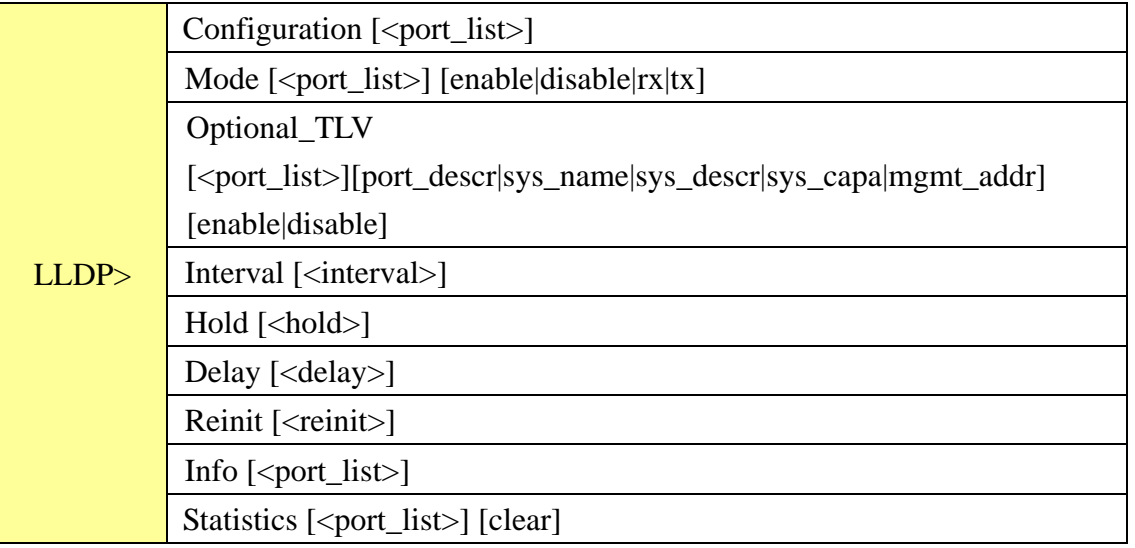

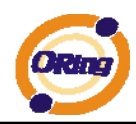

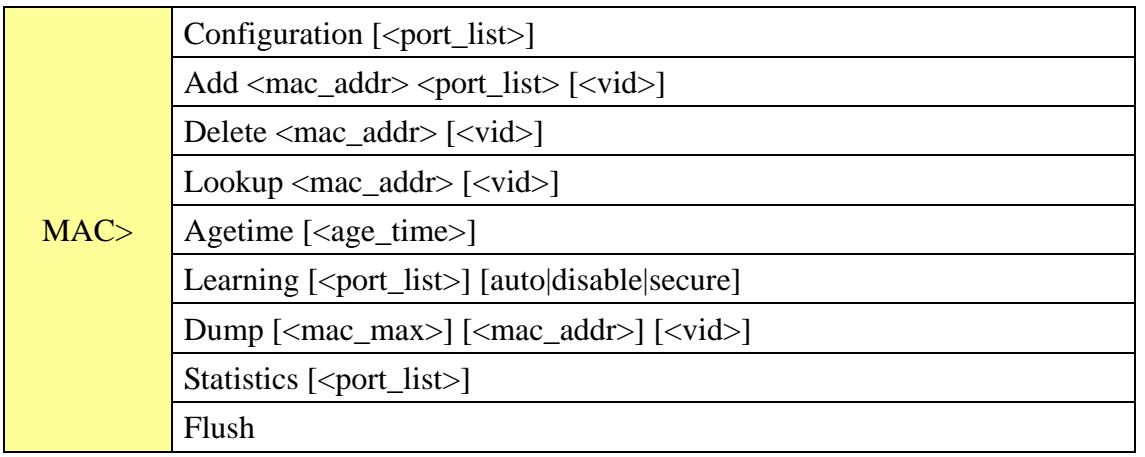

#### **VLAN**

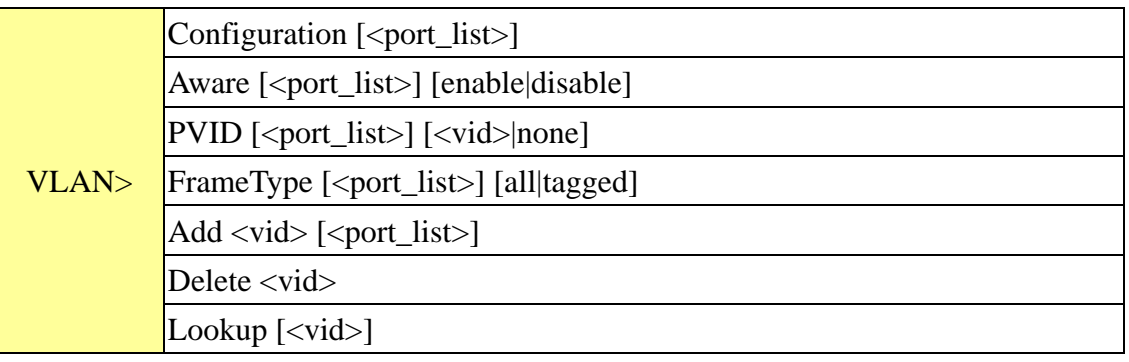

#### **PVLAN**

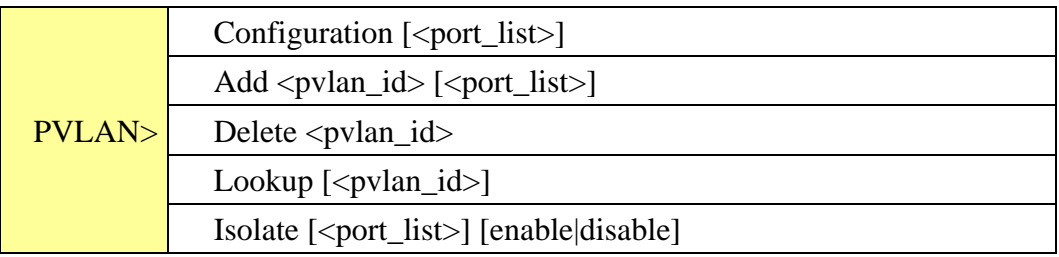

### **QOS**

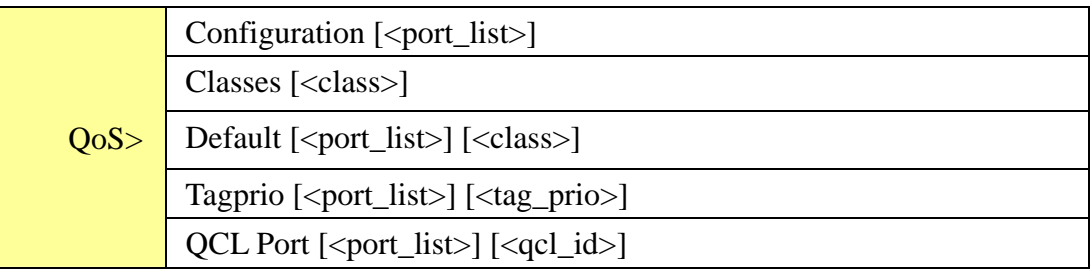

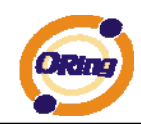

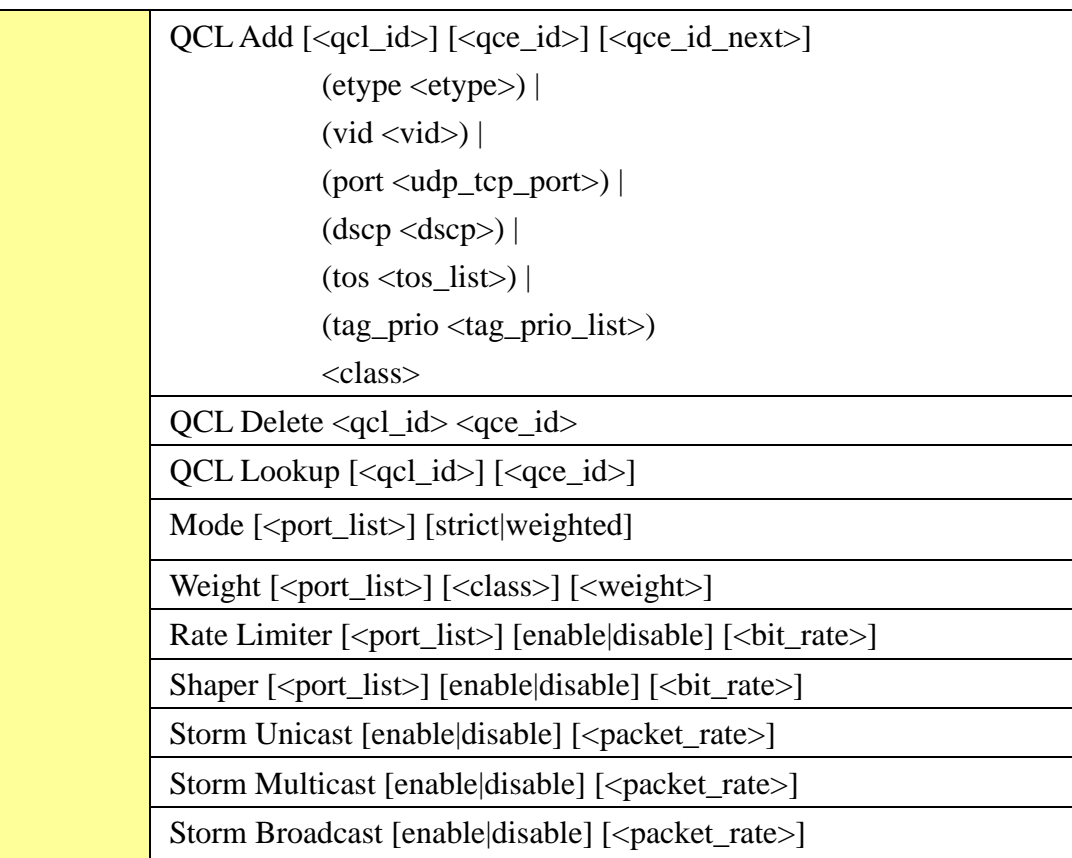

**ACL** 

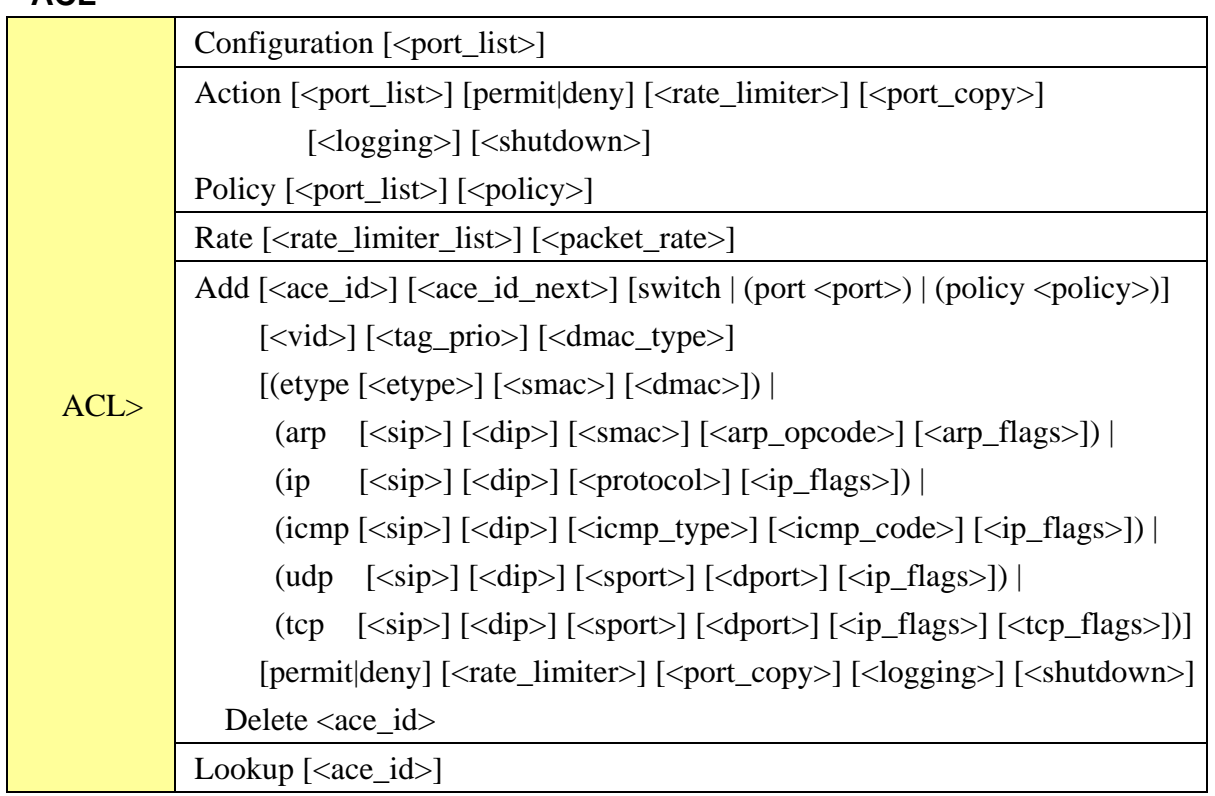

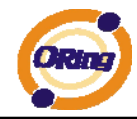

IGS-7084GCP User's Manual

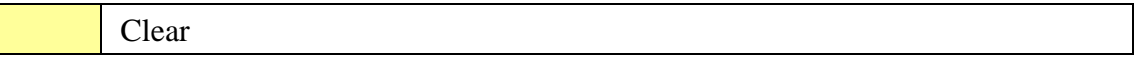

#### **Mirror**

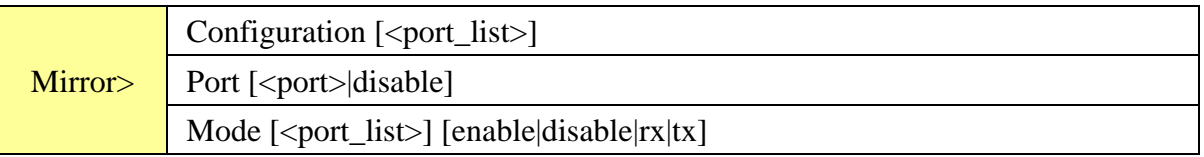

### **Config**

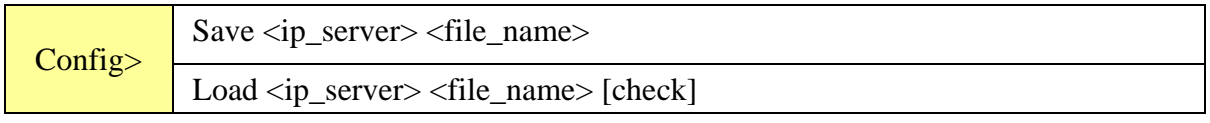

#### **SNMP**

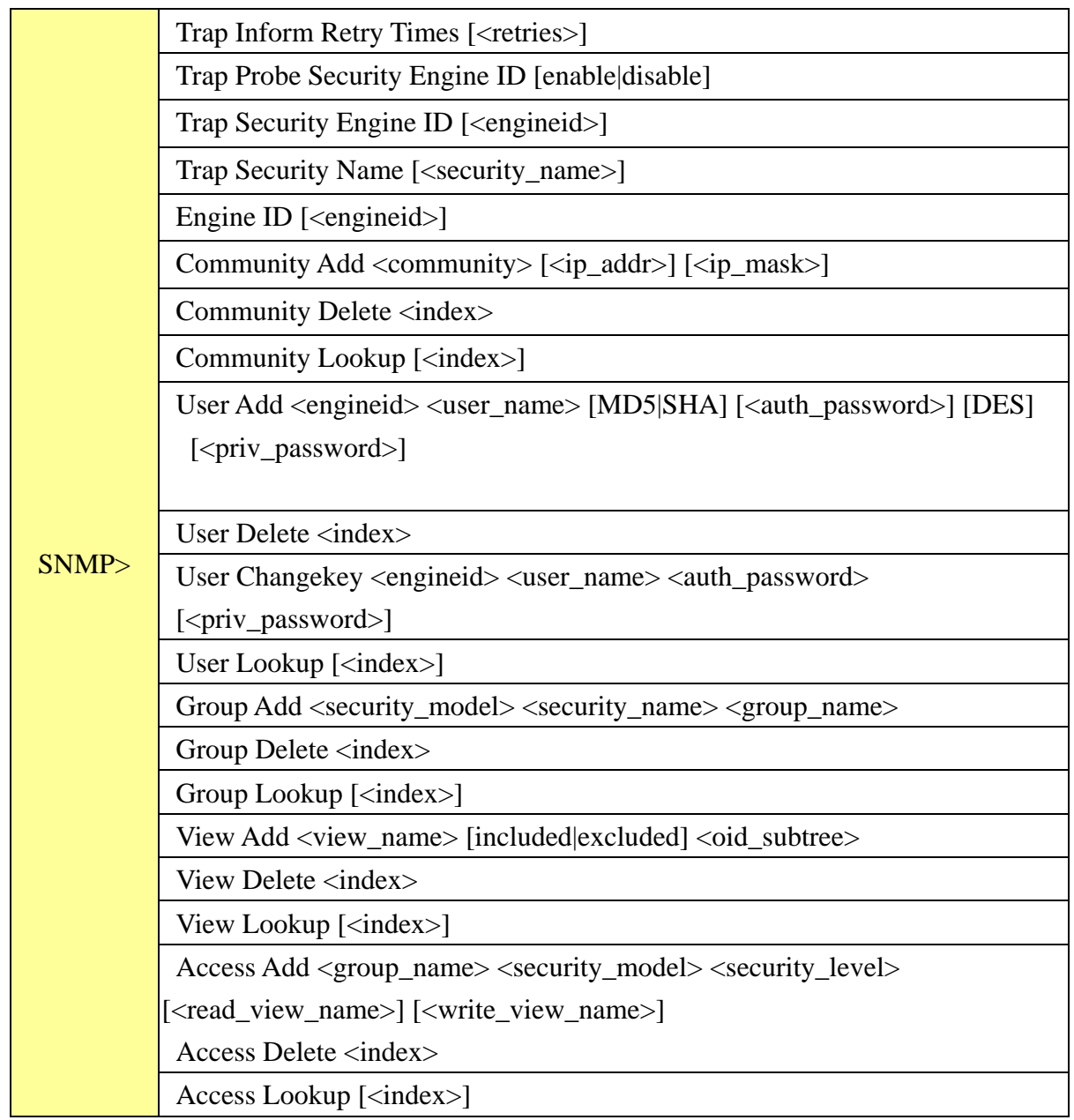

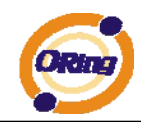

#### **Firmware**

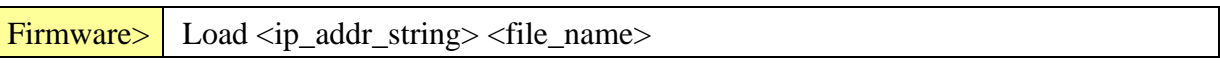

#### **fault**

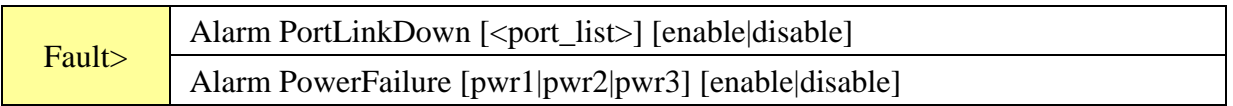

#### **SFLOW**

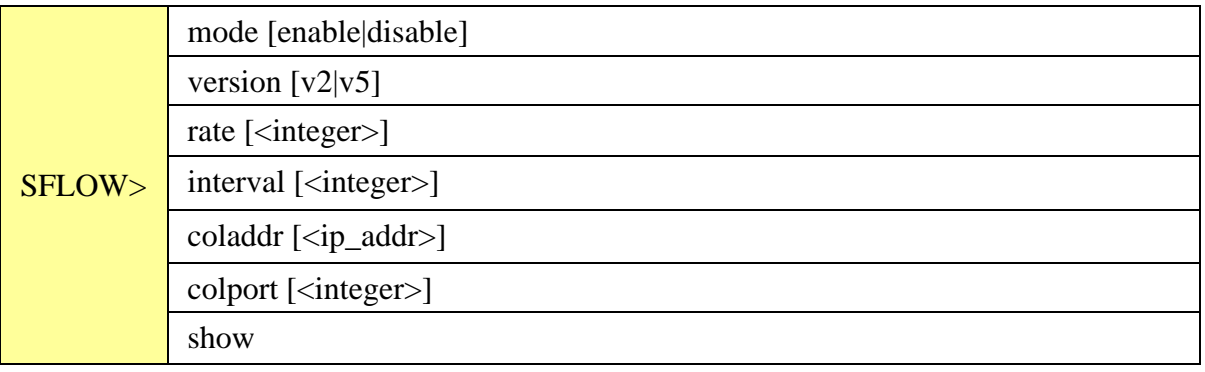

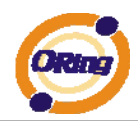

# **Technical Specifications**

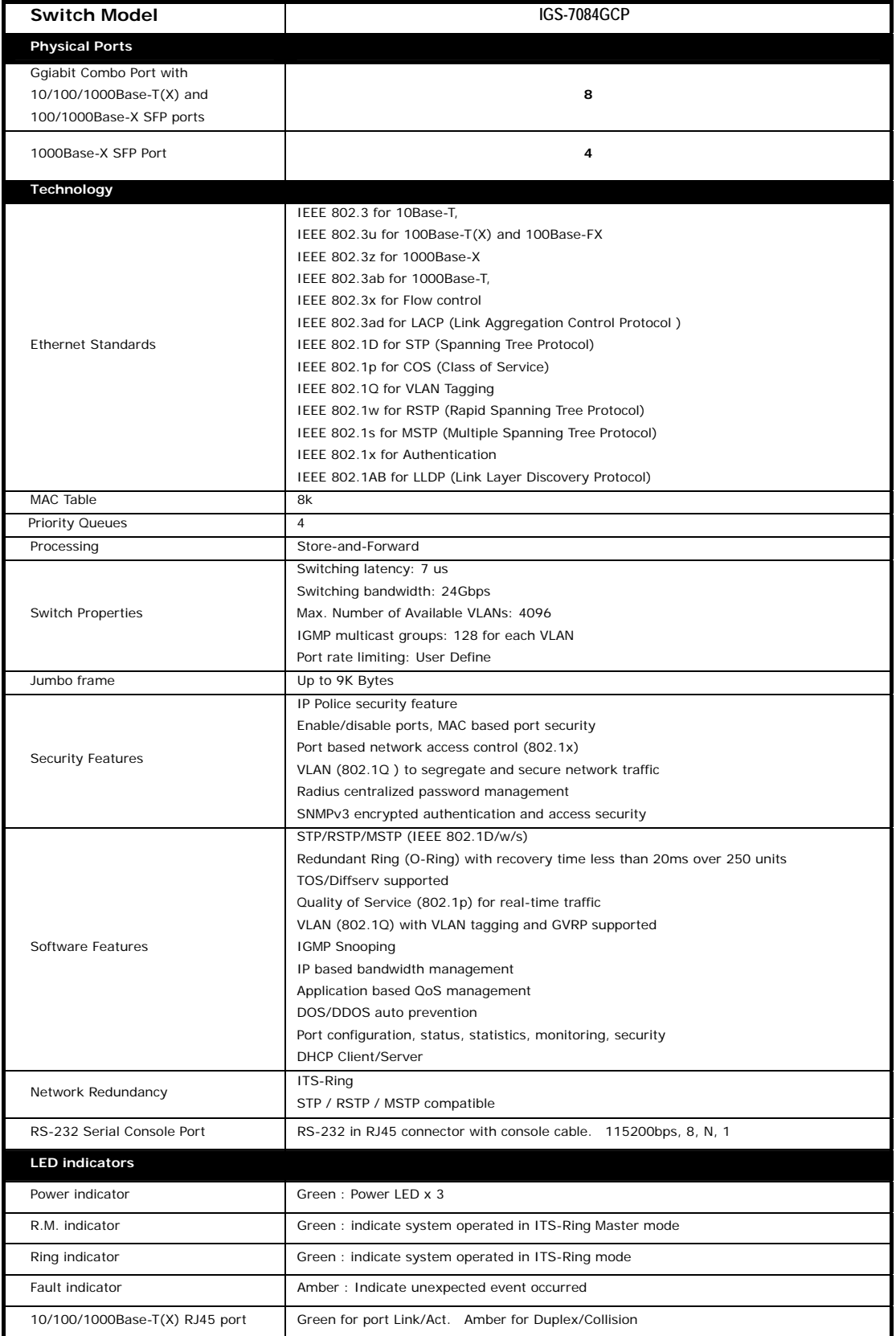

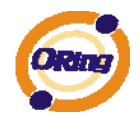

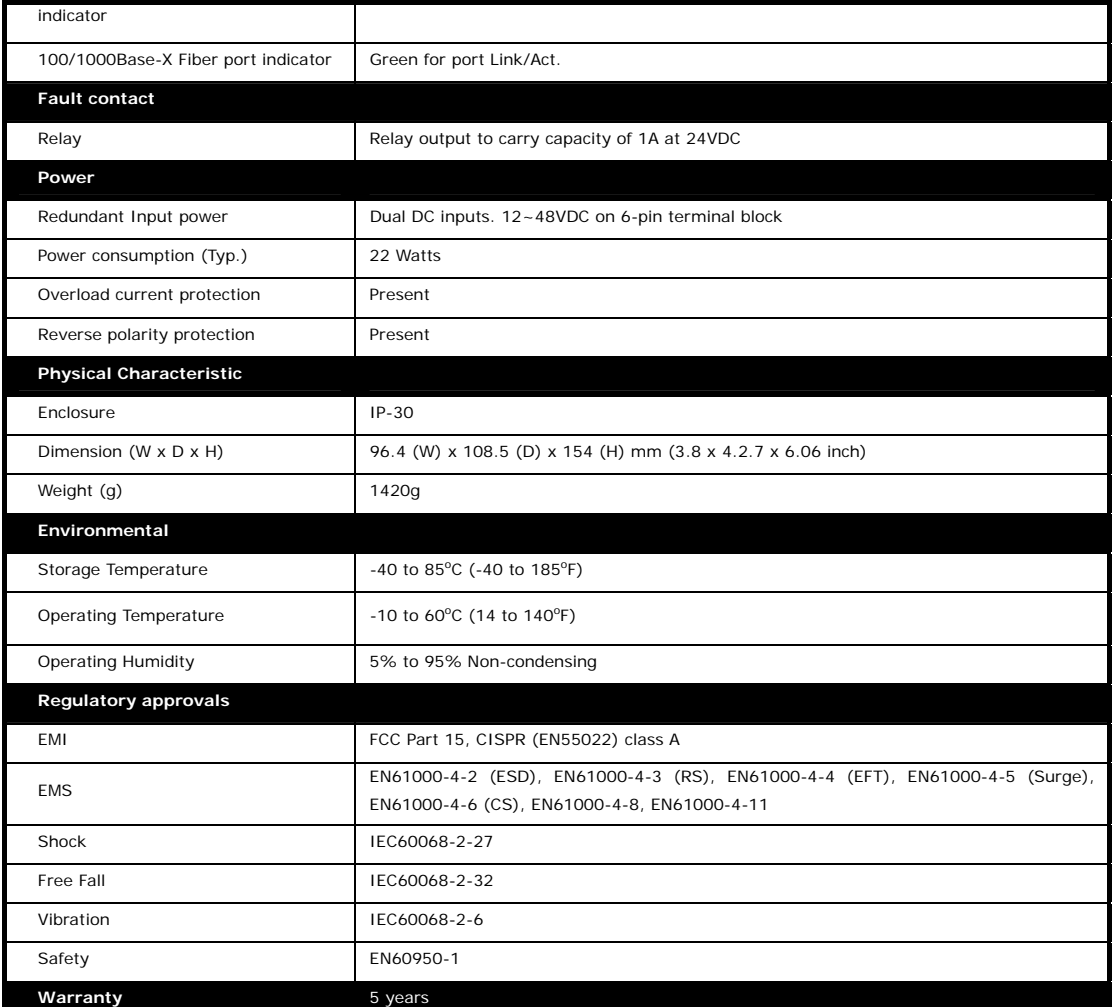